DIRECCIÓN GENERAL DE AGENDA 2030

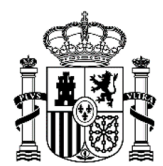

MINISTERIO<br>DE DERECHOS SOCIALES, CONSUMO<br>Y AGENDA 2030

# **Manual SIGES para Entidades** para Subvenciones Agenda 2030

# ÍNDICE

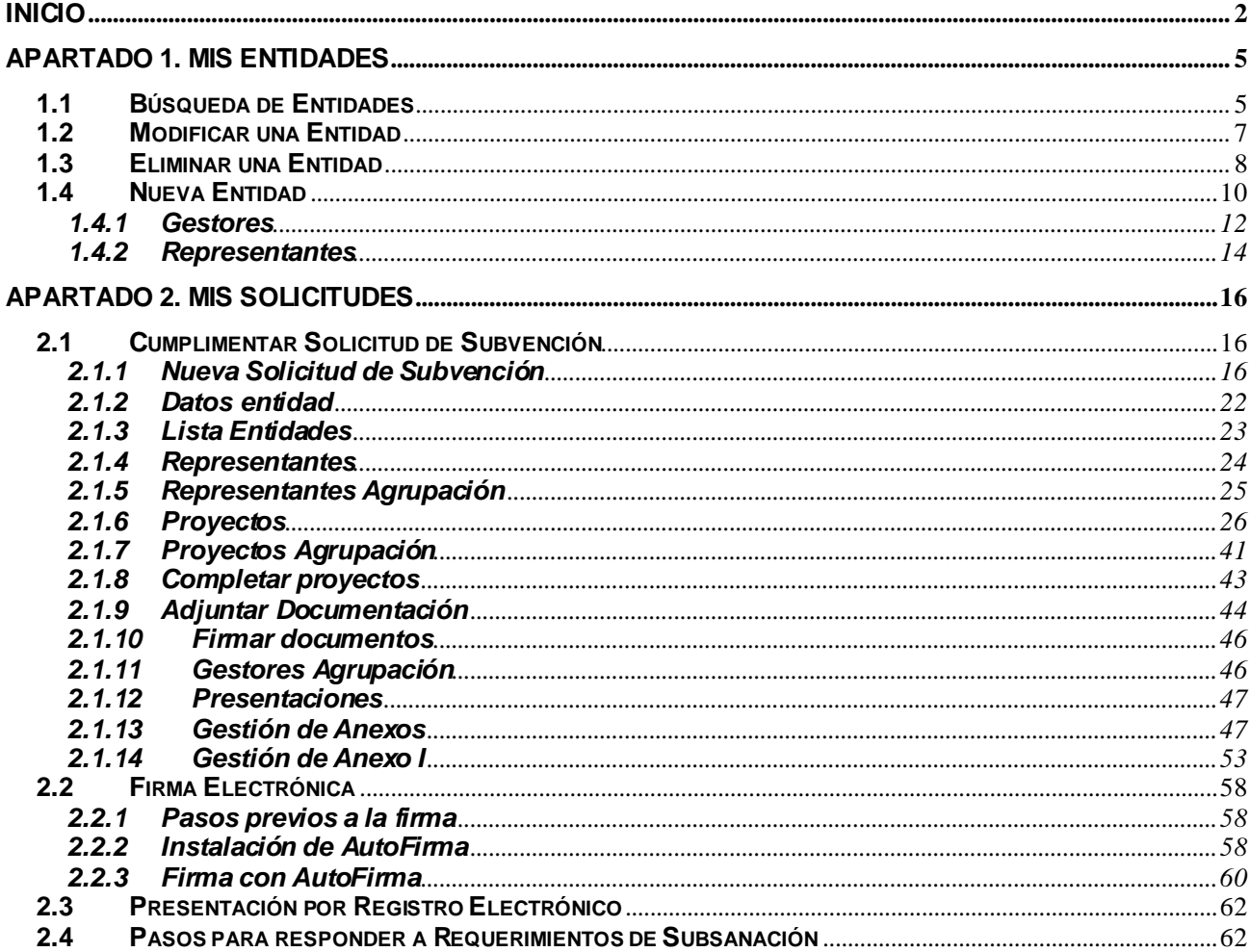

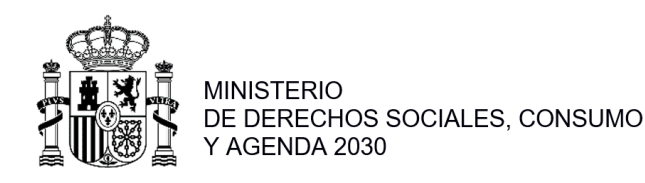

# **INICIO**

<span id="page-1-0"></span>Para poder acceder al portal SIGES, el usuario debe tener instalado un certificado digital en el ordenador desde el que va a trabajar. La link para acceder a SIGES [es: https://siges.msc](https://siges.mscbs.es/)bs.es

Para acceder al sistema SIGES se empleará la aplicación de Cl@ve, pulsando sobre el logotipo de Cl@ve que aparece al acceder a la aplicación, en la cual se dará la opción de acceder mediante DNIe/Certificado Electrónico, Cl@ve PIN o Cl@ve permanente.

También se ofrece la posibilidad de acceder a la aplicación mediante certificado electrónico, el cual se utilizará en caso de que no funcione Cl@ve.

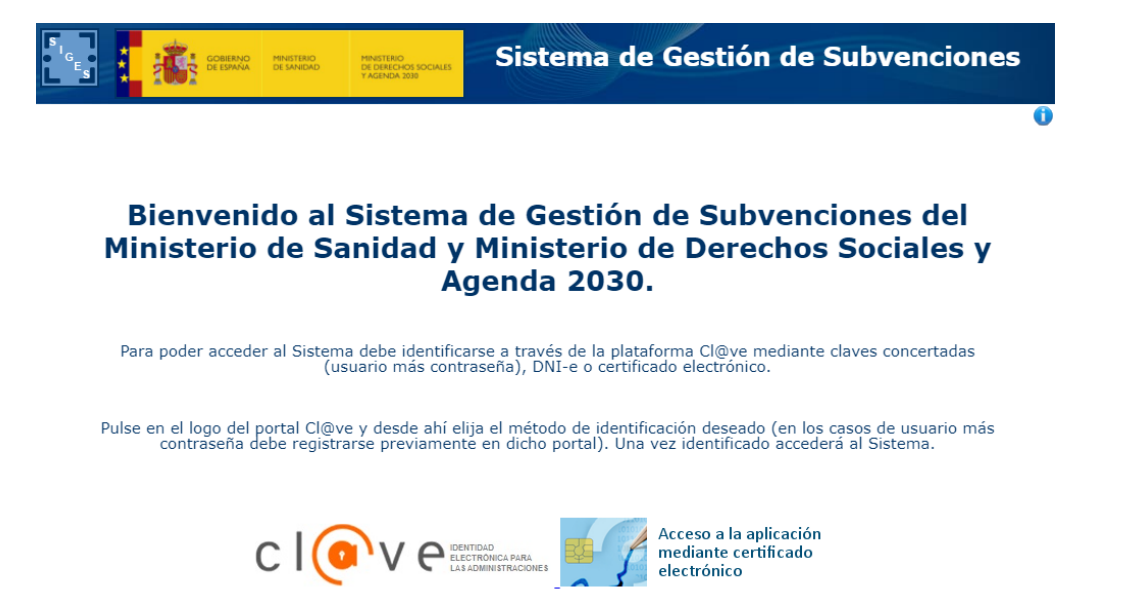

En la siguiente pantalla se dará la opción de acceder mediante DNIe/Certificado Electrónico, Cl@ve PIN o Cl@ve permanente.

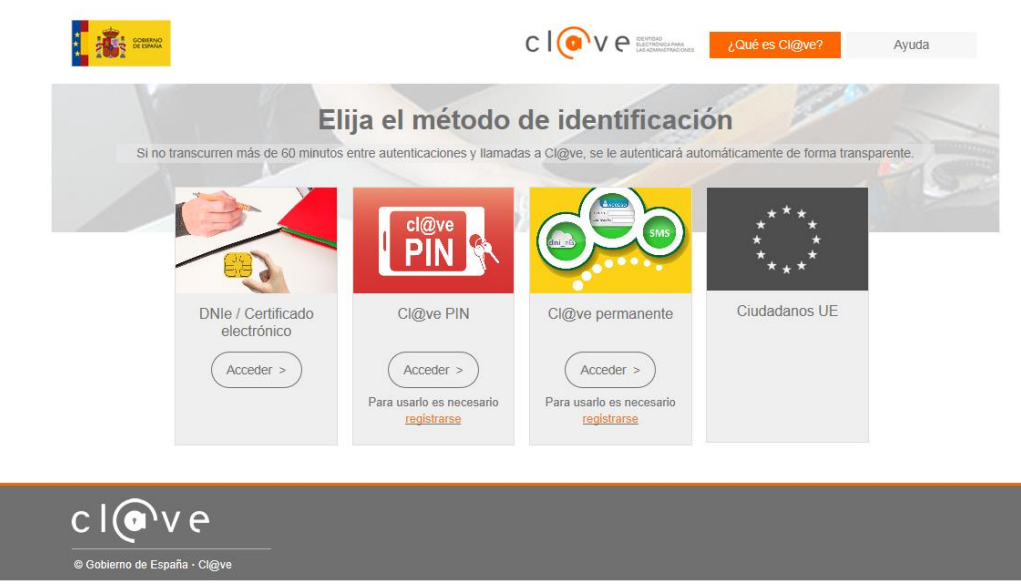

Al pinchar en acceder por DNIe/Certificado electrónico, le darán a elegir entre los distintos certificados, pudiendo elegir acceder como una persona física o como entidad jurídica, pudiendo con esta última, firmar los documentos de los distintos representantes que pertenezcan a esa entidad.

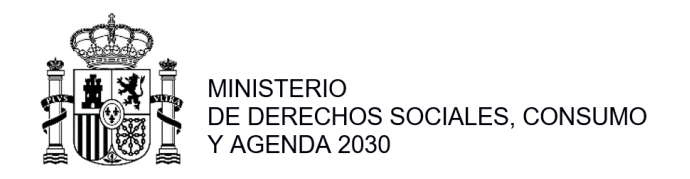

Una vez elegido el modo de acceso el sistema redirigirá a la pantalla donde aparecen los enlaces de acceso a las entidades y solicitudes asociadas al gestor logado.

Para **presentar una solicitud** de la subvención de Agenda 2030, deberá:

1º. **Crear una Entidad** en SIGES

# 2º. **Presentar una solicitud**.

En esta pantalla inicial, se ofrecen al usuario 3 opciones, para acceder a ellas se clicará con el botón izquierdo del ratón sobre el nombre de dicha opción:

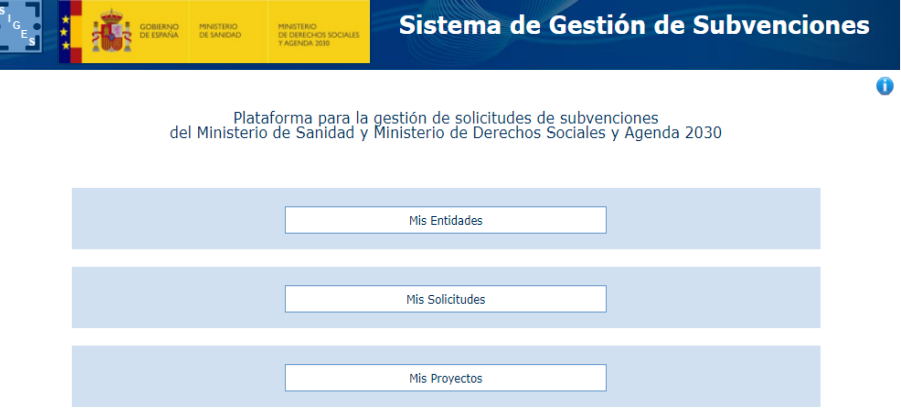

#### Estas 3 opciones son:

1. **Mis entidades:** Acceso a las entidades sobre las que el usuario tiene permiso como gestor. Toda la información sobre creación y administración de entidades aparece en **apartado 1** del este Manual.

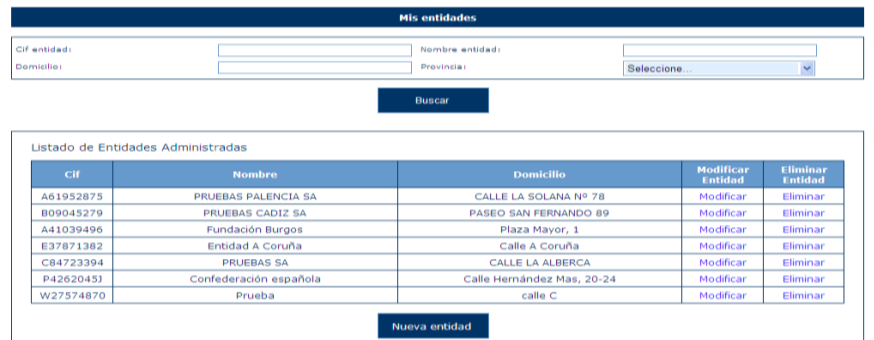

2. **Mis solicitudes:** Acceso al listado de las solicitudes creadas por el usuario. Toda la información sobre **presentación de solicitudes aparece en el apartado 2** del presente Manual. Solo son visibles aquellas solicitudes en la cual el usuario es gestor solicitante de la entidad de la solicitud.

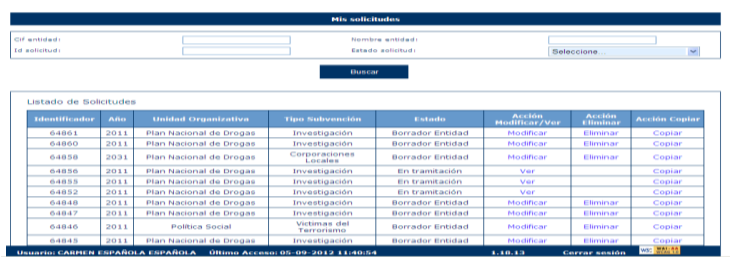

3. **Mis proyectos:** esta opción no se gestiona en la subvención de Agenda 2030.

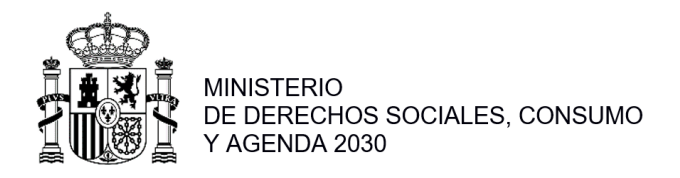

La estructura común de todas las pantallas de la aplicación SIGES consta de:

- **Descripción** de la localización de la pantalla dentro de la aplicación. Permite la navegación a cualquiera de los niveles del árbol haciendo click con el botón derecho sobre el nombre de ese nivel. Por ejemplo:
	- o **Inicio > Mis solicitudes.** La pantalla en la que nos encontramos es el listado de los proyectos a los que el usuario tiene permisos para acceder ("Mis Solicitudes").
	- o **Inicio > Mis solicitudes > Mi solicitud > Datos del proyecto > Información.** La pantalla en la que nos encontramos contiene información ("Información") de un proyecto seleccionado ("Datos del proyecto") dentro de una solicitud concreta ("Mi solicitud") del conjunto de las solicitudes sobre las que el usuario tiene permiso de administración ("Mis solicitudes").
- **Contenido concreto de la página en la que el usuario se encuentra en cada momento**
- **Pie** de página con:
	- o **nombre del usuario,**
	- o **último acceso de ese usuario a la aplicación,**
	- o botón con la opción de salir de la sesión ("Cerrar sesión")

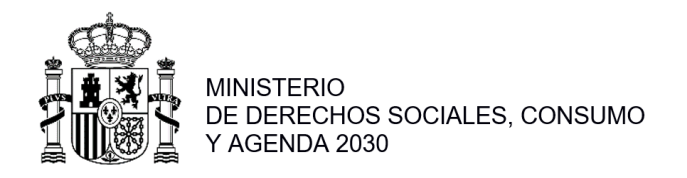

## **APARTADO 1. MIS ENTIDADES**

<span id="page-4-0"></span>Al acceder a la pantalla de Mis Entidades, se muestra en la parte superior de la pantalla las opciones de búsqueda y en la parte inferior una tabla con el resultado de la búsqueda, o si no se ha realizado ninguna, el conjunto de todas las entidades con las que el usuario puede trabajar.

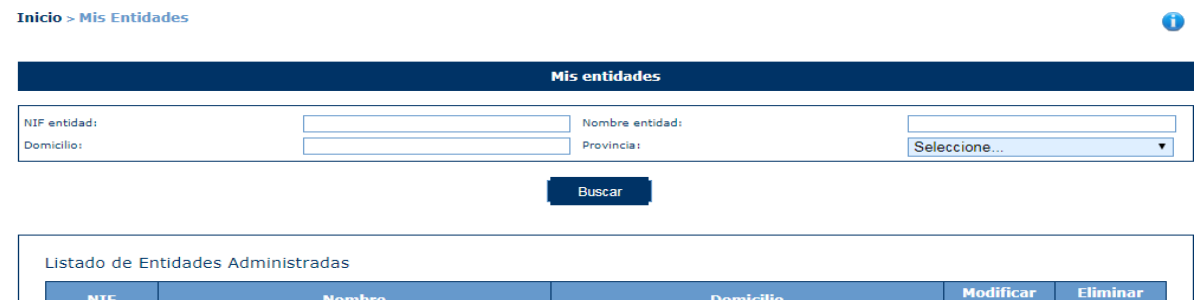

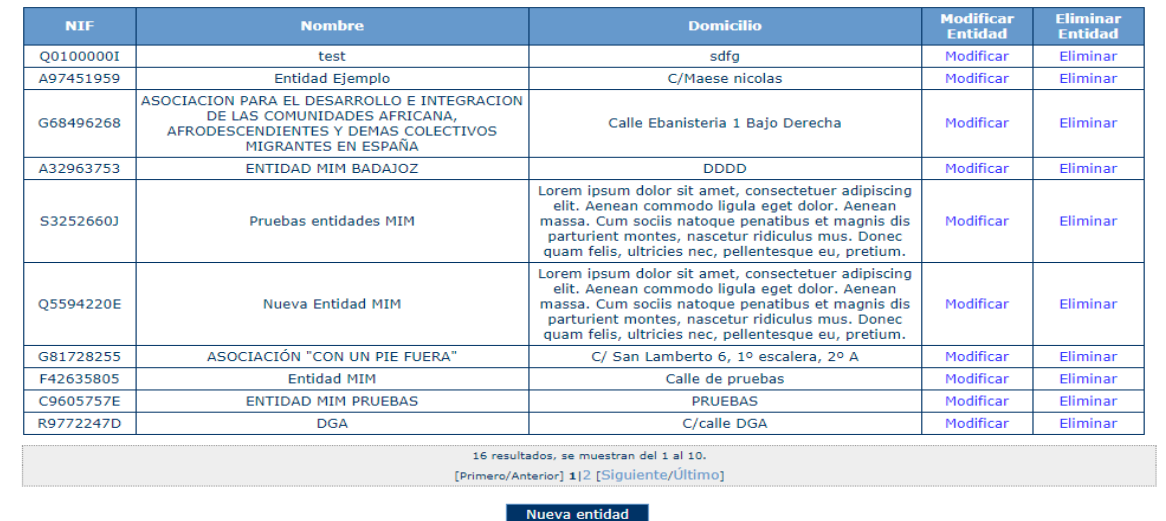

## <span id="page-4-1"></span>**1.1 Búsqueda de Entidades**

Los criterios de búsqueda son:

▪ **NIF entidad**: debe ser exactamente el mismo que el almacenado en la aplicación. Por ejemplo: *Se introduce el carácter Ñ en el campo "NIF entidad" como se indica en la siguiente imagen. Como no existe ninguna entidad cuyo NIF sea Ñ, no se muestra ningún resultado en la tabla de la parte inferior de la pantalla.*Ô

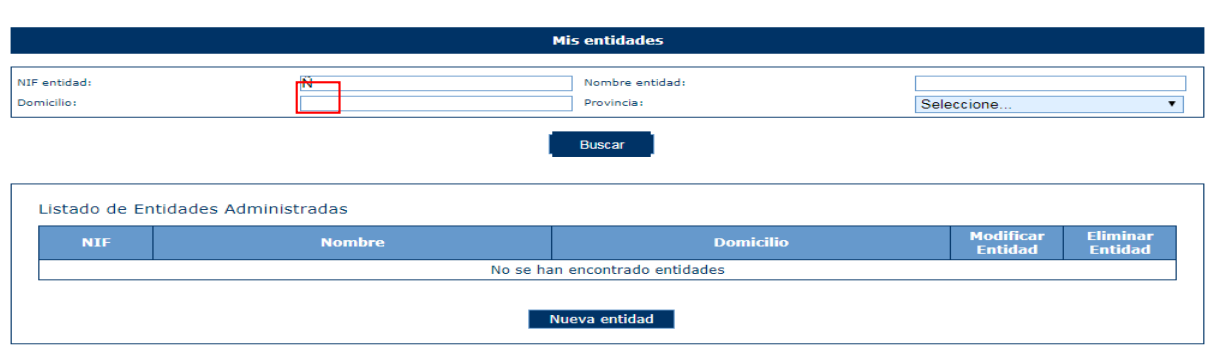

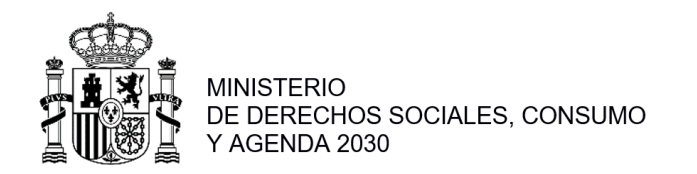

*En la siguiente imagen, se busca un NIF completo que corresponde con una entidad almacenada en la aplicación y como resultado, al pulsar el botón "Buscar", en la tabla aparece el registro que corresponde con la entidad que tiene ese NIF:*

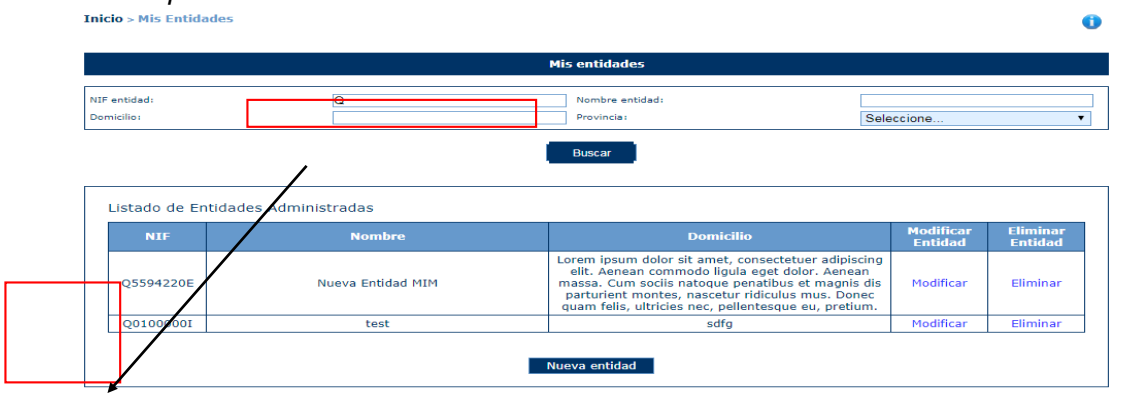

▪ **Nombre entidad**: en este caso, el literal a buscar debe contener el almacenado en la aplicación. Por ejemplo: *Se introducen los caracteres "AS" en el campo "Nombre entidad" como se indica en la siguiente imagen. En la tabla inferior aparecerán todas las entidades cuyo nombre contenga los caracteres "as" sin discriminar entre mayúsculas y minúsculas ni tildes.*

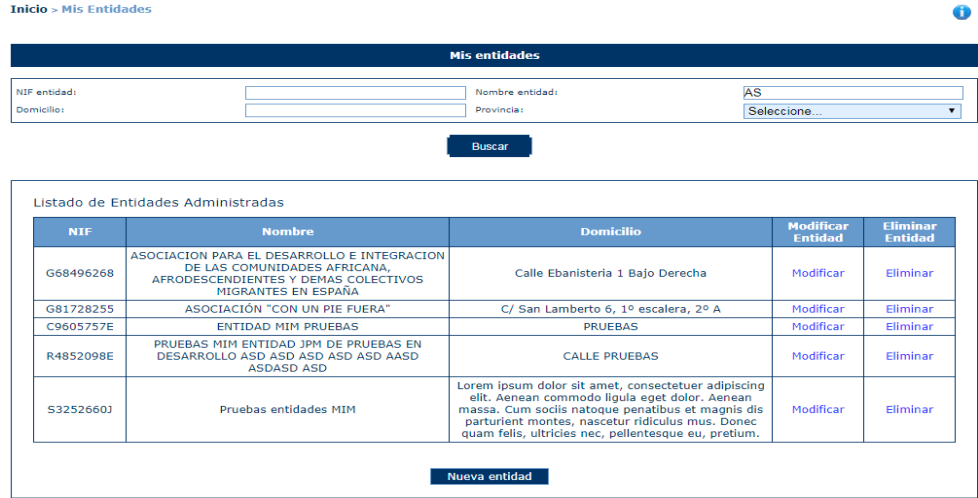

▪ **Domicilio:** en este caso, al igual que en "Nombre entidad", el literal a buscar debe contener el almacenado en la aplicación. Por ejemplo: *Se introducen los caracteres "ol" en el campo "Nombre entidad" y "la" en el campo "Domicilio" como se indica en la siguiente imagen. En la tabla inferior aparecerán todas las entidades cuyo nombre contenga los caracteres "ol" y el domicilio los caracteres "la", sin discriminar entre mayúsculas y minúsculas ni tildes.* $\bullet$ 

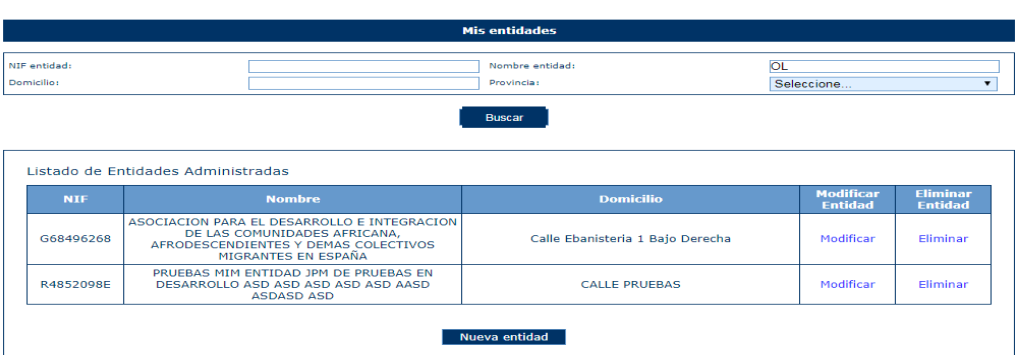

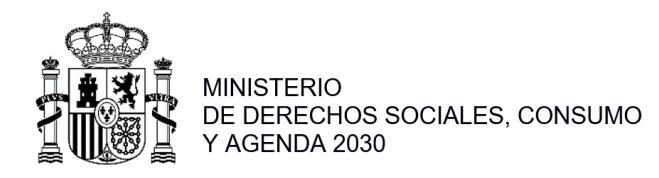

Provincia: este campo es un desplegable que contiene todas las provincias españolas, para incluir este campo entre los criterios de búsqueda, bastará seleccionar la provincia deseada, como se observa en la siguiente imagen:

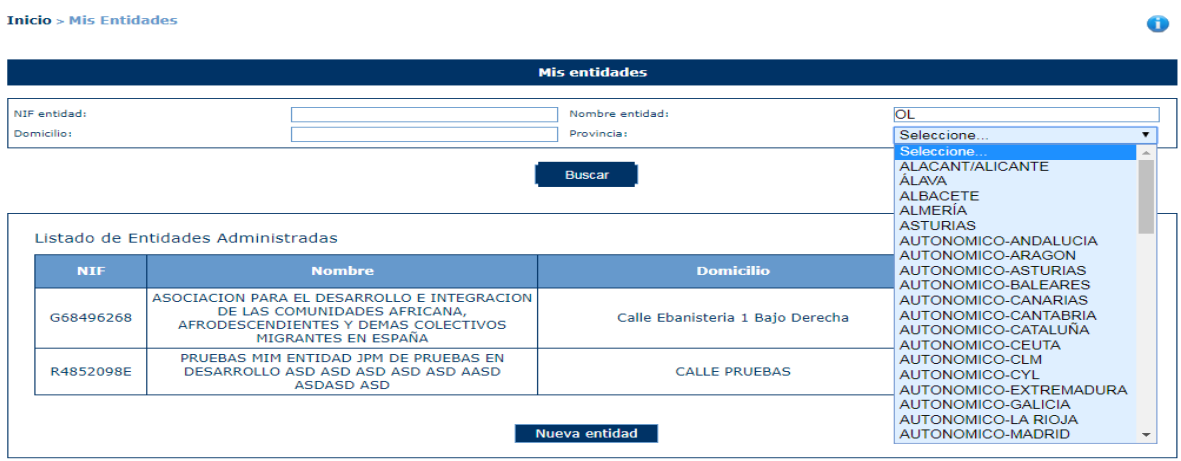

Como se ha mostrado previamente las búsquedas se pueden hacer por un solo criterio o por varios. En este último caso, sólo se muestran los registros que cumplan todos los criterios simultáneamente.

Sobre cada registro encontrado, la aplicación le ofrece dos posibles acciones: **Modificar** o **Elimina**:

#### <span id="page-6-0"></span>**1.2 Modificar una Entidad**

Una vez localizada la entidad a modificar (para conocer cómo realizar una búsqueda de entidades, diríjase al apartado 3.1), se pulsa sobre la opción Modificar, recuadrada en la siguiente imagen.

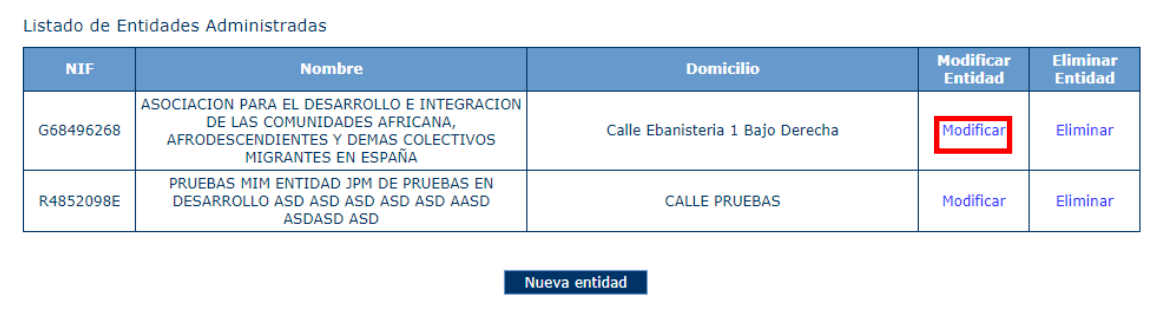

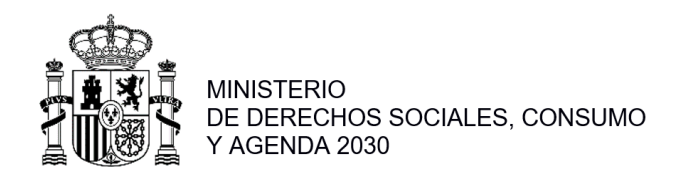

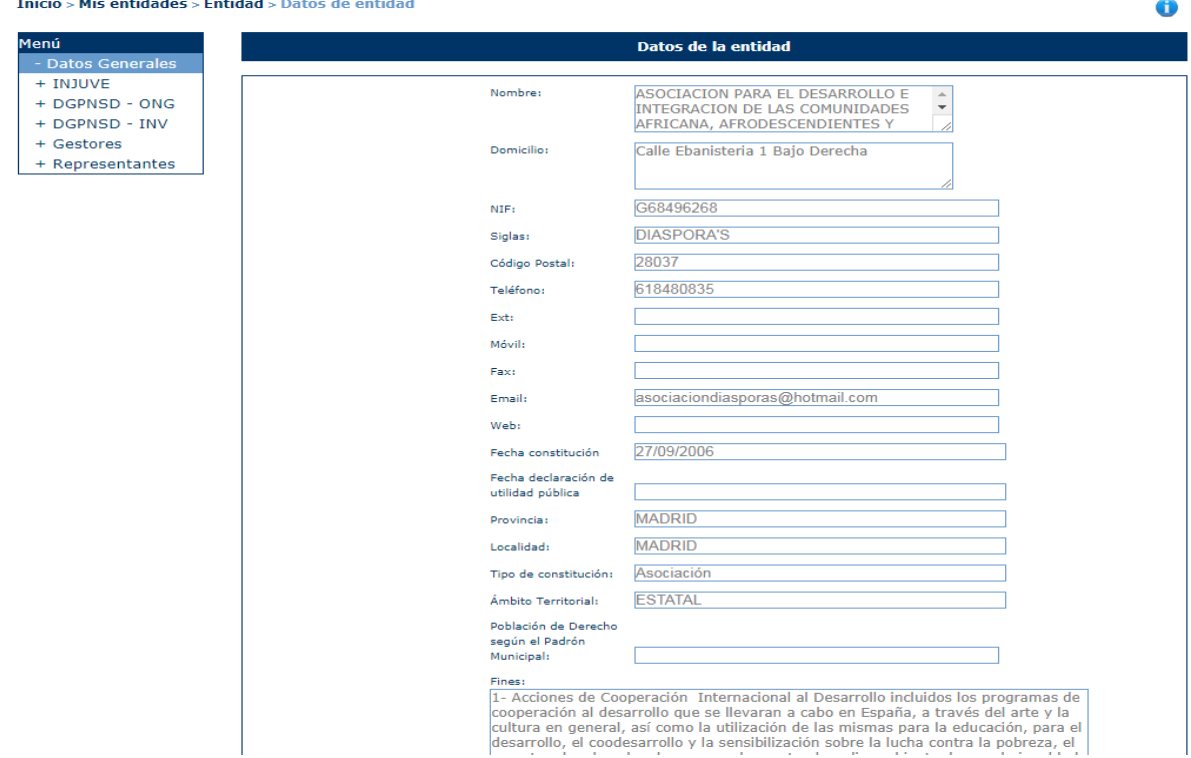

A continuación, aparece una pantalla con los **datos generales** de la entidad.

Para actualizar los datos, se pulsará el botón "**Modificar**". La información completa para crear o modificar datos sobre entidades, se describirá en el apartado 3.4 de este documento.

# <span id="page-7-0"></span>**1.3 Eliminar una Entidad**

Una vez localizada la entidad a eliminar (para conocer cómo realizar una búsqueda de entidades, diríjase al apartado 3.1), se pulsa sobre la opción **Eliminar**, recuadrada en la siguiente imagen.

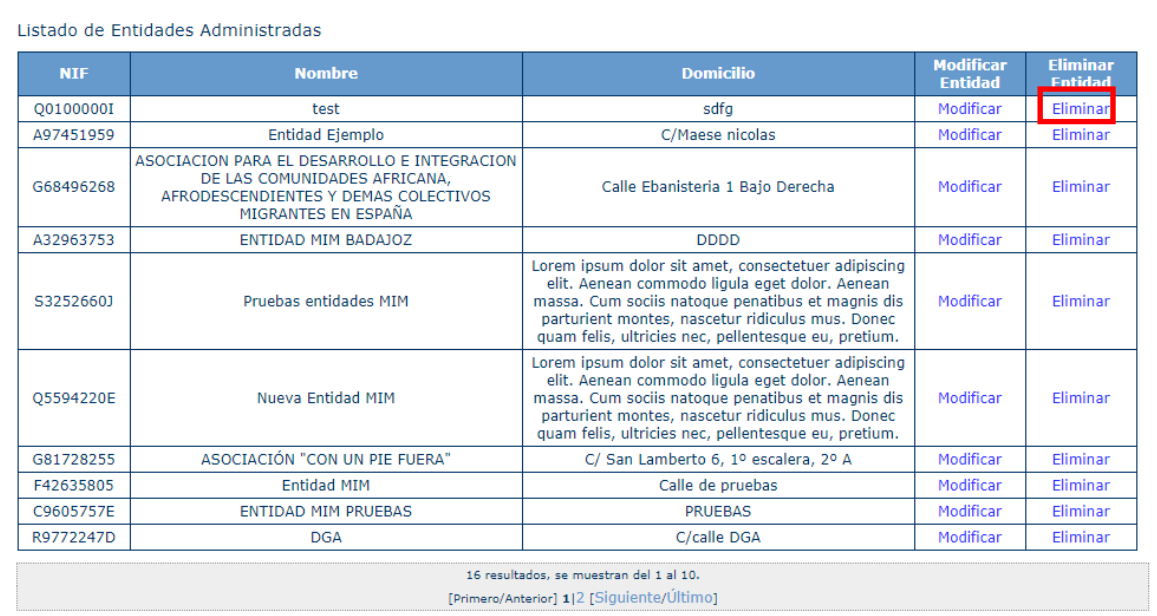

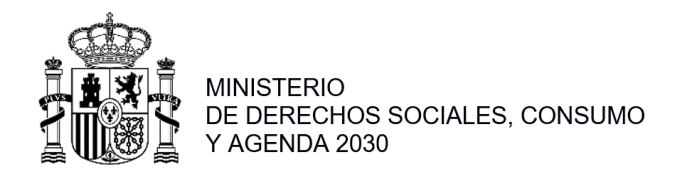

Al pulsar el botón **Eliminar**, aparece una ventana para que el usuario confirme la acción, como se ve en la siguiente imagen. El usuario podrá **Aceptar** (se eliminará la entidad) o **Cancelar** la acción.

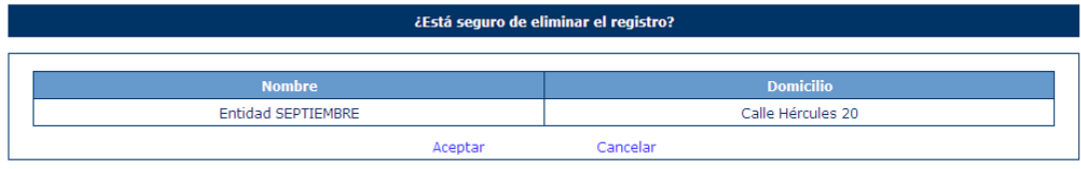

En caso de que la entidad tenga expedientes asociados, no podrá realizarse la eliminación, retrocediendo a la página principal de "Mis entidades" y mostrando el mensaje de error: *"No se pueden eliminar entidades con expedientes asociados".*

 $\bullet$ Mis entidades .<br>NIF entidad: Nombre entidad  $\overline{\phantom{a}}$ Domicilio: Provincia: Seleccione Buscar Listado de Entidades Administradas **Domicilio Nombre NIF** ouniv<br>Entida Entida Q0100000I  $\overline{\text{test}}$  $_{\rm sdfg}$ Eliminar A97451959 Entidad Ejemplo C/Maese nicolas Modifica Eliminar ASOCIACION PARA EL DESARROLLO E INTEGRACION<br>DE LAS COMUNIDADES AFRICANA,<br>AFRODESCENDIENTES Y DEMAS COLECTIVOS<br>MIGRANTES EN ESPAÑA G68496268 Calle Ebanisteria 1 Bajo Derecha Modificar Fliminar

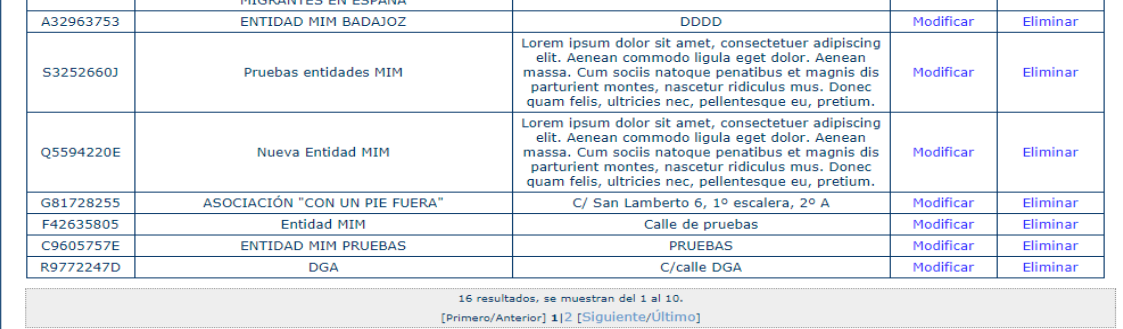

Nueva entidad

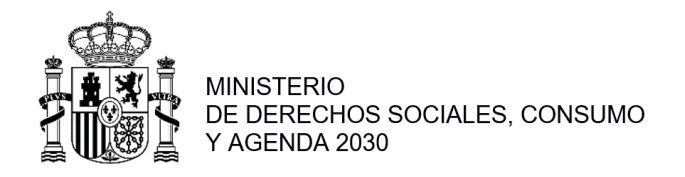

# <span id="page-9-0"></span>**1.4 Nueva Entidad**

Para crear una entidad nueva, hay que pulsar el botón "Nueva entidad" situado en la parte inferior de la pantalla que contiene "Mis Entidades".

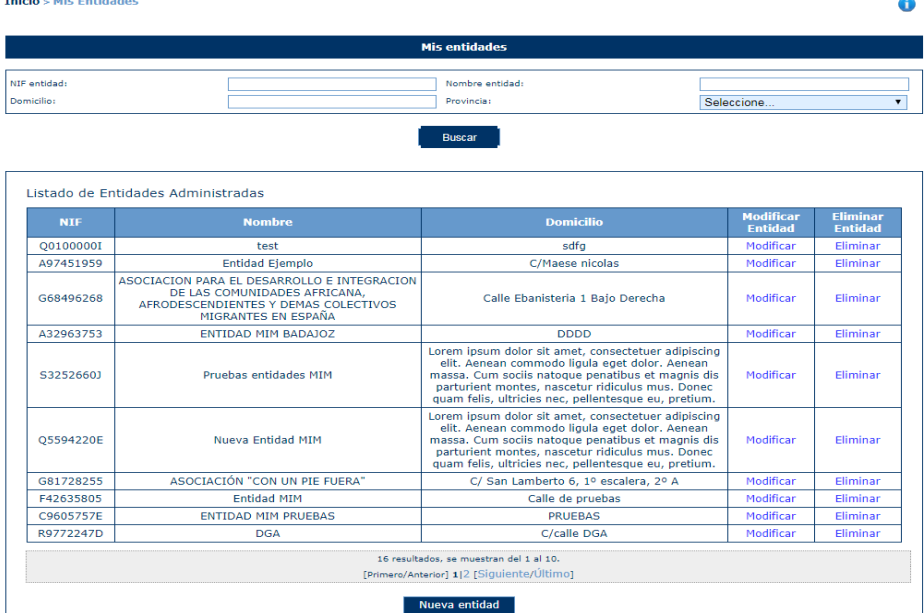

A continuación, la aplicación solicita la provincia a la que pertenece la Entidad que va a ser creada. Para cumplimentarla, muestra un desplegable con todas las provincias para seleccionarla. Una vez hecho, se pulsará el botón **Continuar** o **Volver** (en caso de querer cancelar la operación).

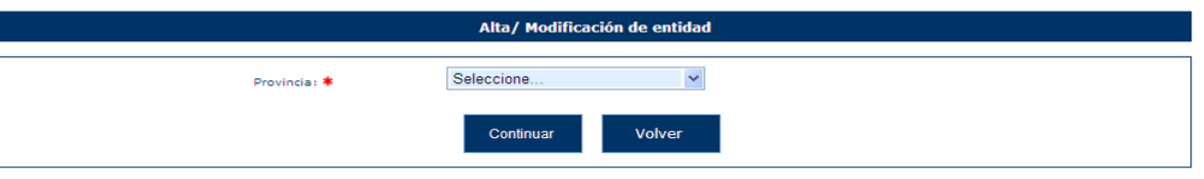

Al pulsar Continuar, aparece una pantalla con los campos de Datos de entidad que deben/pueden ser rellenados.

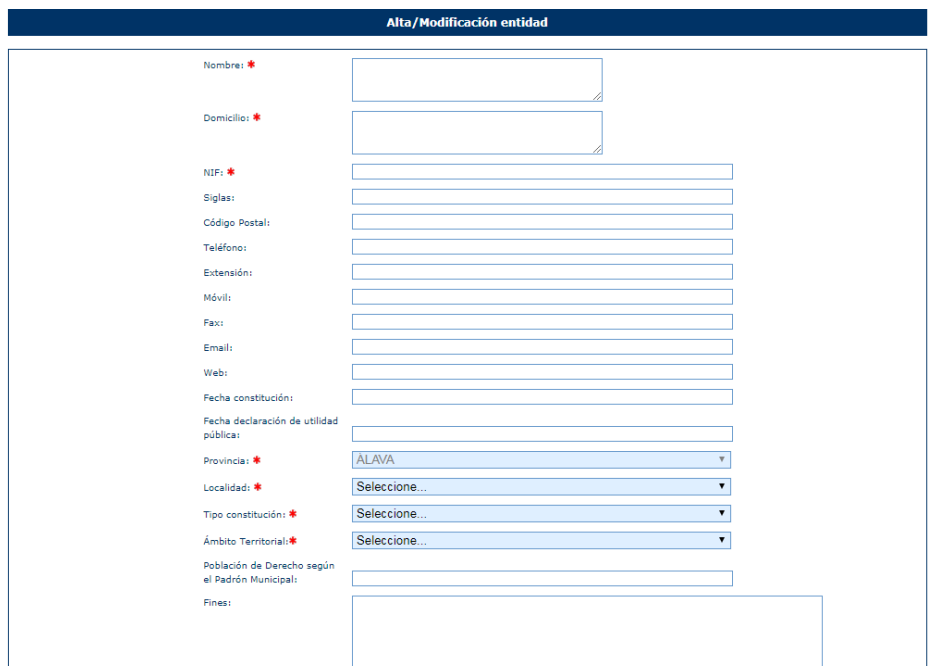

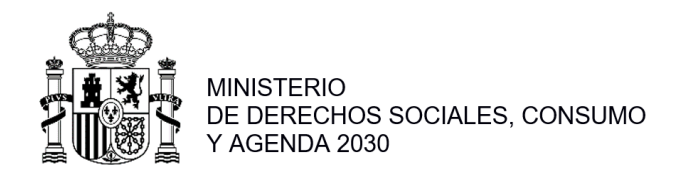

Son obligatorios aquellos campos que vienen marcados con "\*", siendo necesarios para poder dar de alta la entidad. Estos campos son:

- **Nombre**.
- **Domicilio**.
- **Nif**. Se comprueba la validez del NIF, en caso de que sea erróneo se muestra este mensaje:
	- · El valor del NIF introducido no es válido
- **Provincia** (este campo está relleno y no puede modificarse, se ha cumplimentado con la información obtenida en la anterior pantalla).
- **Localidad**: Menú desplegable con la lista de las localidades de la provincia seleccionada. **Tipo de constitución:** Las entidades solicitantes se pueden clasificar, en función de la forma jurídica elegida para su constitución, en: Asociación - Federación - Confederación - Unión - Fundación….

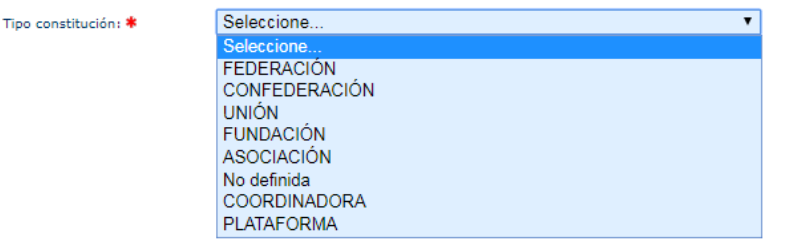

- **Ámbito Territorial**: En función de la selección que se realice, la entidad tendrá un ámbito de actuación diferente. El local sólo actuará en la ciudad correspondiente, el provincial en la provincia, el autonómico en la autonomía, y el estatal a nivel global del estado (esto influirá por ejemplo al dar de alta comunidades en los que la entidad desarrolla su actividad, ver apartado 3.4.2.1.1)

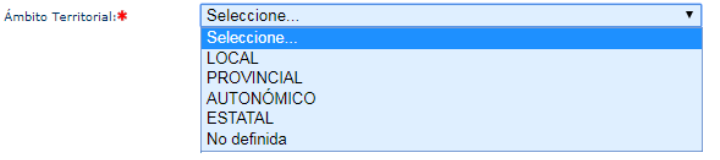

En caso de no cumplimentar todos o algunos de los campos obligatorios, la aplicación muestra todos o algunos de los siguientes mensajes de error:

- · Debe rellenar el valor del Nombre
- · Debe rellenar el valor del Domicilio
- · Debe rellenar el valor del NIF
- · El campo Localidad es obligatorio
- · Debe rellenar el valor del Tipo de Constitución
- · Debe rellenar el valor del Ámbito Territorial

Una vez cumplimentados todos los campos obligatorios y pulsado el botón Guardar, todos los campos se ponen en modo lectura (no se pueden editar) y aparece en la parte izquierda de la pantalla un menú para acceder a datos específicos de la entidad:

- **Datos Generales**
- **Agenda 2030**
- **Gestores**
- **Representantes**

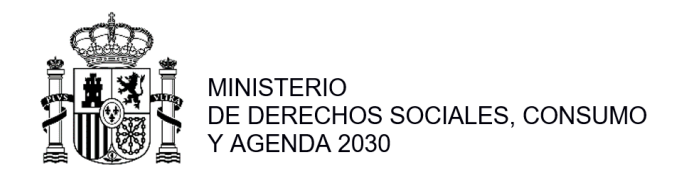

Esta pantalla se muestra en la siguiente imagen:<br>
Inicio > Mis entidades > Entidad > Datos de entidad

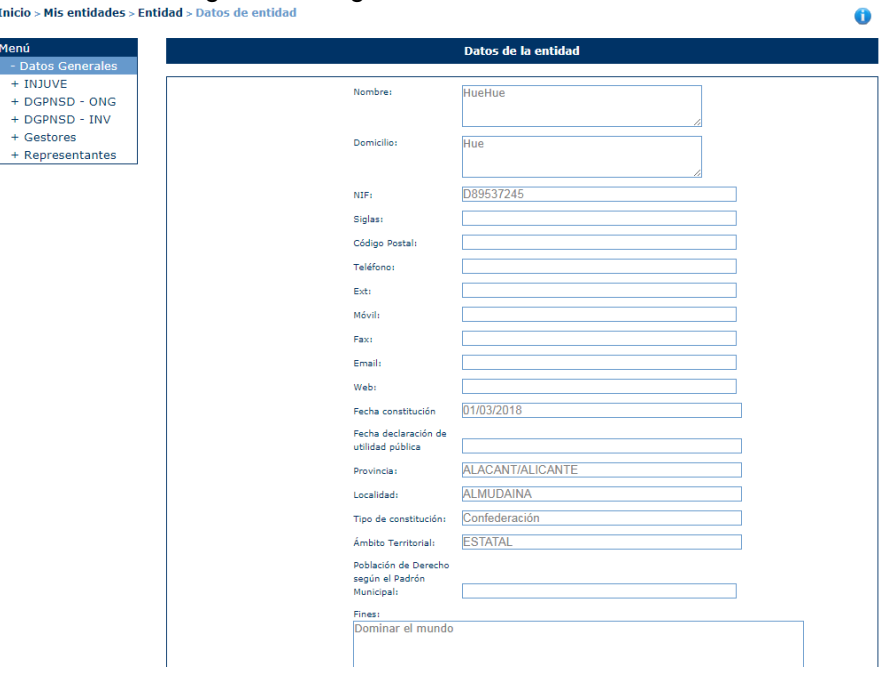

#### <span id="page-11-0"></span>**1.4.1 Gestores**

Inicio > Mis entidades > Entidad > Gestores  $\ddot{\mathbf{0}}$ Menú Listado de gestores solicitantes asociados a la entidad Datos Generale  $+$  INJUVE Listado de gestores solicitantes asociados a la entidad  $+$  DGPNSD - ONG  $+$  DGPNSD  $-$  INV Nombre Apellido **Acción Desact** Gestor Solicitante PE Desactivar + Representantes Gestor Solicitante PE Desactivar Nuevo gestor solicitante

Dentro de esta opción aparecerán todos los gestores de la entidad que pueden presentar solicitudes :

#### *1.4.1.1 Alta Gestor Solicitante*

Pulsando el botón "Nuevo gestor solicitante" el usuario podrá dar de alta un nuevo gestor solicitante de la entidad, para ello deberá rellenar el NIF del mismo:<br>Inicio Mis entidades Entidad Sesteres

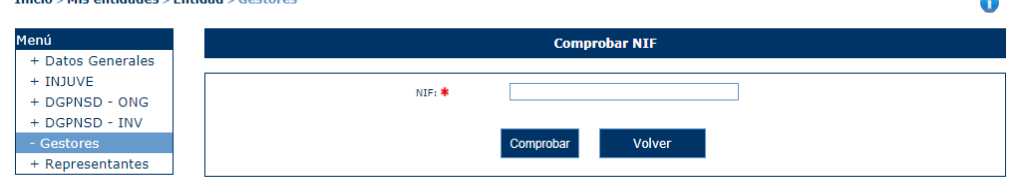

Al pulsar comprobar, la aplicación comprobará que el NIF es válido, si no lo fuera mostraría este error:

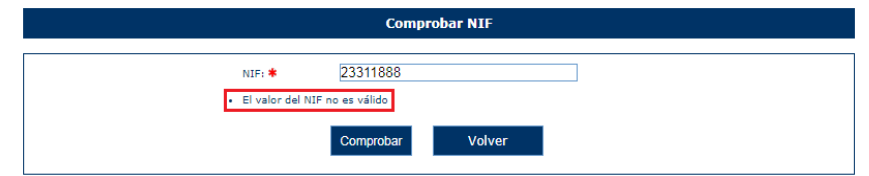

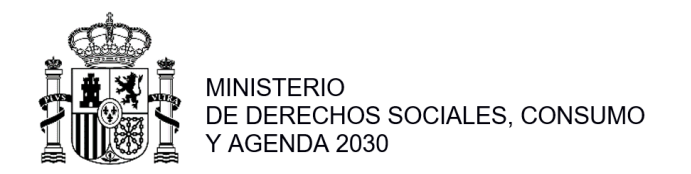

También se comprobará que el NIF introducido no sea de un gestor ya asociado a la entidad:

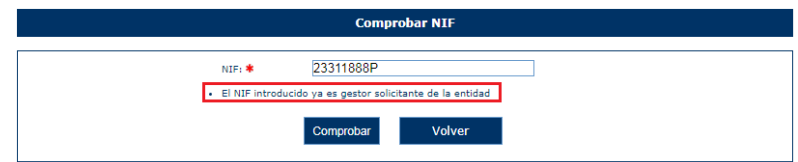

Una vez validado el NIF le pedirá introducir el nombre y apellidos del gestor, si se pulsará "Volver" la aplicación mostraría el listado de gestores de nuevo:

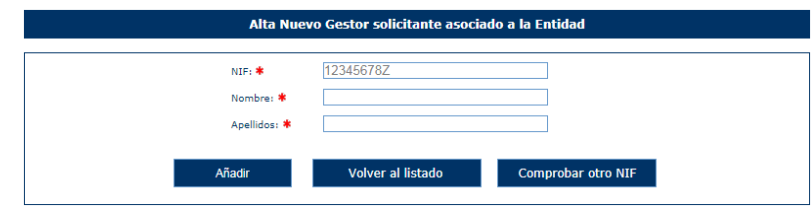

Una vez completados los campos nombre y apellidos, el usuario podrá pulsar "Añadir" para añadir el gestor, "Volver al listado" que implicará cancelar el alta o "Comprobar otro NIF" que será volver a introducir otro NIF:

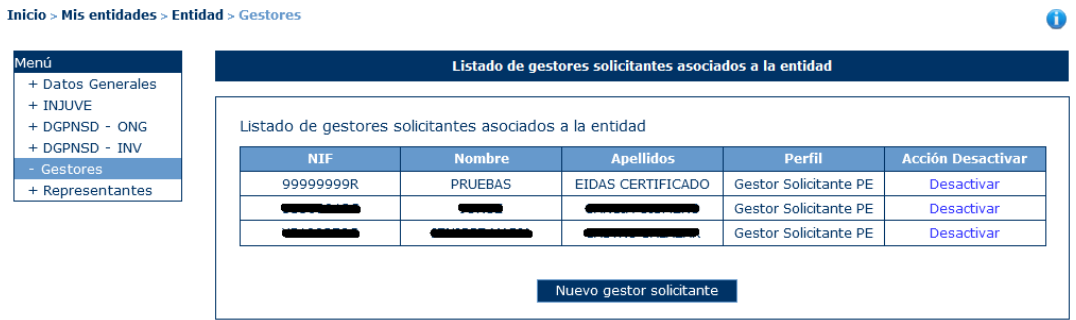

## *1.4.1.2 Baja Gestor Solicitante*

La etiqueta "Desactivar" implica que el registro deja de ser gestor de la entidad y se eliminaría de la lista:

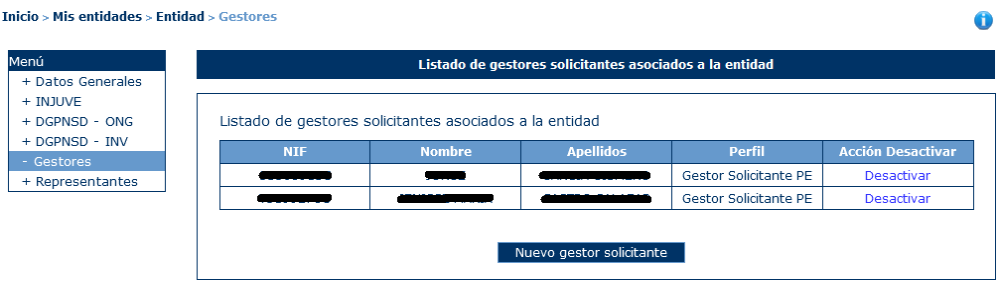

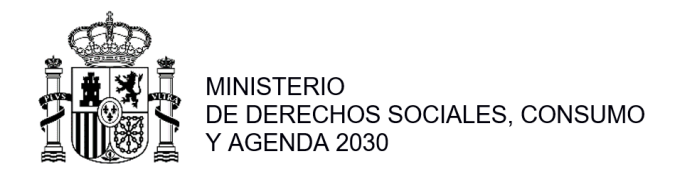

#### <span id="page-13-0"></span>**1.4.2 Representantes**

Para dar de alta los representantes legales de la entidad el usuario deberá seleccionar la opción "Representantes" de menú de la izquierda. Aparecerá una lista con los representantes asociados a la entidad si no tuviera ninguno mostrará lo siguiente:

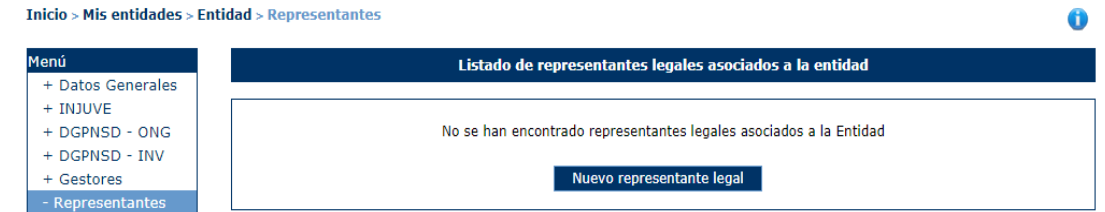

#### *1.4.2.1 Alta representante*

Pulsando sobre el botón "Nuevo representante legal" aparecerá la siguiente información a rellenar para completar el alta de un representante:

- NIF
- Nombre
- Apellidos
- Cargo
- Domicilio

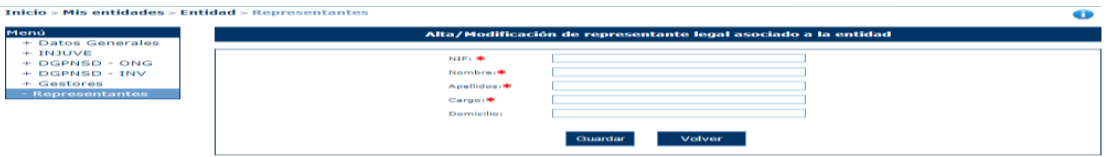

Todos los campos son obligatorios (excepto el domicilio), si no se rellenan se mostrará el siguiente mensaje:

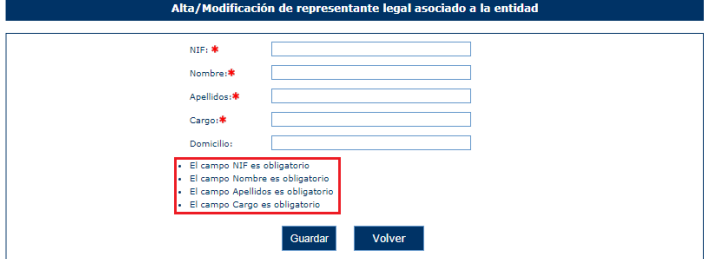

También se comprobará que el NIF introducido es válido, sino mostrará el siguiente mensaje:

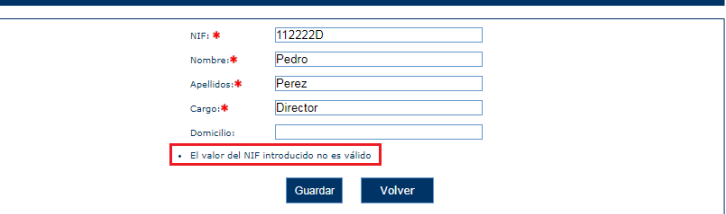

Una vez superadas todas las validaciones, el usuario pulsará el botón "Guardar" para almacenar los datos o "Volver" para cancelar la operación. La aplicación regresará a la pantalla con el listado de representantes de la entidad.

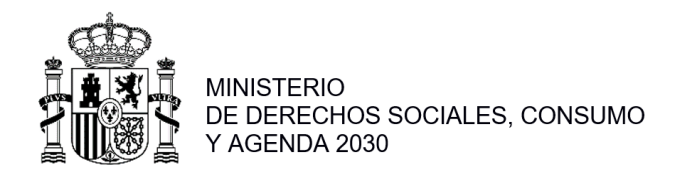

Donde se podrá volver a añadir otra representante, eliminar o modificar alguno de los existentes:

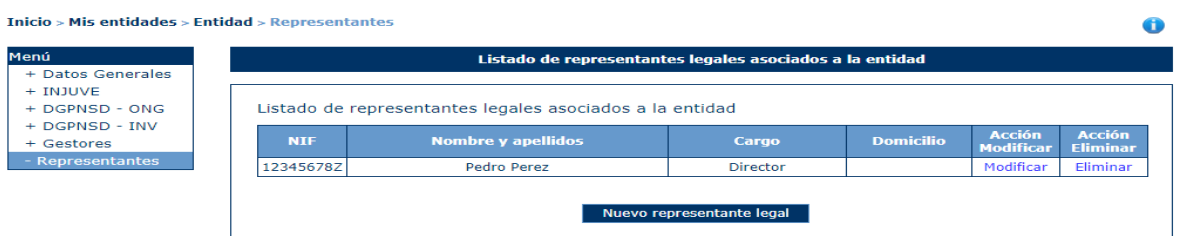

#### *1.4.2.2 Modificación representante*

Para modificar los datos de un representante determinado, se pulsará sobre la etiqueta "Modificar" de dicho registro.

Tras pulsar dicha etiqueta, aparece la pantalla con los datos precargados del registro seleccionado todos ellos en modo editable:

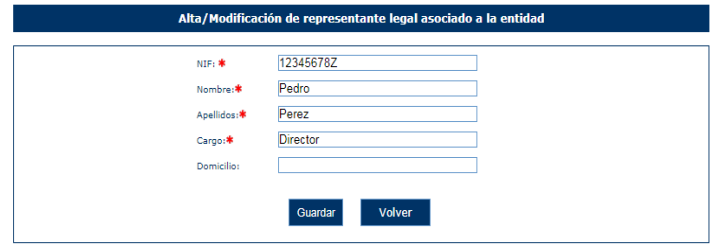

Una vez modificados los datos, el usuario pulsará el botón "Guardar" para almacenar los datos o "Volver" para cancelar la operación. La aplicación regresará a la pantalla con el listado de representantes de la entidad.

#### *1.4.2.3 Eliminar representante*

Para eliminar un representante se pulsará sobre la etiqueta "Eliminar" de dicho registro.

La aplicación muestra un mensaje de alerta para que el usuario confirme la eliminación del registro.

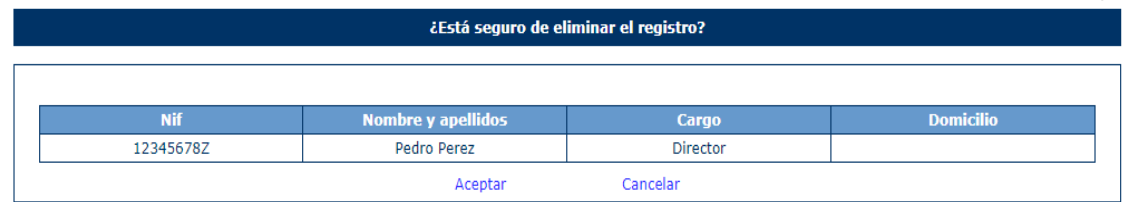

Una vez confirmado la eliminación la aplicación regresará a la pantalla con el listado de los representantes actualizado.

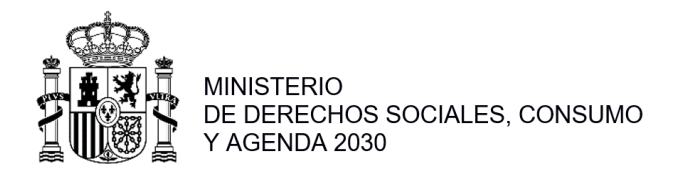

## **APARTADO 2. MIS SOLICITUDES**

#### <span id="page-15-1"></span><span id="page-15-0"></span>**2.1 Cumplimentar Solicitud de Subvención**

La ventana inicial de solicitudes incluye el conjunto total de expedientes generados , que pueden ser copiados, modificados o eliminados. Los datos de la entidad asociada al expediente son de "solo lectura".

Para realizar la modificación de una solicitud, deberá pulsar la etiqueta Modificar en cada registro. Para localizar dicho registro, podrá realizar una búsqueda a través del NIF, Id de la solicitud, Nombre de la entidad o estado de la solicitud.

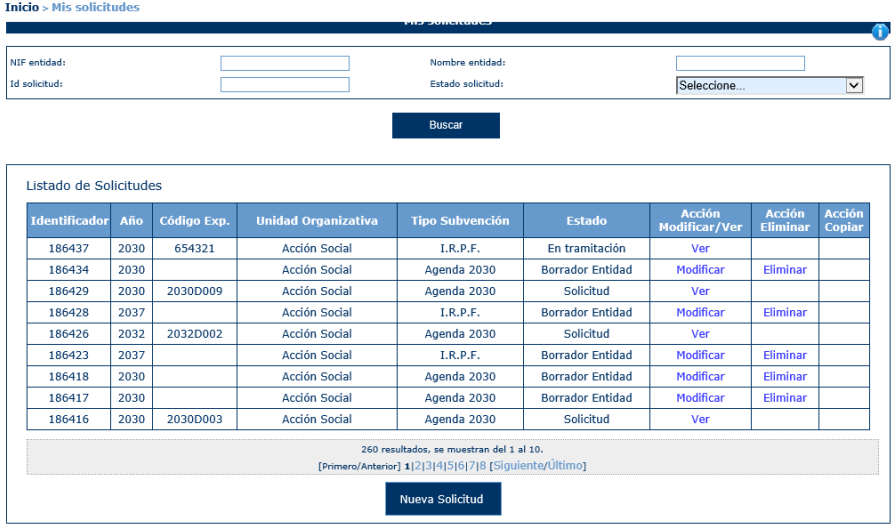

#### <span id="page-15-2"></span>**2.1.1 Nueva Solicitud de Subvención**

Para crear una nueva solicitud, debe pulsar en el botón Nueva Solicitud que se muestra en la parte inferior de la pantalla de la imagen anterior.

Al pulsar dicho botón, se mostrarán todas las convocatorias de subvenciones cuyo estado sea "En recepción" y por lo tanto pueden presentar nuevas solicitudes. Solo se pueden crear solicitudes para convocatorias en estado "Abierta" y que su fecha límite de presentación sea mayor que la fecha actual.

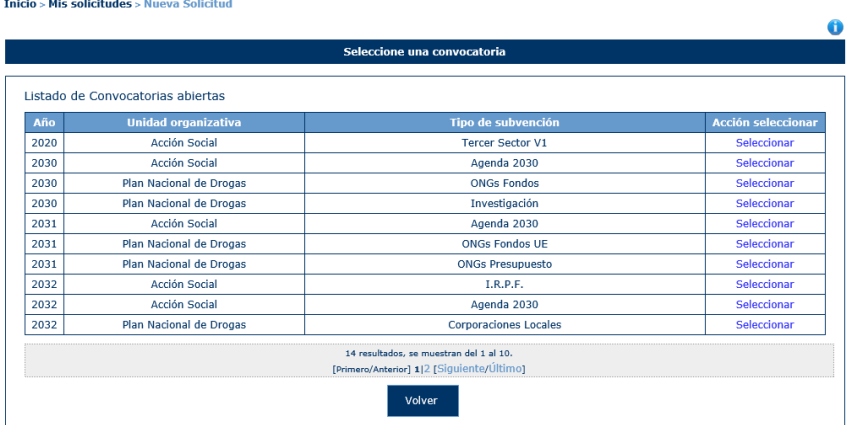

Existe la opción de volver a la ventana anterior donde se encuentra la lista de todas las solicitudes o seleccionar la convocatoria para la cual se quiere presentar una nueva solicitud. Para seleccionar dicha convocatoria, se debe pulsar sobre la etiqueta "Seleccionar" del registro .

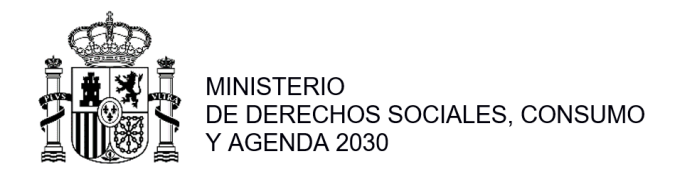

Una vez seleccionada la convocatoria, en el caso de que se trate de Agenda 2030, la aplicación pregunta si la solicitud es realizada por una agrupación o una entidad individual.

#### *2.1.1.1 Solicitud Individual*

En el caso de que la subvención sea solicitada por una entidad individual, se debe marcar la segunda de las opciones "La subvención la solicita una entidad individual".

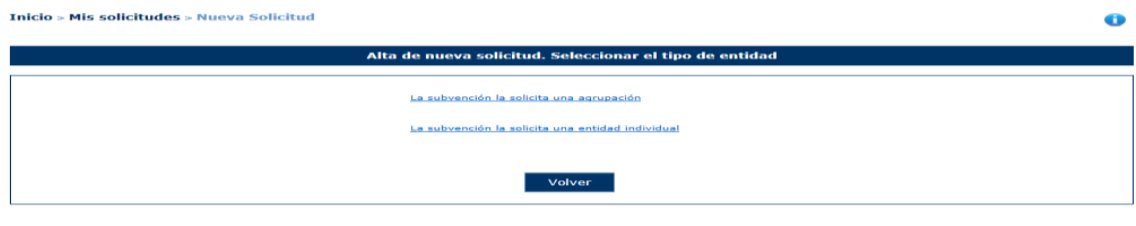

Posteriormente, se mostrará la siguiente ventana para seleccionar la entidad individual (creada previamente) de la cual se va a crear la solicitud.

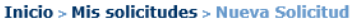

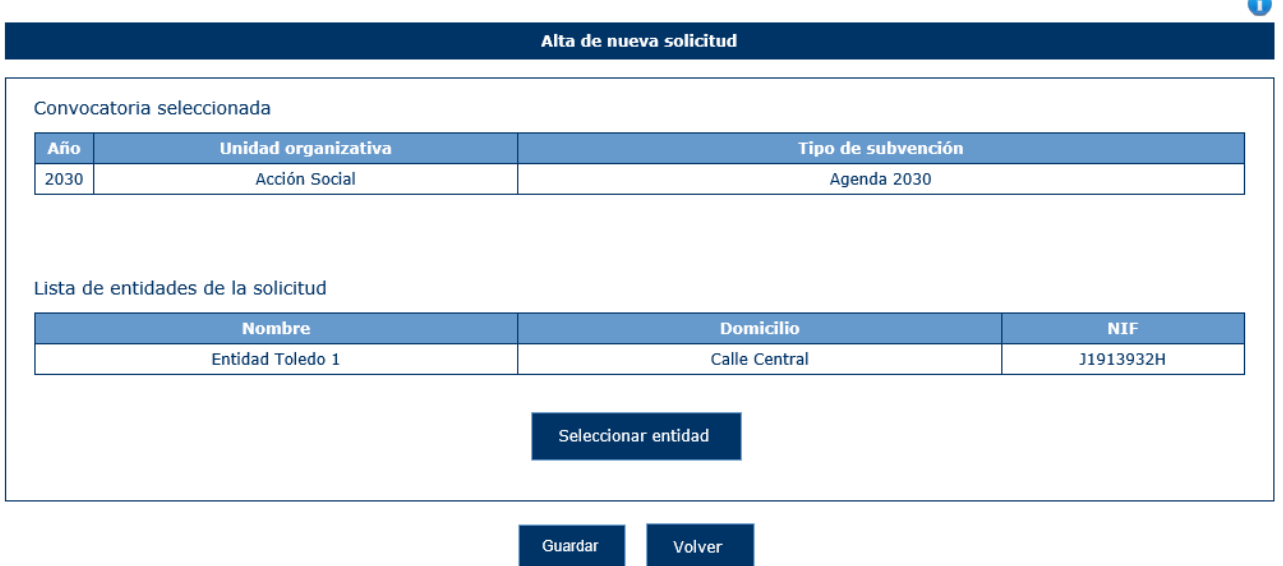

Una vez seleccionada dicha opción se pulsa en el botón Guardar. En caso de querer cancelar la operación y regresar a la ventana anterior, se debe pulsar el botón "Volver".

La aplicación muestra una ventana con la información de la convocatoria seleccionada y la lista de entidades asociadas a la solicitud. Inicialmente, la tabla de entidades está vacía y para incluir entidades, hay que pulsar el botón "Seleccionar entidad". Si la solicitud es de una agrupación se podrán añadir varias entidades, en caso contrario, solo se podrá una añadir una entidad.

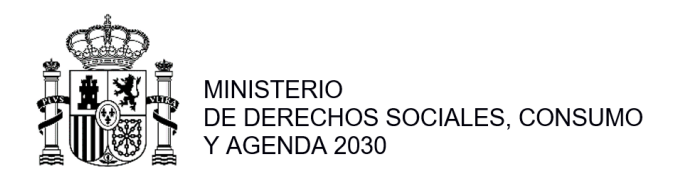

En caso de pulsar el botón Guardar sin haber escogido ninguna entidad, la aplicación muestra el siguiente mensaje:

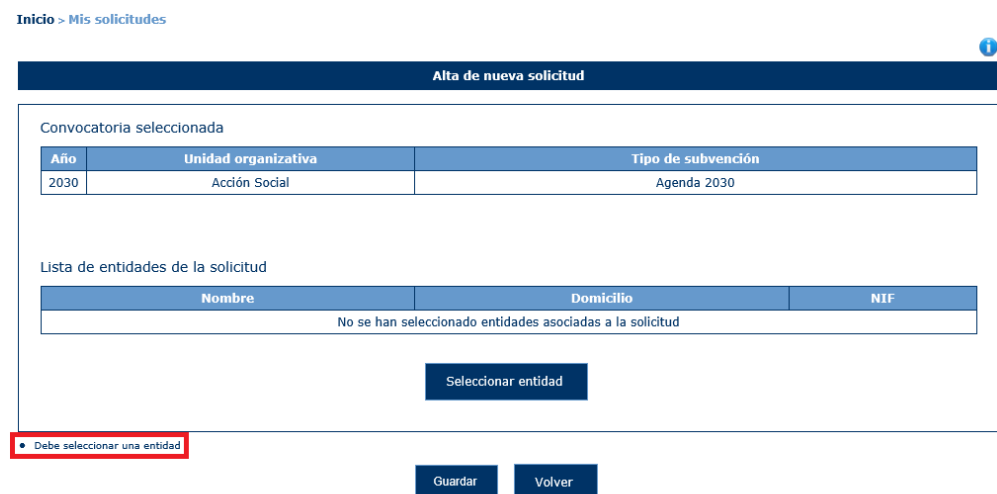

Para seleccionar la entidad asociada a la solicitud se pulsará el botón "Seleccionar entidad". La aplicación mostrará una pantalla con una lista de las entidades susceptibles de formar parte de la solicitud, de las que el usuario debe ser gestor solicitante.

Inicio > Mis solicitudes > Nueva Solicitud

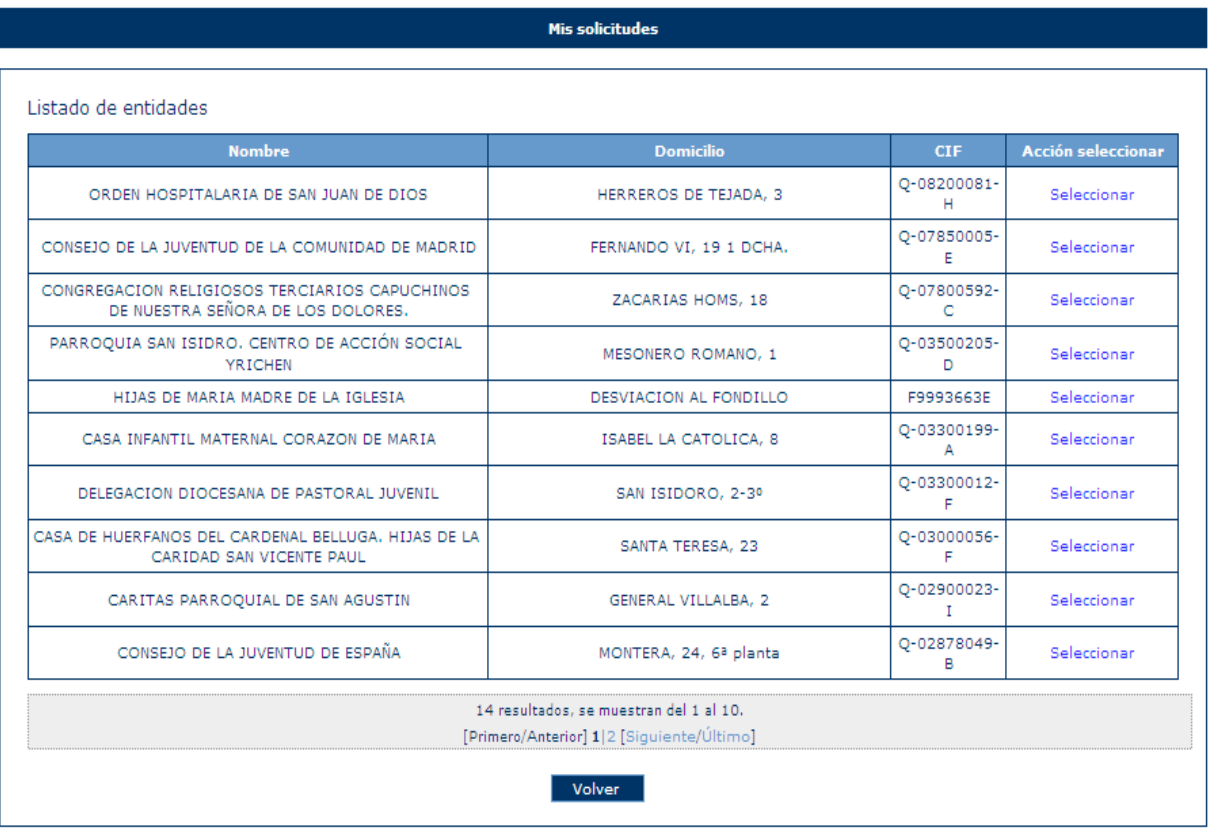

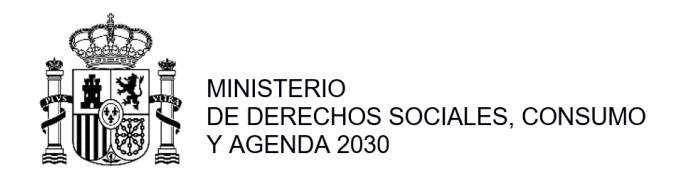

En caso de que la entidad haya sido utilizada en esa misma convocatoria, la aplicación mostrará el siguiente mensaje:

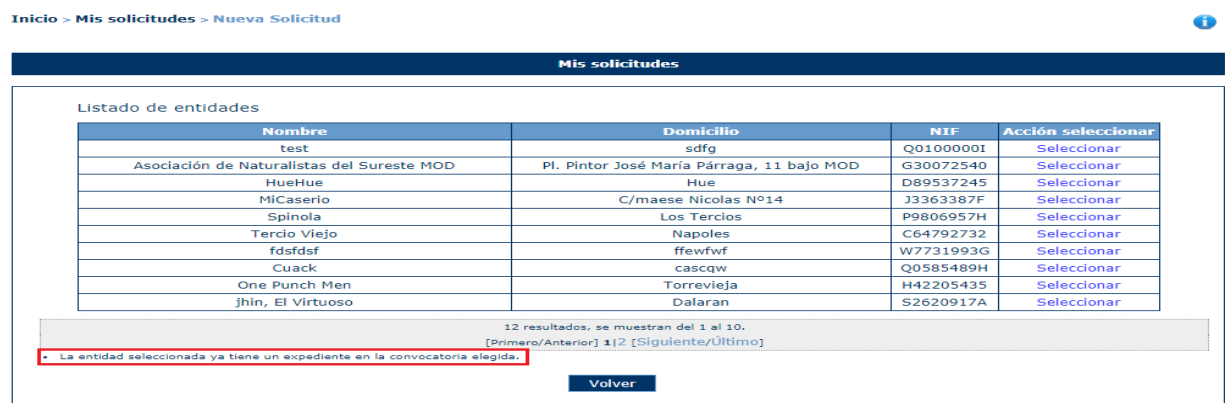

Una vez seleccionada la entidad nos aparecerá la pantalla con los datos generales de la solicitud:

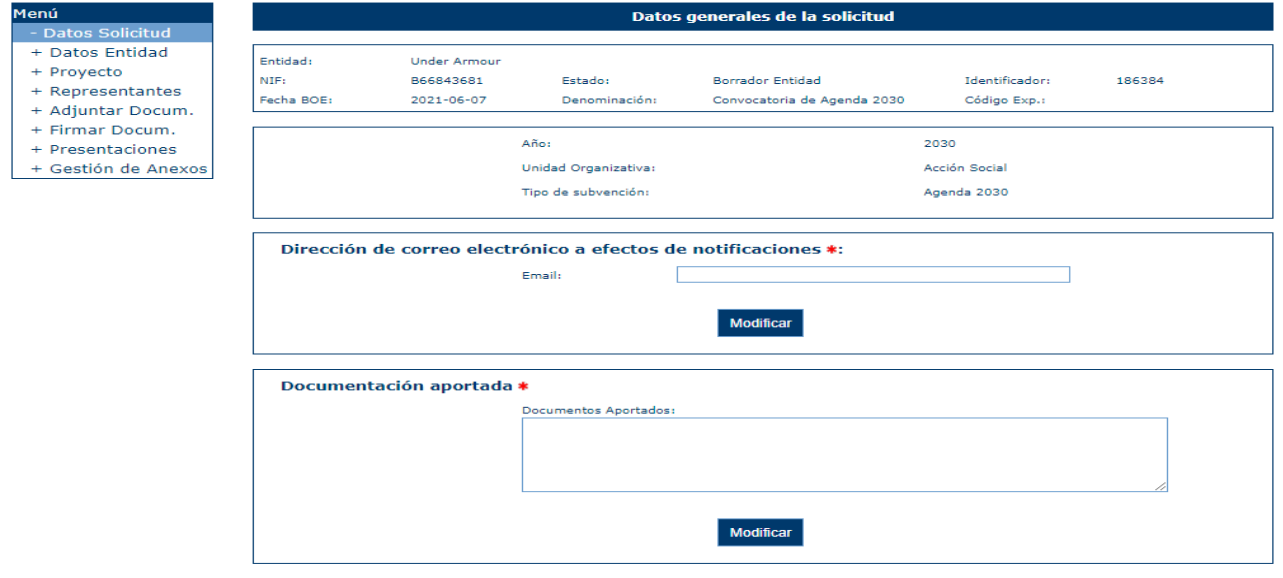

Será obligatorio incluir la dirección de correo electrónico a efectos de notificaciones, corresponde en el Anexo I a lo que se indica con este mismo texto. Este campo será utilizado por la Dirección General de Agenda 2030 para informales de que tiene una notificación electrónica pendiente de lectura.

#### *2.1.1.2 Solicitud Agrupación*

Si es una agrupación, se debe seleccionar la primera opción:

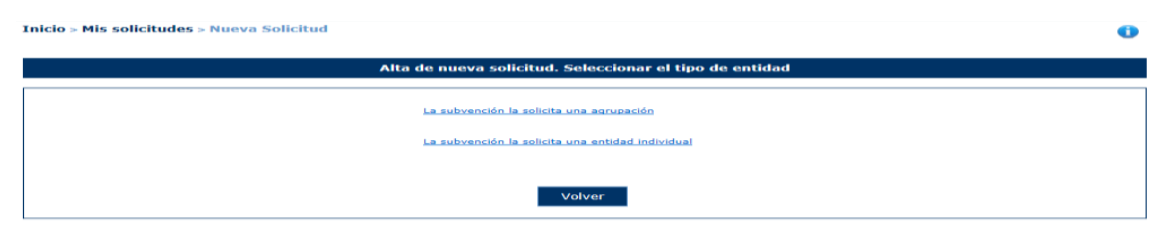

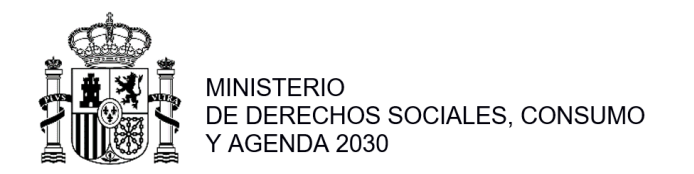

Ô

Después de lo cual la aplicación mostrará una pantalla para seleccionar la comunidad de la agrupación:

Inicio > Mis solicitudes > Datos Agrupación

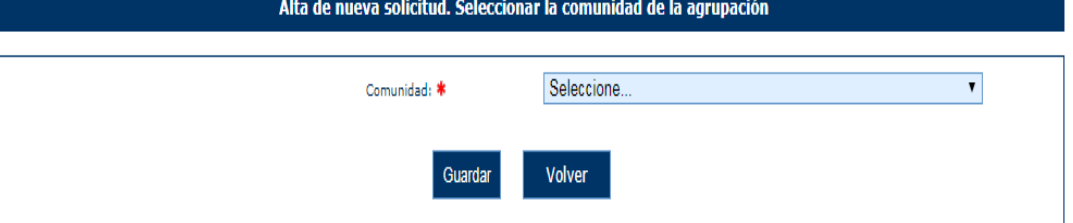

Una vez seleccionada la comunidad se pulsa sobre "Guardar" para avanzar en la creación de la solicitud, apareciendo otra pantalla para seleccionar la provincia de la agrupación. En caso de querer cancelar la operación y regresar a la ventana anterior, se debe pulsar el botón "Volver".

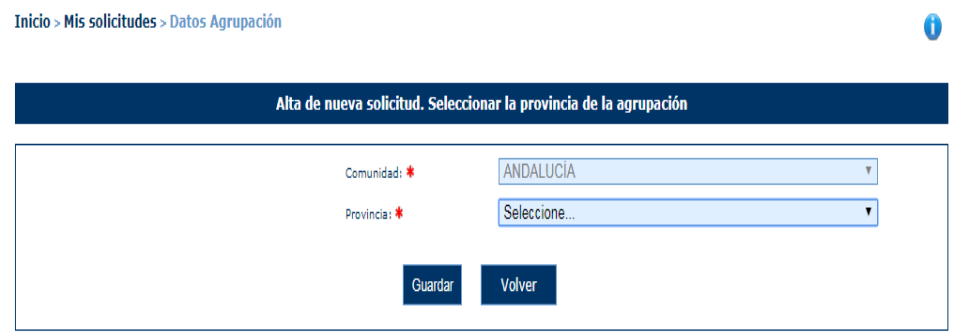

Lo mismo que antes si se quiere avanzar en la creación se deberá pulsar en "Guardar" para que aparezca la pantalla para seleccionar la localidad y rellenar el resto de datos:

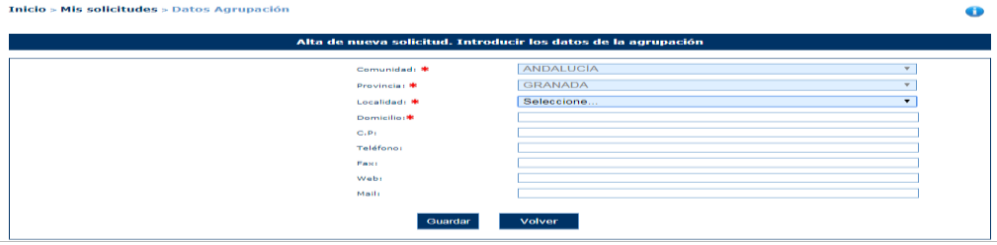

Una vez rellenos todos los campos obligatorios (marcados con un asterisco rojo) aparecerá la pantalla para añadir las entidades que forman parte de la agrupación:

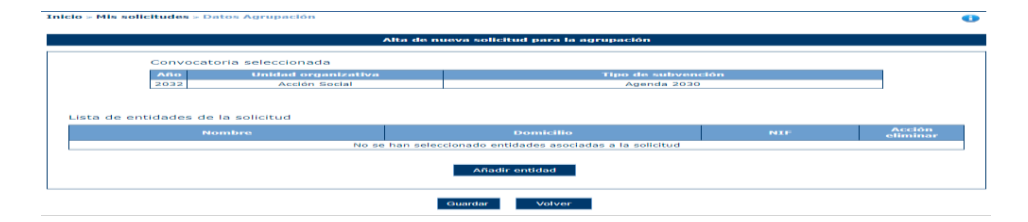

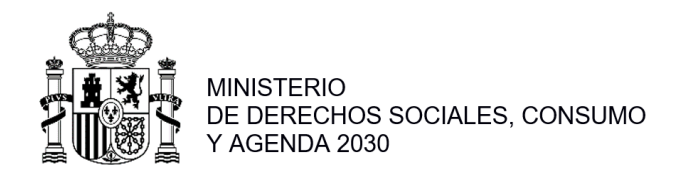

 $\blacksquare$ 

Al pulsar sobre "Añadir Entidad" aparecerá una ventana donde buscar las entidades que formarán parte de la agrupación de las que el usuario debe ser gestor solicitante de al menos de una de ellas:

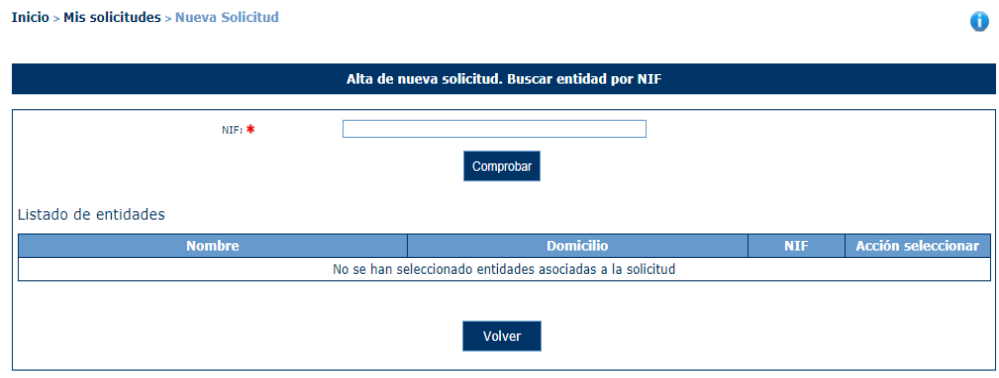

Una vez seleccionadas las entidades, el sistema regresa a la ventana anterior con las entidades dentro de la tabla de entidades:<br>
Inicio > Mis solicitudes > Nueva Solicitud

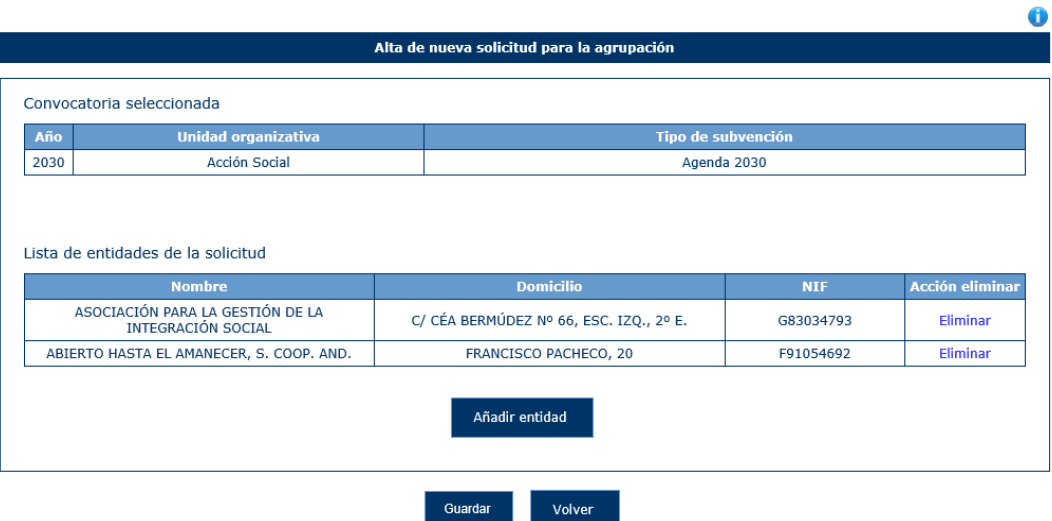

Si no se seleccionará ninguna entidad y se pulsa sobre "Guardar" la aplicación mostrará un mensaje indicando que al menos hay que seleccionar dos entidades para crear la solicitud:<br>
Inicio > Mis solicitudes  $\bullet$ 

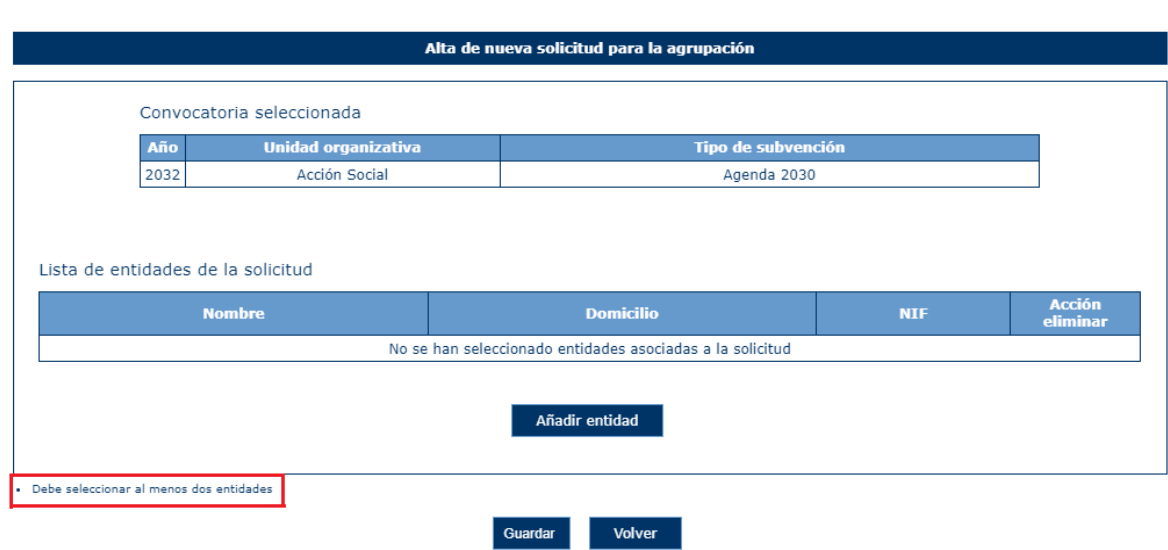

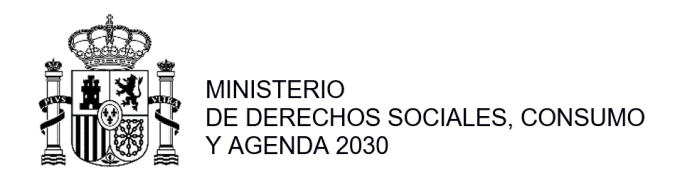

Tras seleccionar las entidades, la aplicación muestra los datos de la solicitud y el menú con el resto de las opciones de configuración de la solicitud para una agrupación.<br>Thicio > Mis solicitudes > Agrupación > Datos Solicitud

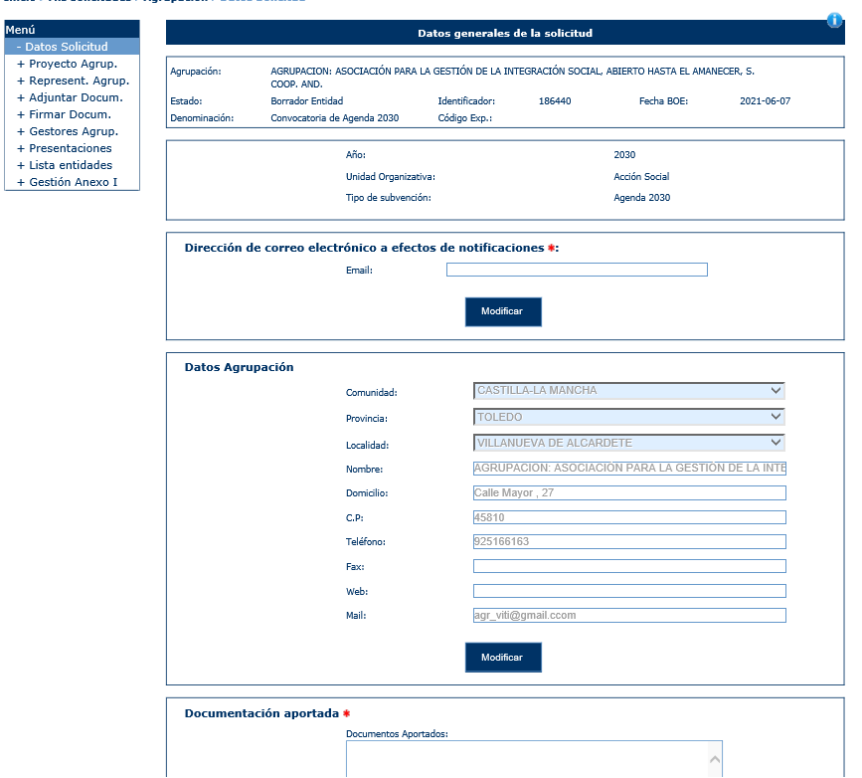

# <span id="page-21-0"></span>**2.1.2 Datos entidad**

Al pulsar sobre la opción de menú "Datos Entidad", SIGES muestra un nuevo menú a través del cual se accede en modo consulta a los datos de la entidad.

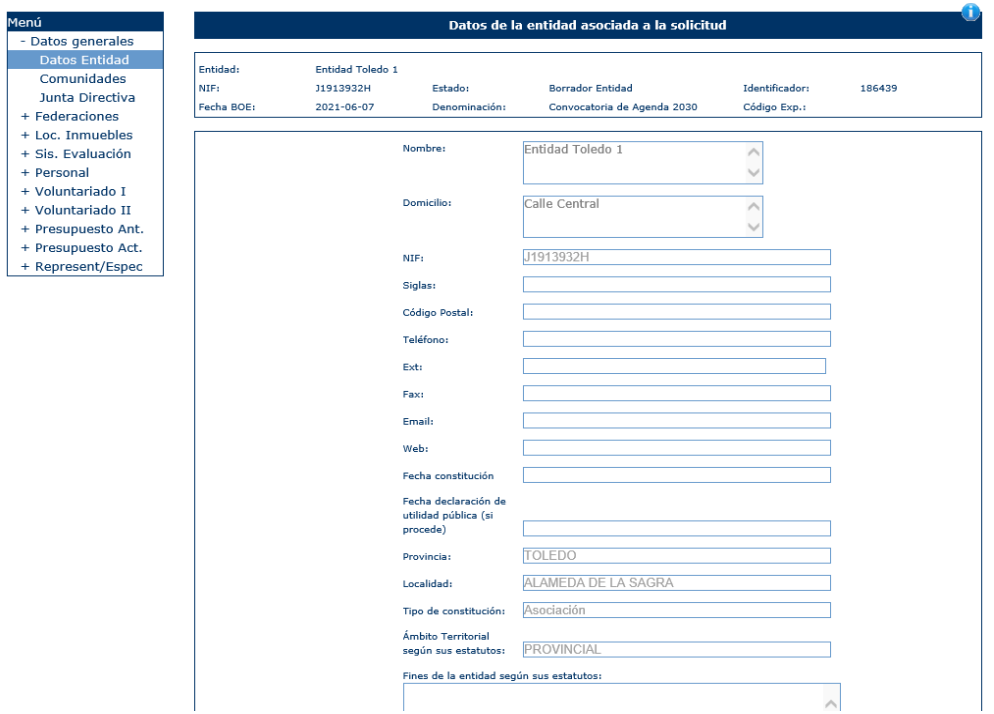

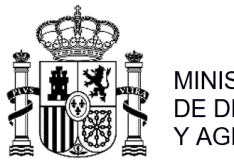

**MINISTERIO** DE DERECHOS SOCIALES, CONSUMO Y AGENDA 2030

Para la convocatoria de Agenda 2030, en la opción del menú "Personal > Sit. especiales" se mostrará un nuevo campo "Ratio entre el sueldo más bajo y el más alto dentro de la entidad (relación numérica entre el sueldo más alto y el sueldo más bajo dentro de la entidad)": .<br>סיורי המוניכוסת ל Circulad ומריל שטחשורים.

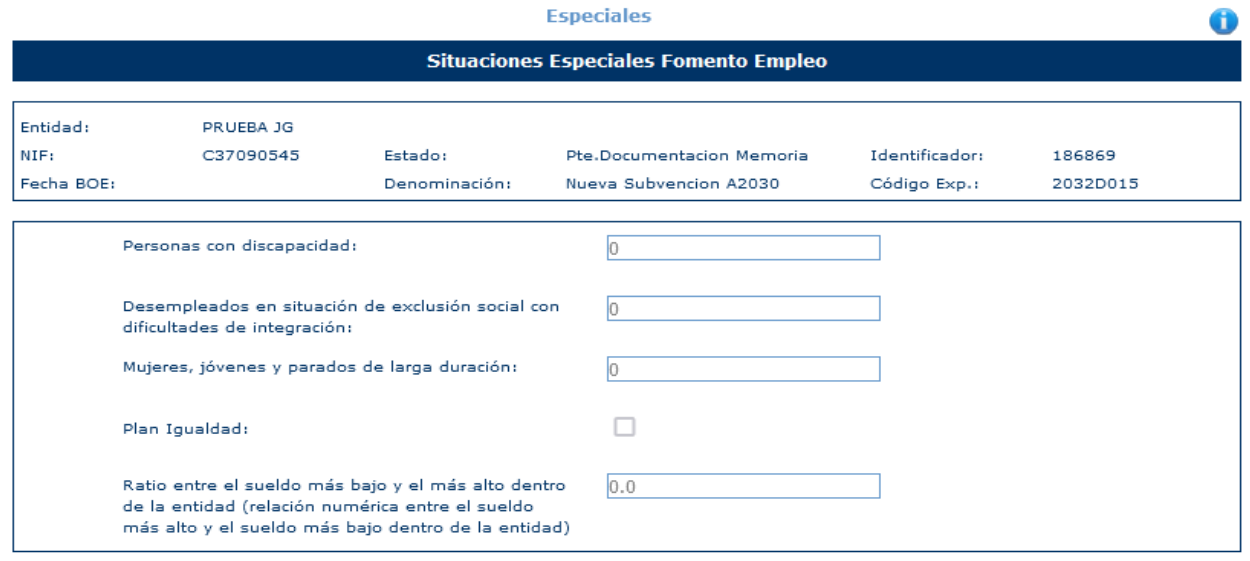

# <span id="page-22-0"></span>**2.1.3 Lista Entidades**

Cuando se trate de una solicitud de una agrupación, habrá una opción de menú "Lista Entidades" donde consultar las entidades que forman parte de la solicitud:

Inicio > Mis solicitudes > Agrupación > Lista entidades

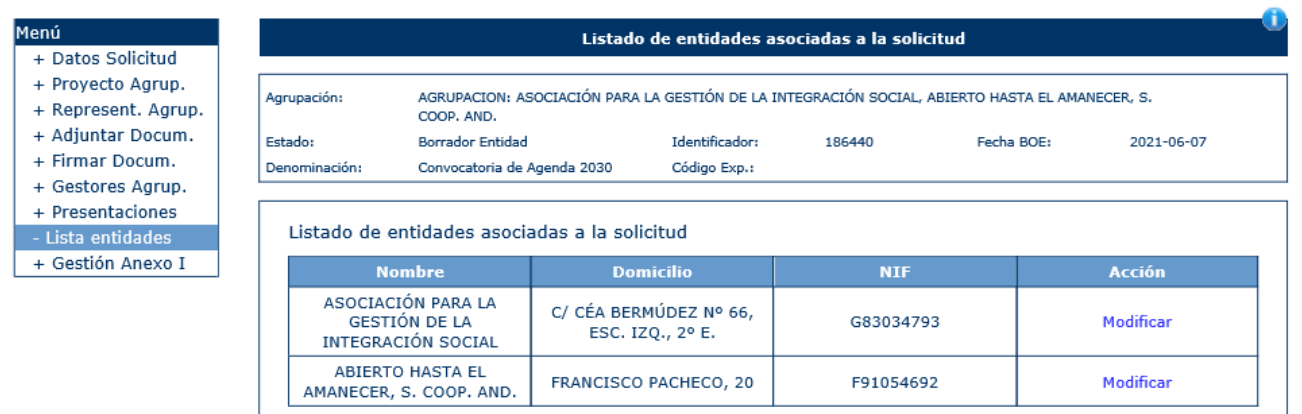

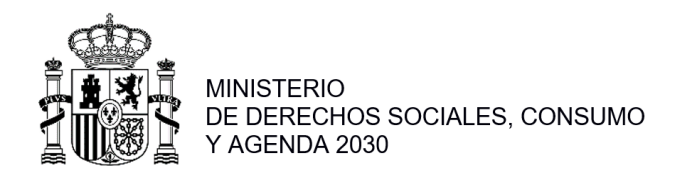

Al pulsar sobre la acción de Modificar del registro que corresponda nos aparecerán los datos de la entidad que hemos seleccionado:<br>
Inicio > Mis solicitudes > Agrupación > Mi Solicitud > Datos Solicitud

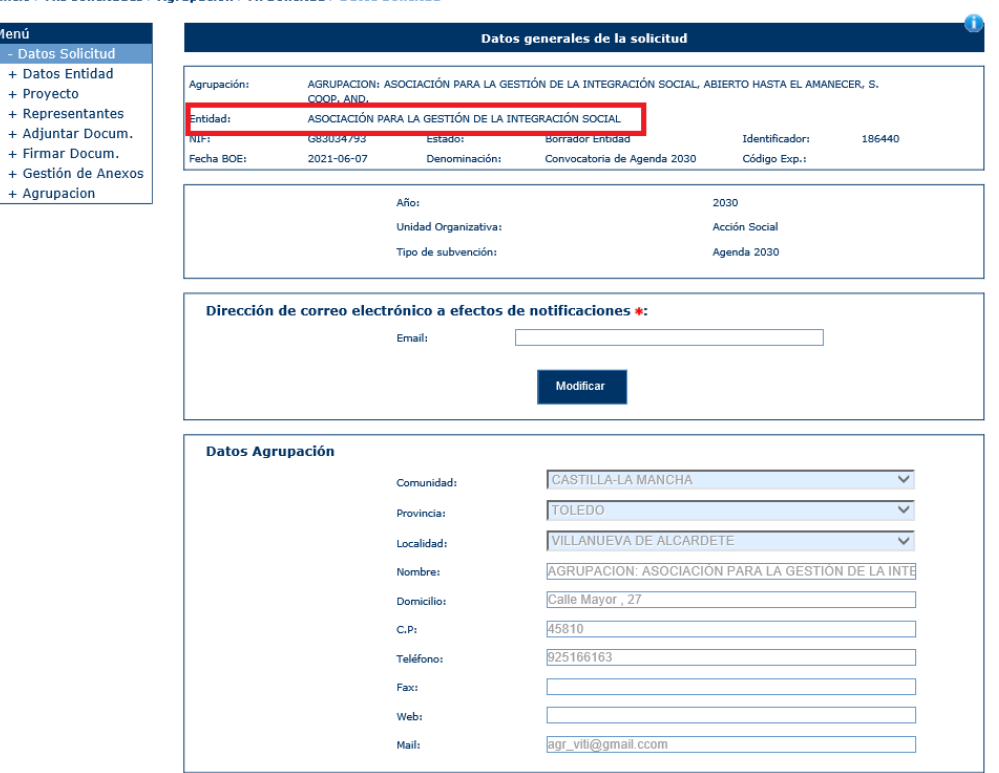

Pulsando sobre el menú Agrupación volveremos a los datos de la agrupación.

#### <span id="page-23-0"></span>**2.1.4 Representantes**

La selección de esta opción de menú hace a la aplicación mostrar el listado de representantes legales asignados.

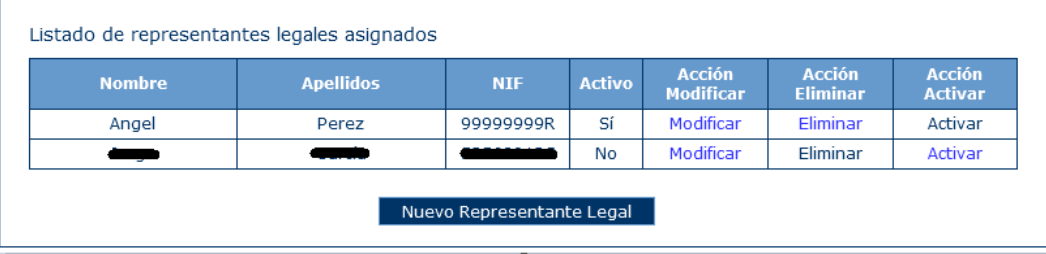

Para añadir un representante nuevo, hay que pulsar el botón "Nuevo Representante Legal". Tras pulsar este botón, la aplicación muestra la siguiente ventana:<br>
Inido > Mis solicitudes > Mi Solicitud > Datos Solicitud

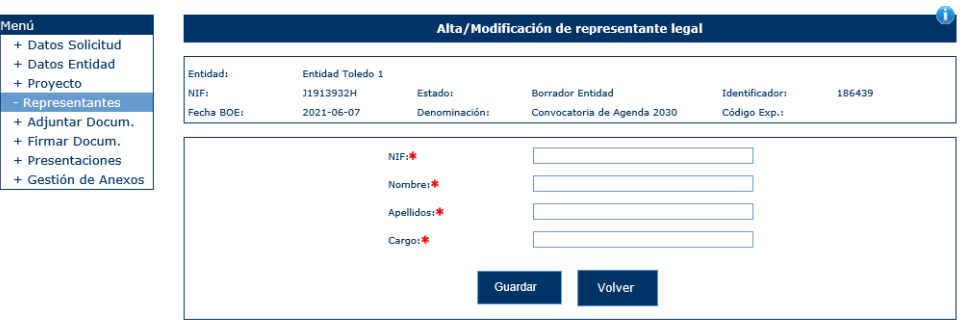

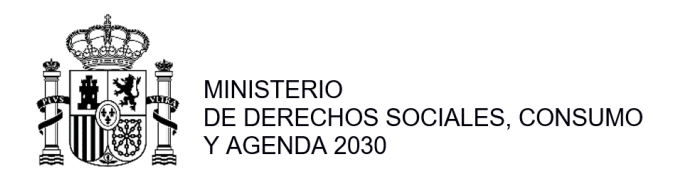

DIRECCIÓN GENERAL DE AGENDA 2030

Los datos del representante requeridos son:

- NIF.
- Nombre.
- Apellidos.
- Cargo.

Se pueden también eliminar, siempre y cuando no tengan documentos asignados para firmar. Cuando disponga de documentos asignados se podrá desactivar el representante, y la columna "Activo" cambiará a 'No'. En este caso, al posicionar el ratón sobre el enlace de Eliminar nos saldrá el siguiente mensaje "El representante no se encuentra activo".

Se puede Activar un representante que este inactivo, para ello pulsamos en el botón "Activar" y mostrará la siguiente ventana:

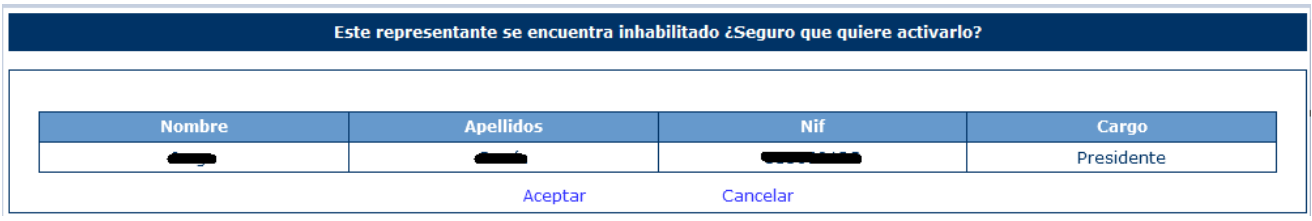

Pulsando en el botón aceptar el representante quedará de nuevo activado y la columna "Activo" cambiará a 'Si'. En este caso, al posicionar el ratón sobre el enlace de Activar nos saldrá el siguiente mensaje "El representante no se encuentra inactivo".

#### <span id="page-24-0"></span>**2.1.5 Representantes Agrupación**

Esta opción de menú es para una agrupación donde se le añadirán los representantes de la misma pulsando sobre "Nuevo Representante Legal" igual que se hace en una solicitud individual, la única diferencia es que aquí solo se puede añadir uno:

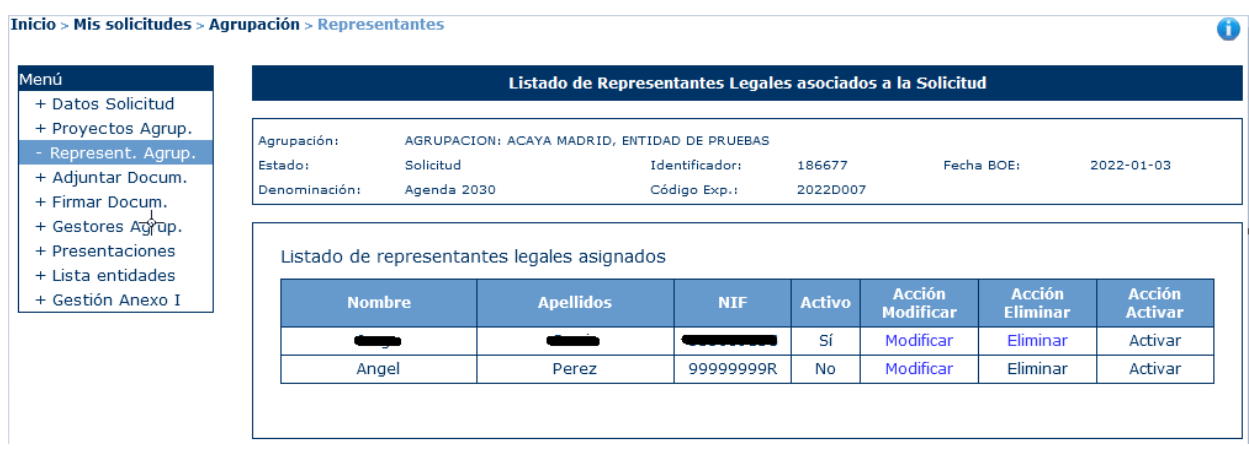

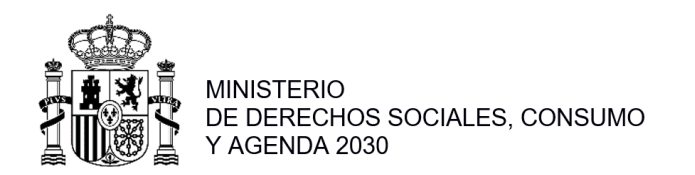

Se puede Activar un representante que este inactivo, para ello deben estar todos los demás representantes inhabilitados, después, podremos activarlo pulsando en el botón "Activar":  $\bullet$ 

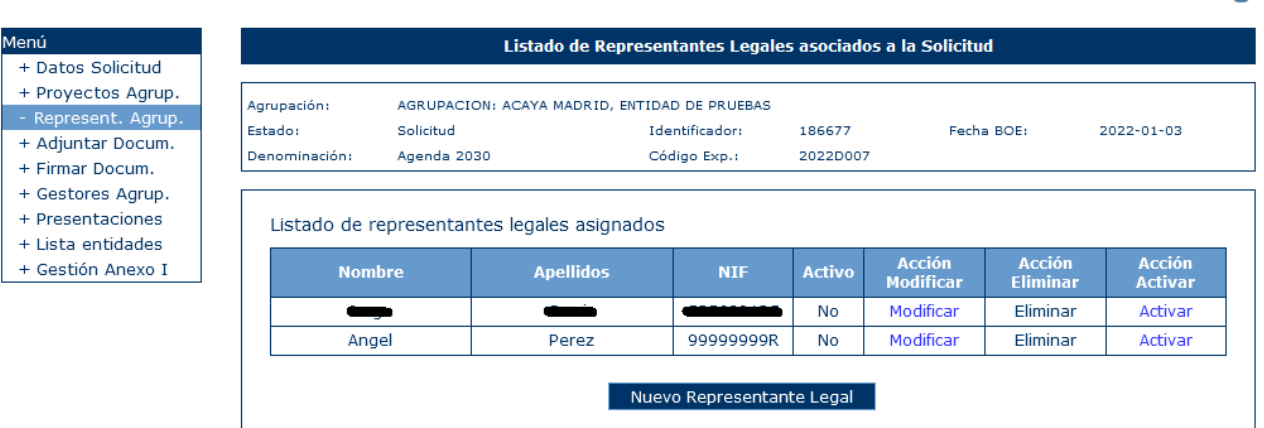

# <span id="page-25-0"></span>**2.1.6 Proyectos**

Al pulsar sobre la opción "Proyectos" la aplicación muestra un listado de los proyectos asociados al expediente:<br>Fricio > Mis solicitudes > Mi Solicitud > Pr

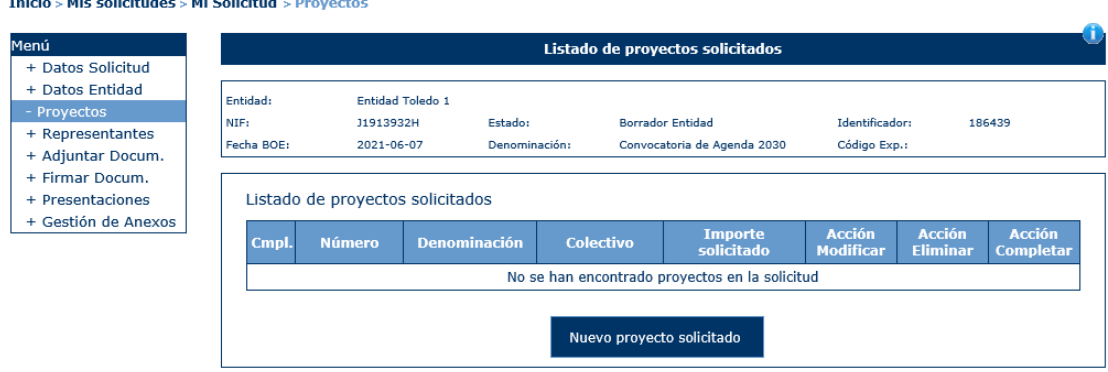

Para asociar un proyecto, el usuario deberá pulsar el botón "Nuevo proyecto solicitado". Una vez pulsado la aplicación solicitará del usuario el colectivo asociado:<br>
Inicio > Mis solicitudes > Mi Solicitud > Proyectos

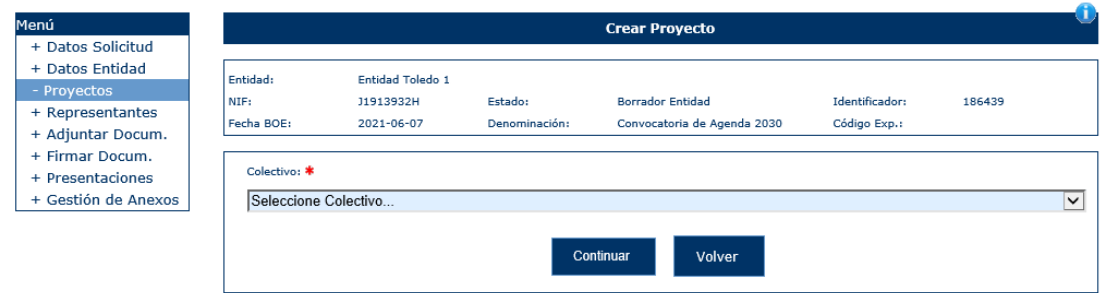

Si no se selecciona un colectivo la aplicación muestra un mensaje de error al pulsar sobre "Continuar":

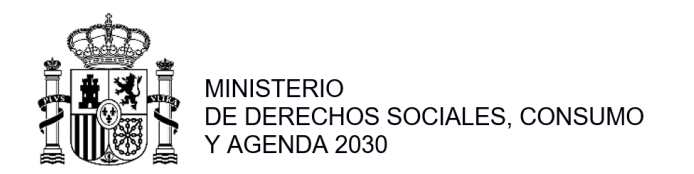

Inicio > Mis solicitudes > Mi Solicitud > Proyectos

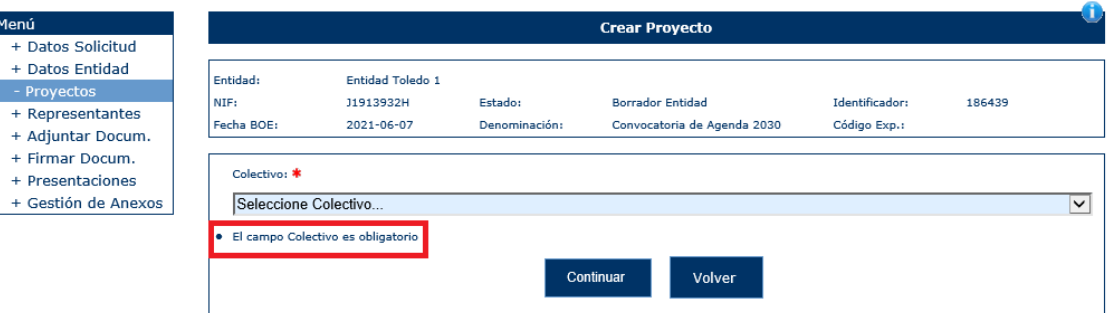

Al seleccionar un colectivo del listado y pulsar el botón Continuar, la aplicación muestra una ventana para incluir la información básica del proyecto.

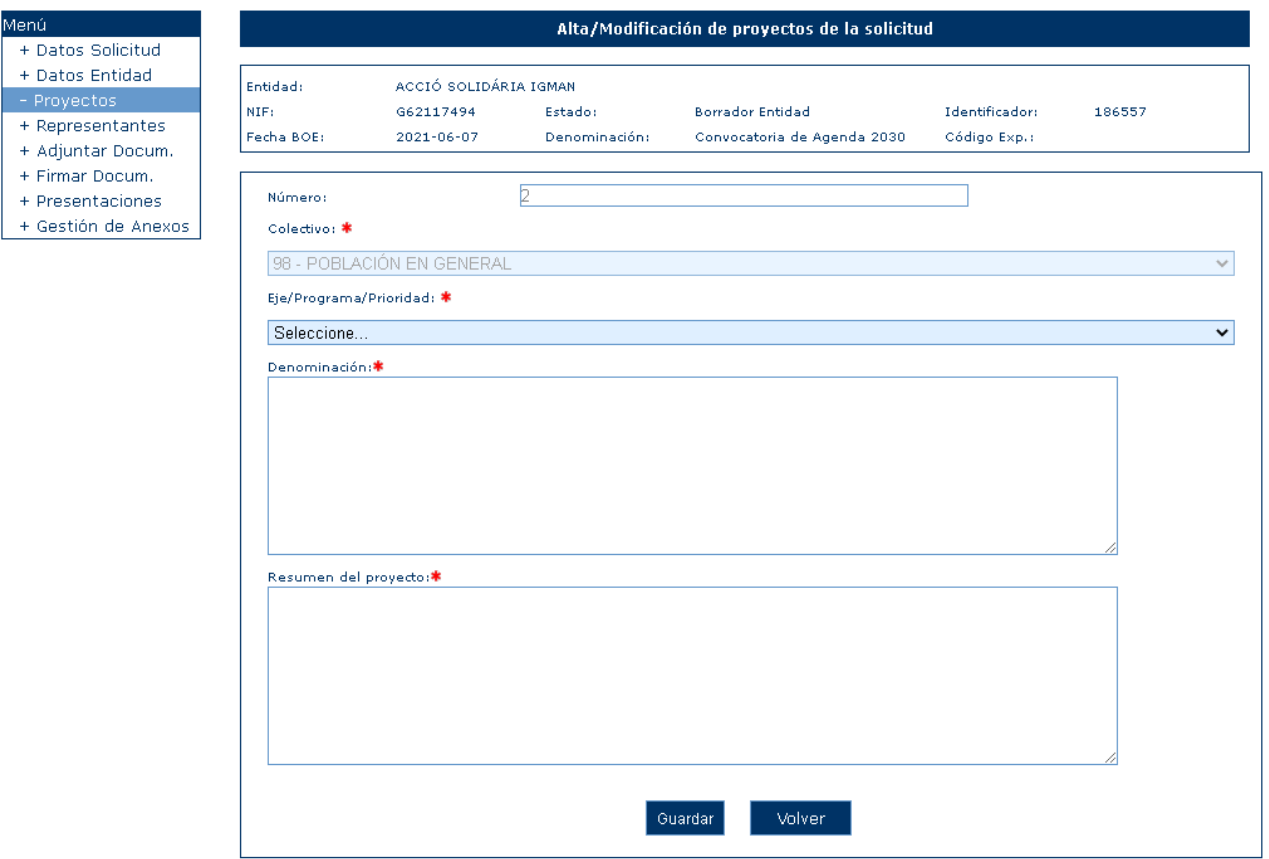

Los campos Colectivo, Prioridad y Denominación y Resumen del proyecto son obligatorios. En caso de que no sean cumplimentados, la aplicación mostrará un mensaje de error:

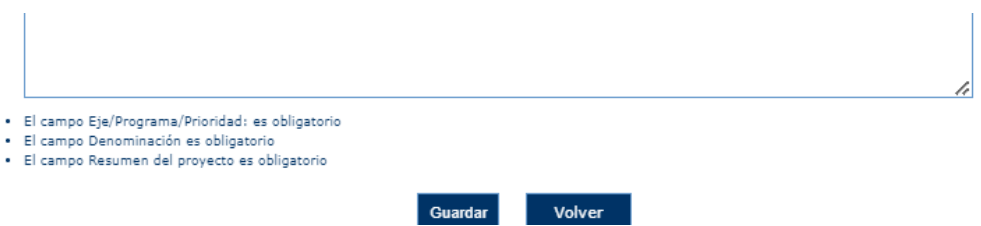

Una vez guardada la información, la aplicación irá a la pantalla "Datos generales" del proyecto, mostrando estos datos en solo lectura.

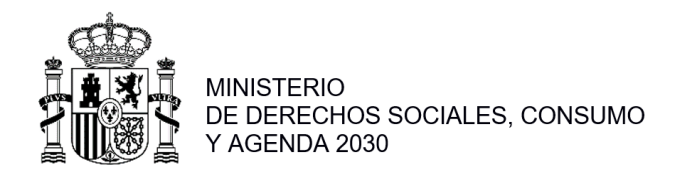

#### *2.1.6.1 Datos generales*

Cuando se selecciona un proyecto la pantalla que muestra es la de "Datos generales" con todos los campos deshabilitados. Para poder realizar una modificación de la información del proyecto, habrá que pulsar en el botón "Modificar":

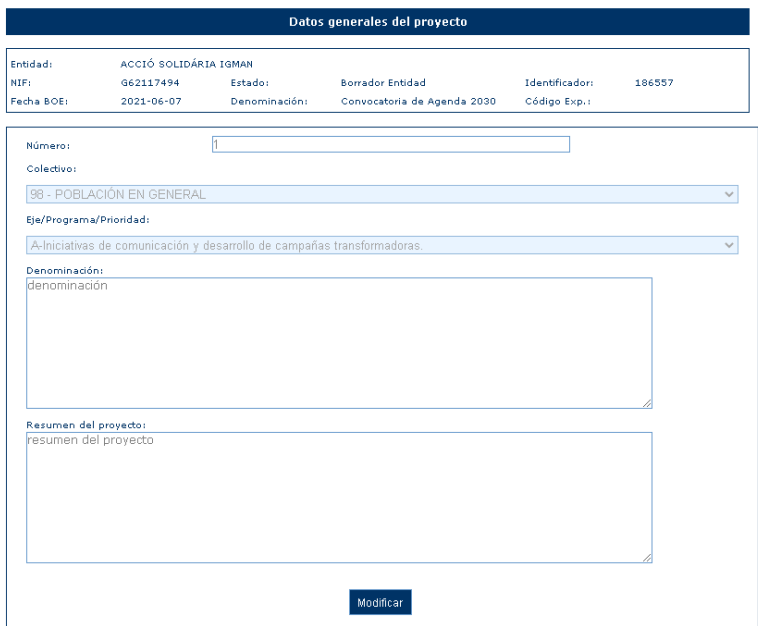

*2.1.6.2 Justificación. Contenido. Objetivos*

En esta ventana el usuario podrá introducir la información de:

- Descripción de la problemática social, económica o medioambiental detectada que pretende abordar el proyecto, sustentado en datos oficiales y/o estudios técnicos .
- Descripción del contenido del proyecto y la metodología a emplear .
- Objetivo general.

Inicialmente la información aparece en solo lectura, para modificar la información se debe pulsar el botón "Modificar".

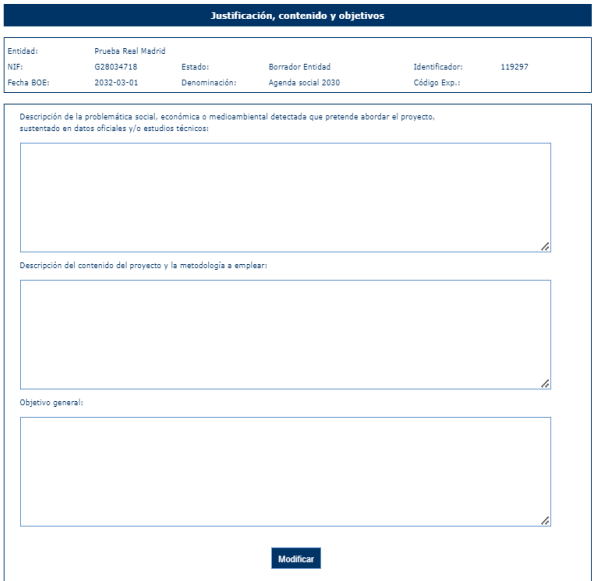

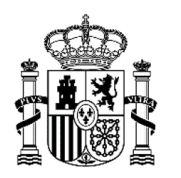

**MINISTERIO** DE DERECHOS SOCIALES, CONSUMO Y AGENDA 2030

Una vez realizada la modificación, se debe pulsar el botón "Guardar". No se podrá completar un proyecto si estos tres datos no están informados. Si se quiere cancelar la operación, el usuario debe pulsar el botón "Volver".

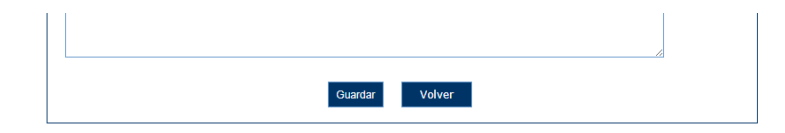

# *2.1.6.3 Descripción y experiencia*

En esta opción de menú, se pueden informar los apartados siguientes relativos al proyecto:

- Descripción, si procede, del carácter innovador de la metodología que se propone, y su ventaja comparativa con respecto a otras soluciones similares si las hubiere.
- Descripción y alcance de las medidas de difusión y divulgación propuestas, si procede.
- Justificación, si procede, de su contribución a los principales retos y problemas priorizados en la Estrategia de Desarrollo Sostenible 2030.
- Descripción, si procede, de los enfoques transversales: igualdad de género; derechos humanos . sostenibilidad medioambiental; diversidad cultural u otros incorporados en el desarrollo del proyecto.
- Experiencia, trayectoria y especialización de la entidad solicitante en el ámbito del proyecto.

Los datos se presentan en pantalla, inicialmente, en modo de sólo lectura. Si se desea modificar cualquiera de los apartados, debe pulsarse el botón "Modificar" situado en la parte inferior de los campos :

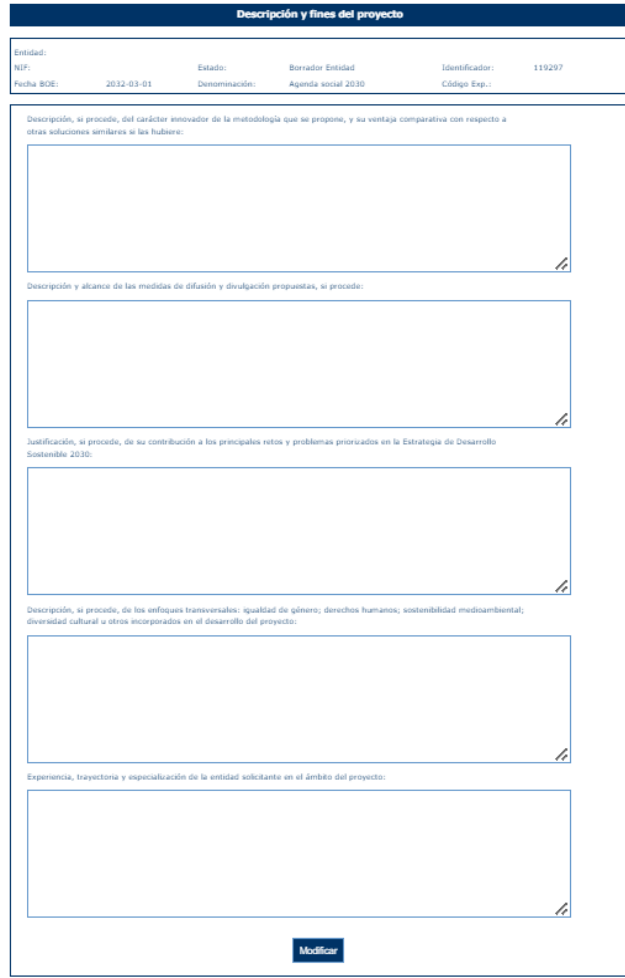

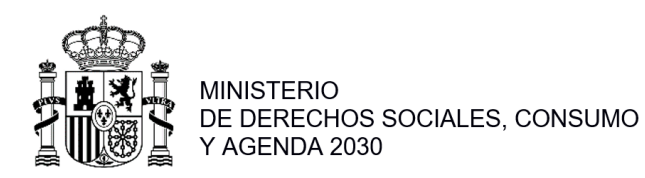

DIRECCIÓN GENERAL DE AGENDA 2030

El usuario podrá modificar cualquier apartado que desee, teniendo en cuenta el máximo de caracteres indicado en cada caso (que será validado por la aplicación cuando se guarden los cambios).

Una vez introducidos los datos deseados, pulsando el botón "Guardar", se regresará a la pantalla de lectura con los cambios realizados. Si se desea cancelar los nuevos datos y regresar al estado anterior durante la modificación, se pulsará la opción "Volver".

#### *2.1.6.4 Actividades*

En esta ventana el usuario podrá añadir las actividades relacionadas con el proyecto. Para añadir una actividad, hay que pulsar el botón "Nueva Actividad":

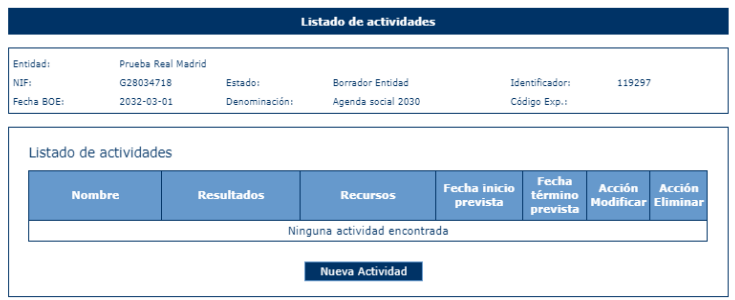

Una vez pulsado el botón "Nueva Actividad", la aplicación muestra una ventana para incluir la información relativa a la actividad:

- Nombre
- Recursos
- Resultados
- Coste
- **E** Fecha Inicio Prevista
- Fecha Fin Prevista

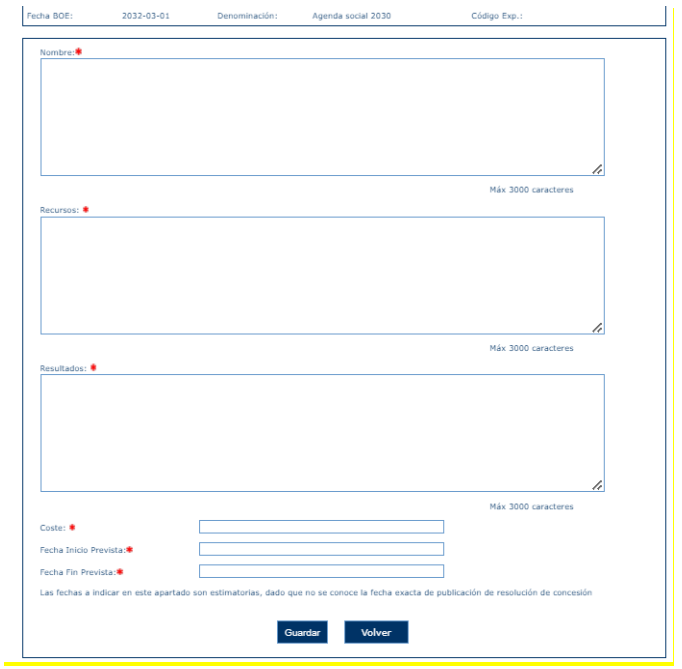

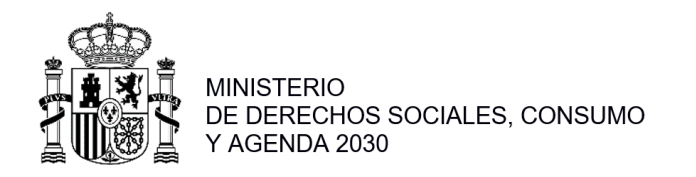

Todos estos campos son obligatorios, en caso de no cumplimentar todos los campos o que los campos numéricos incluyan algún carácter o que la fecha de fin sea inferior a la fecha de inicio, la aplicación mostrará un mensaje de error:

- · Fecha incorrecta. El campo Fecha Inicio es obligatorio y su formato deber ser dd/mm/aaaa
- · Fecha incorrecta. El campo Fecha Fin es obligatorio y su formato deber ser dd/mm/aaaa
- · El campo Nombre es obligatorio · El campo Recursos es obligatorio
- · El campo Resultados es obligatorio
- · El campo Coste es obligatorio y debe ser numérico

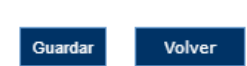

Una vez superadas todas las validaciones, la aplicación mostrará esa actividad en la tabla de la ventana anterior:

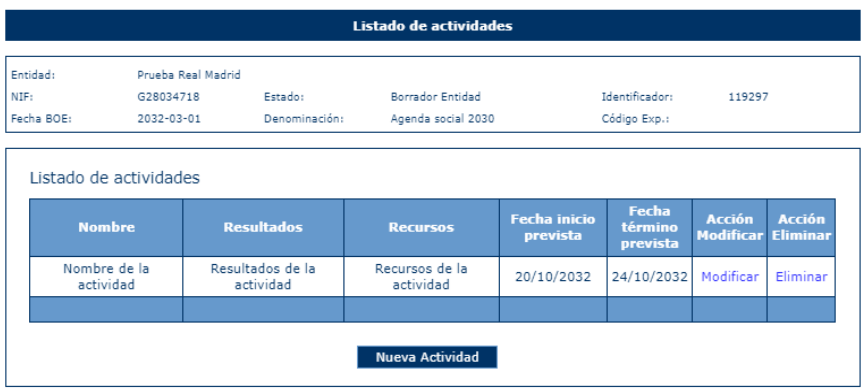

Cada registro de la tabla se podrá modificar o eliminar.

#### *2.1.6.5 Beneficiarios*

En esta ventana se rellenan los datos relativos a los beneficiarios del proyecto.

En esta pantalla, se muestran dos campos para incluir los criterios para la selección de los beneficiarios.

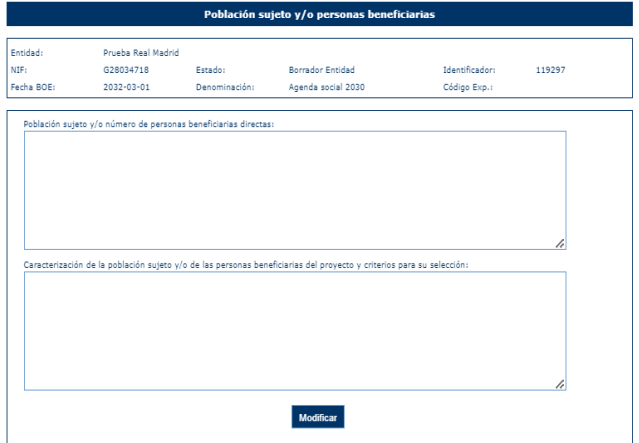

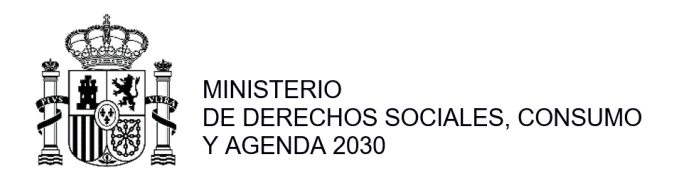

Una vez cumplimentados todos los datos de Beneficiarios, la aplicación mostrará toda la información incluida:

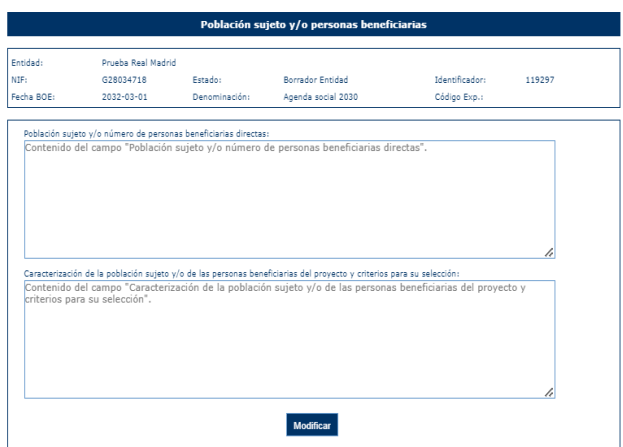

### *2.1.6.6 Evaluación y calidad*

En esta ventana, el usuario podrá introducir la información relativa a los indicadores asociados al proyecto y los sistemas de calidad empleados en el mismo. Los indicadores se muestran como un conjunto de registros en una tabla y para introducir nuevos, se debe pulsar el botón "Nuevo objetivo específico":

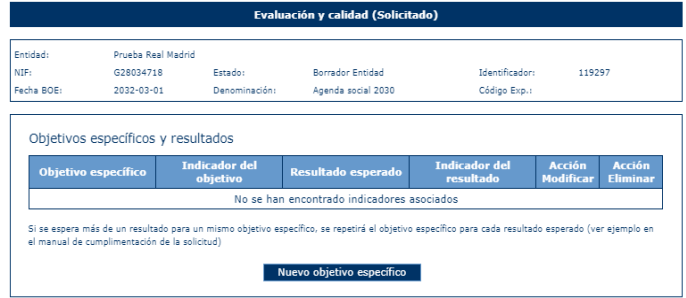

Tras pulsar el botón "Nuevo objetivo específico", la aplicación muestra una ventana donde se solicita al usuario la información de:

- Objetivo específico
- Indicador del objetivo
- Resultado Esperado
- Indicador del resultado
- Fuentes de verificación

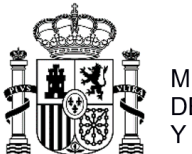

**MINISTERIO** MINISTERIO<br>DE DERECHOS SOCIALES, CONSUMO<br>Y AGENDA 2030

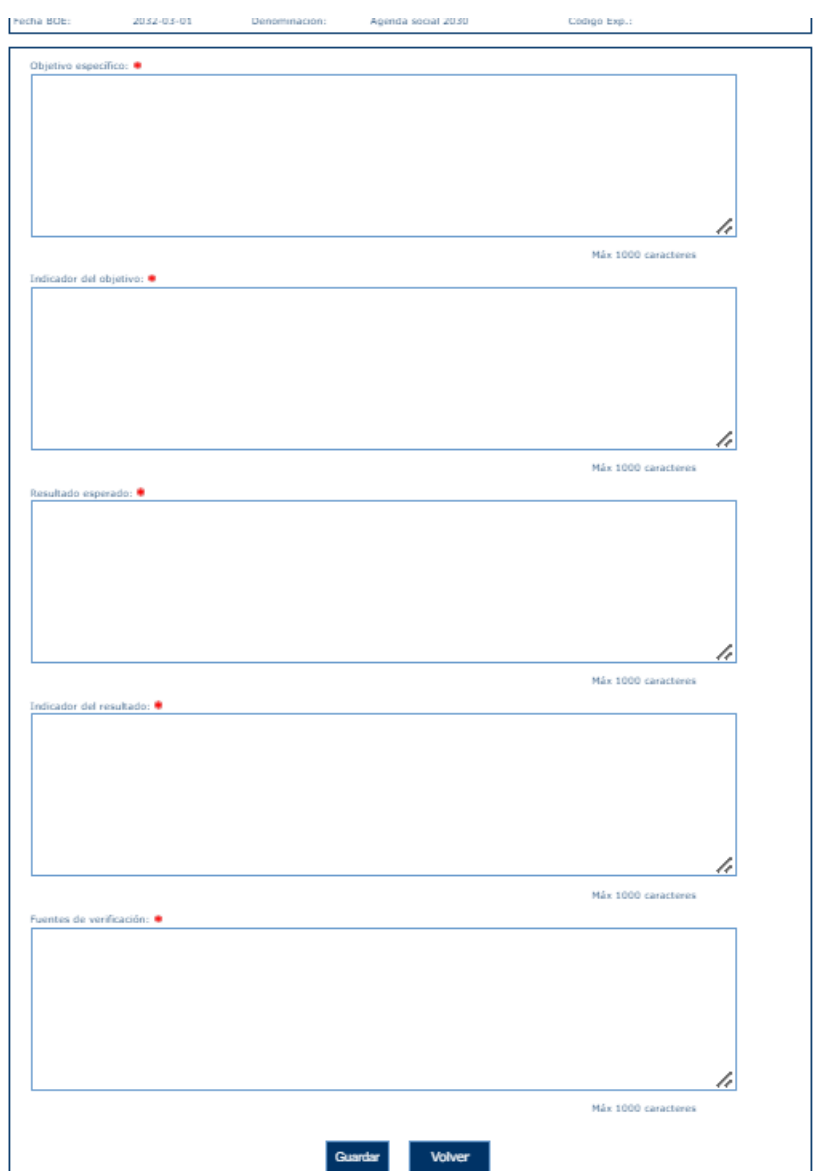

Todos estos campos son obligatorios, por lo que, en caso de no ser cumplimentados, la aplicación mostrará un mensaje de error.

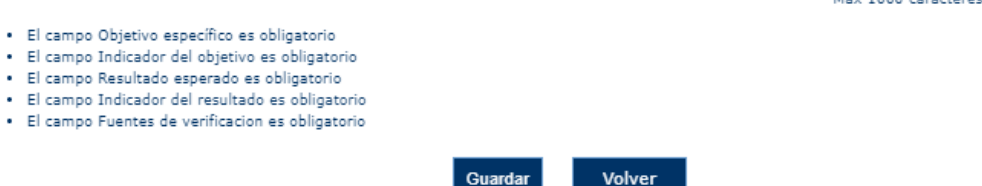

La información incluida en los cuadros de texto se muestra, una vez guardada, en la tabla de la ventana anterior, a excepción del apartado "Fuentes de verificación". Cada indicador puede modificarse o eliminarse tras pulsar en las etiquetas "Modificar" y "Eliminar" respectivamente:

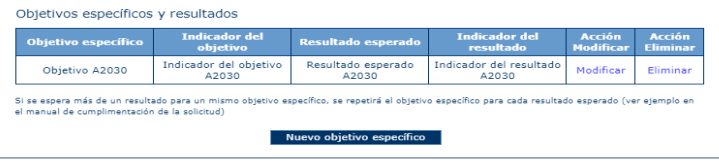

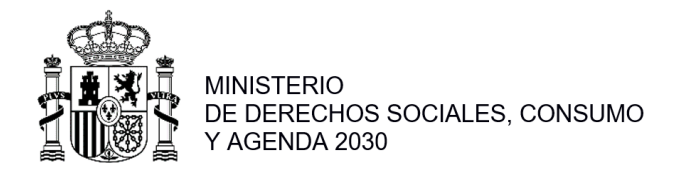

# *2.1.6.7 Localización Territorial*

En esta ventana el usuario podrá incluir la información de las localizaciones territoriales del proyecto. Para añadir registros nuevos a la tabla donde se recoge esta información, se deberá pulsar el botón "Nueva Localización Territorial":

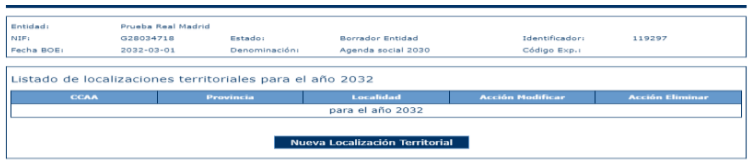

Tras pulsar este botón, la aplicación solicita que el usuario seleccione la comunidad en un desplegable:

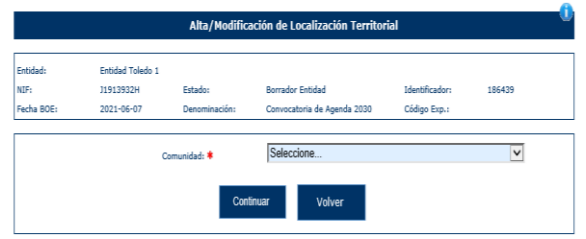

Una vez seleccionada la comunidad autónoma y pulsando el botón "Continuar", la aplicación solicita la provincia.

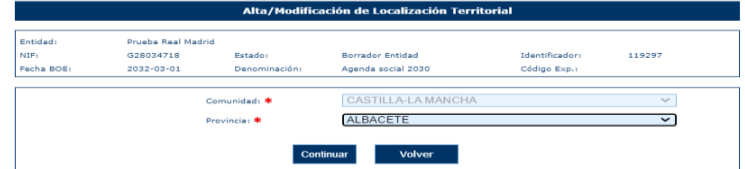

Una vez seleccionada la provincia, la aplicación solicita: Localidad y Entidad

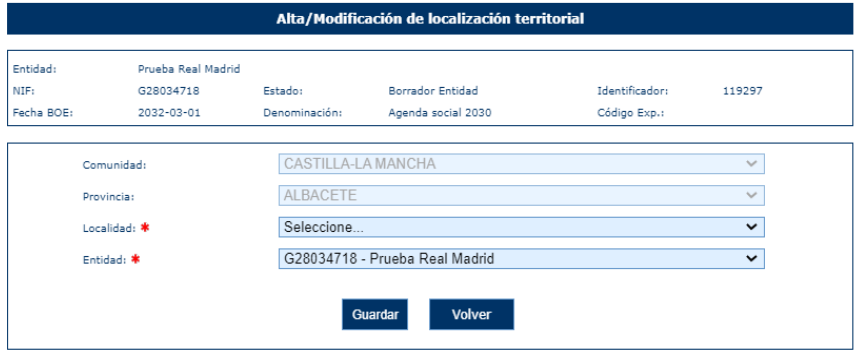

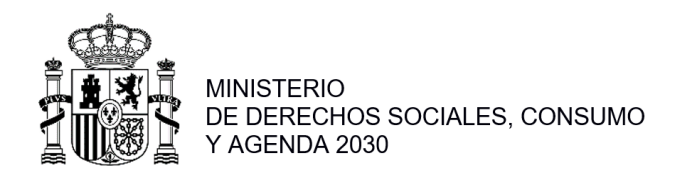

Tras cumplimentar todos los campos, la aplicación muestra el nuevo registro en la tabla descrita anteriormente permitiendo al usuario modificar o eliminar los registros.

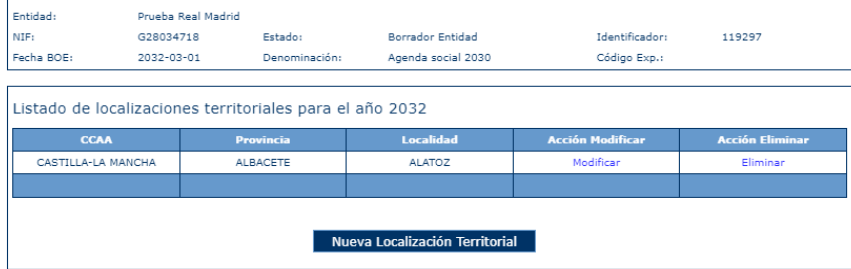

#### *2.1.6.8 Presupuesto*

En la ventana del presupuesto, el usuario podrá cumplimentar el presupuesto referido al año(s) correspondiente(s) a la convocatoria para los epígrafes de:

- Costes de Personal
- Gastos de Actividades
- Gastos de Funcionamiento
- Gastos Totales

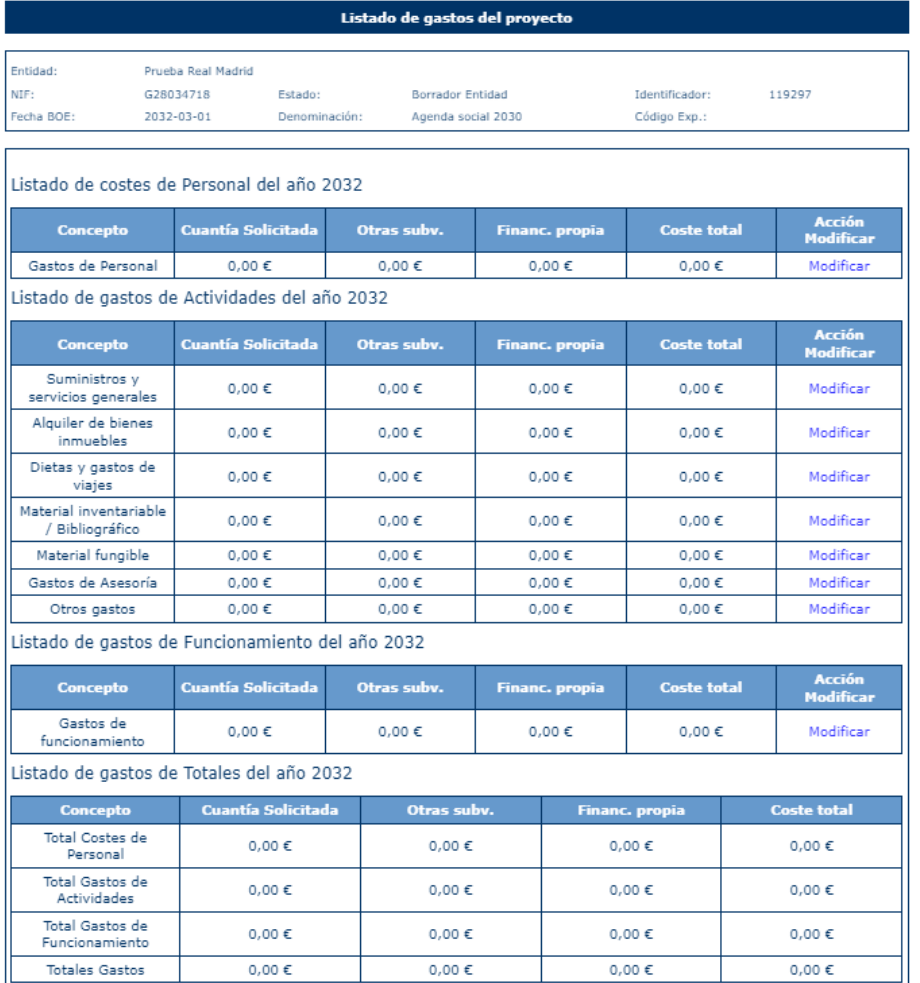

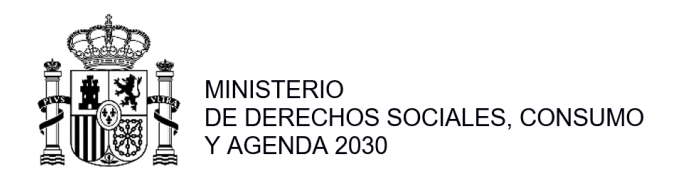

La modificación de cualquiera de los conceptos anteriores se realiza pulsando la opción "Modificar" del registro. La aplicación mostrará una ventana similar a la siguiente:

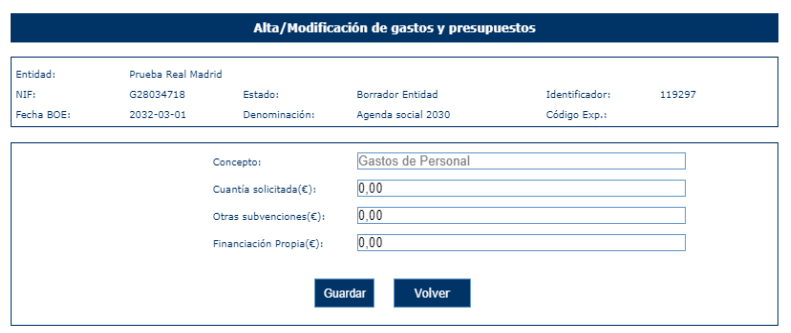

El campo "Concepto" será de solo lectura y corresponderá a la descripción de concepto presupuestario seleccionado. Todos los datos solicitados deben ser numéricos y tras guardarlos se muestran en la tabla de la ventana anterior, realizándose de forma simultánea el cálculo de los totales.

A la hora de presentar la solicitud los gastos de personal deben coincidir con los gastos del apartado de Medios Personales.

#### *2.1.6.9 Medios Personales*

En esta ventana, se incluye la información del personal retribuido asociado al proyecto. Para incluir un nuevo registro, se pulsará sobre el botón "Nuevo Personal".

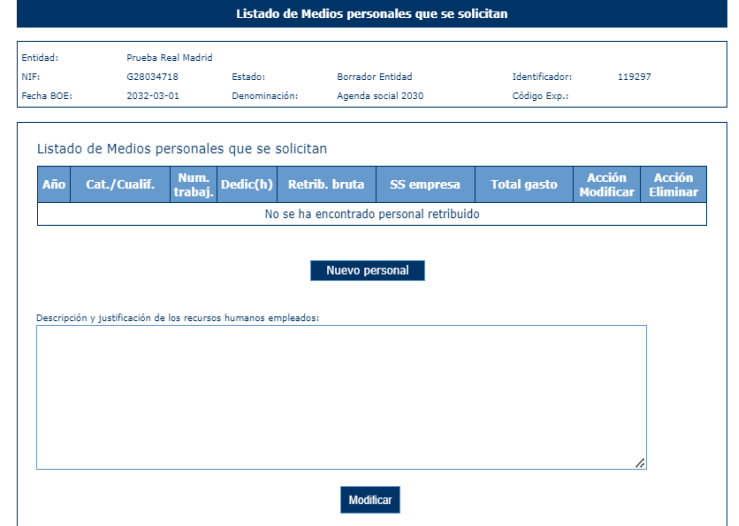

Tras pulsar este botón la aplicación solicitará la siguiente información:

- Categoría /Cualificación
- Número de Trabajadores
- Dedicación total (h)
- Retribución bruta  $(€)$
- SS empresa  $(E)$ .

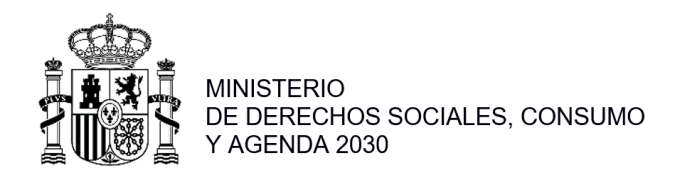

Todos estos campos son obligatorios por lo que en caso de que no se cumplimente alguno, la aplicación mostrará los correspondientes mensajes de error:

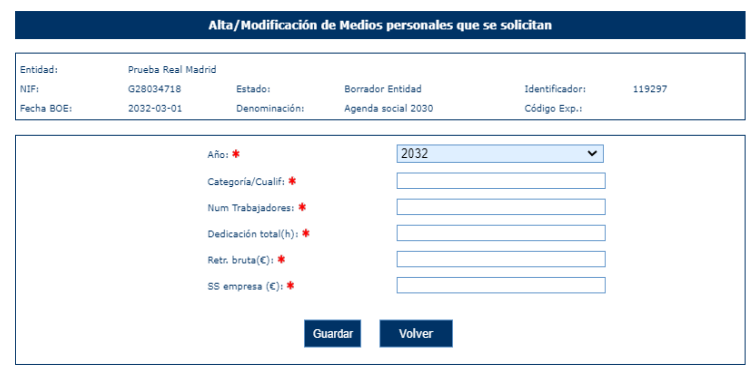

Una vez cumplimentados los datos necesarios, y pulsado el botón "Guardar", la aplicación regresará a la ventana anterior mostrando en la tabla, el registro recién creado:

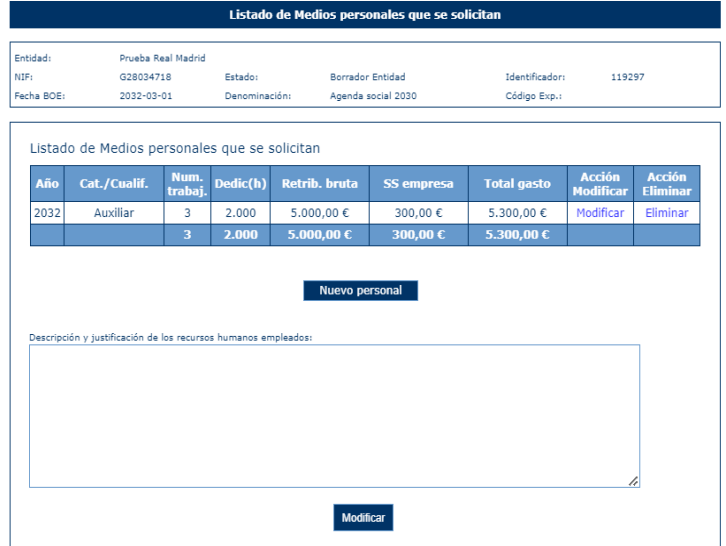

Del mismo modo, se puede cumplimentar el apartado "Descripción y justificación de los recursos humanos empleados" si se pulsa sobre el botón "Modificar" que se encuentra debajo del campo. Tras introducir el texto deseado, y pulsar en el botón "Guardar", el sistema validará el cumplimiento del máximo de longitud especificado en pantalla, y almacenará los datos.

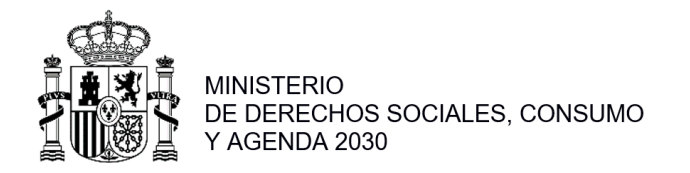

# *2.1.6.10 Medios Técnicos/Subcontratación*

La información solicitada por la aplicación referente a los medios técnicos/Subcontratación se refleja en la siguiente ventana, que serán editables en el momento que se pulse "Modificar":

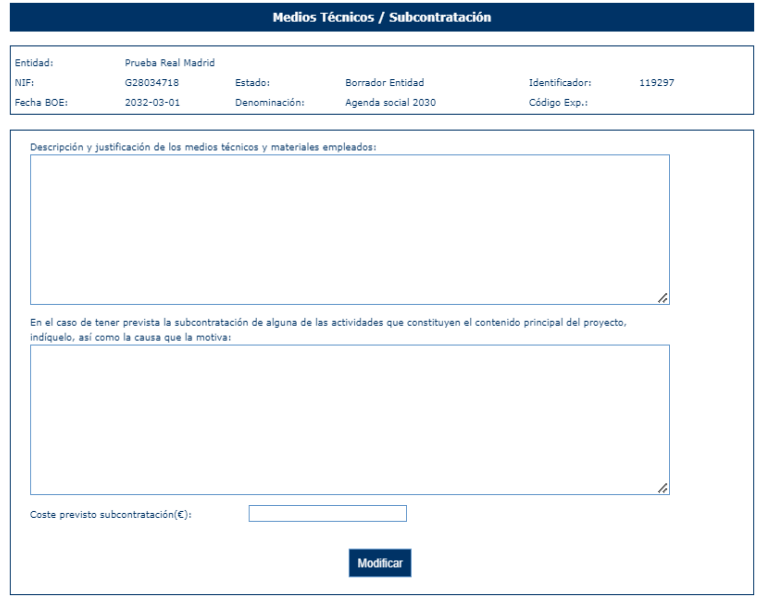

No son campos obligatorios y solo el coste previsto debe ser numérico.

#### *2.1.6.11 Subvenciones anteriores*

La información solicitada por la aplicación referente a las subvenciones anteriores se refleja en la siguiente ventana:

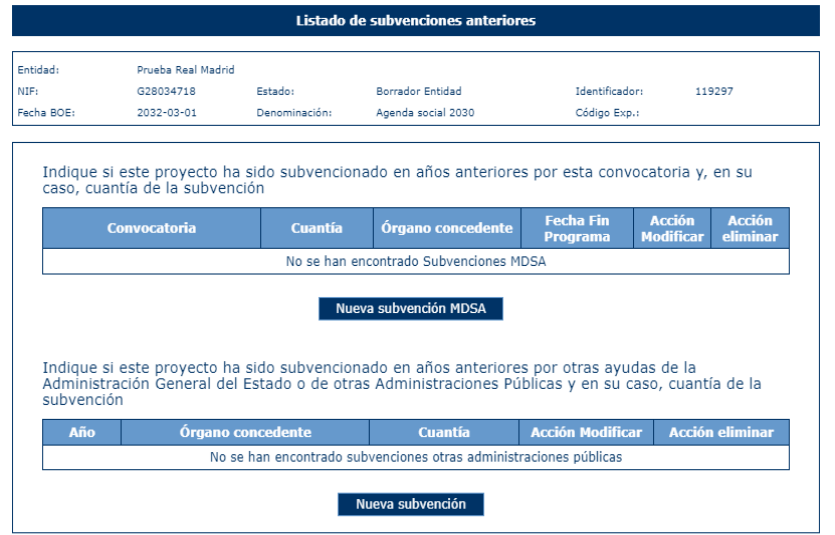

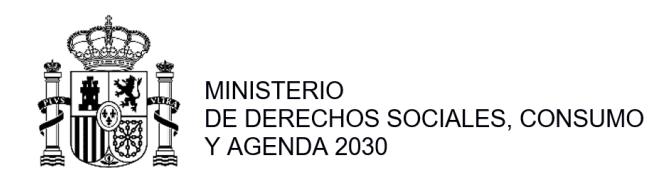

El usuario podrá informar subvenciones anteriores por parte del Ministerio de Derechos Sociales y Agenda 2030, pulsando en el botón "Nueva subvención MDSA". Se presentará la siguiente pantalla para rellenar datos; todos los campos son obligatorios, y el campo cuantía es numérico:

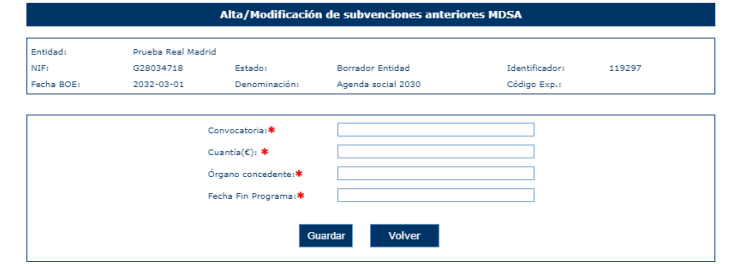

Tras cumplimentar la pantalla, el sistema dará de alta un nuevo registro en la tabla correspondiente con los datos introducidos:

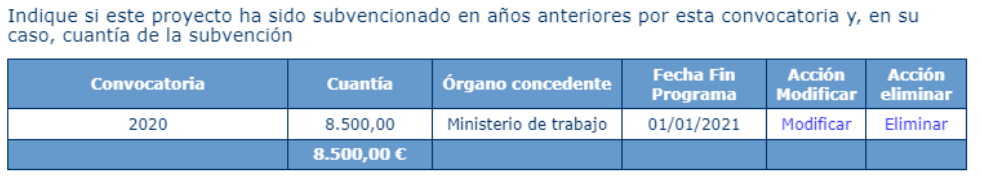

#### Nueva subvención MDSA

Para informar acerca de subvenciones recibidas por cualquier Administración Pública, se deberá pulsar sobre el botón "Nueva subvención". Aparecerá la siguiente ventana con la información sobre la subvención a rellenar:

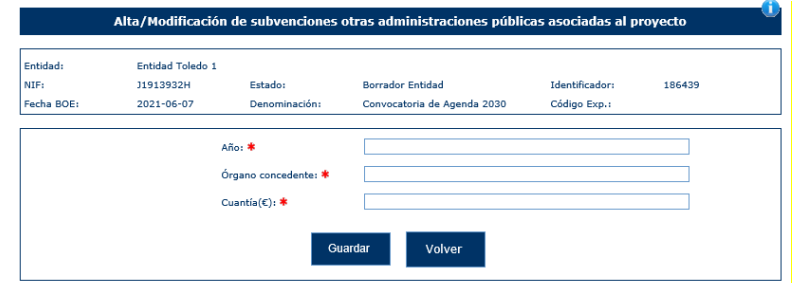

Todos los campos son obligatorios y los campos Año y Cuantía deben ser numérico:

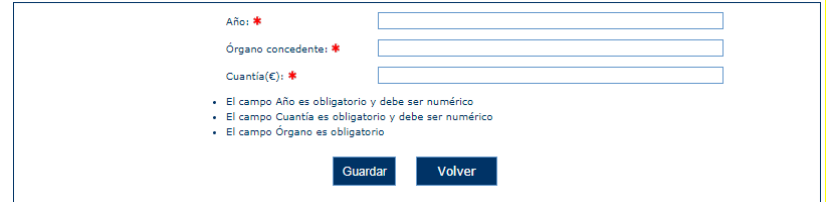

Una vez superada las validaciones al pulsar "Guardar" volveremos a la ventana anterior informando la tabla de subvenciones procedentes de otras Administraciones Públicas:

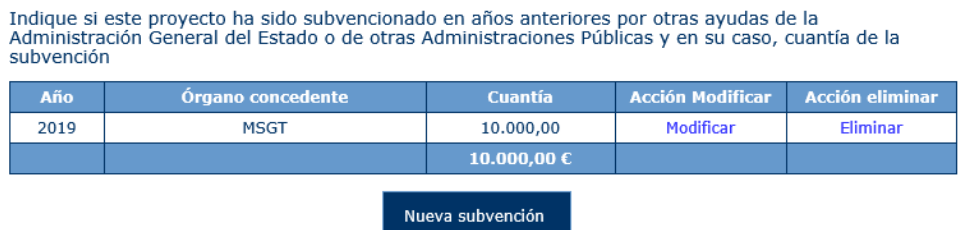

En cualquiera de las opciones el botón "Volver" cancela la operación que se esté realizando y vuelve a la ventana principal.

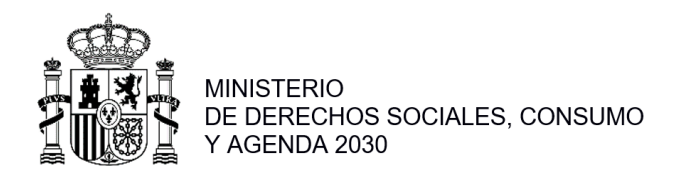

#### *2.1.6.12 Colaboraciones/ Ejercicios sucesivos*

En esta opción de menú se rellenarán los campos relacionados con las colaboraciones para la ejecución del proyecto. Todos los campos son opcionales y sólo se podrán editar cuando se haya pulsado el botón "Modificar":

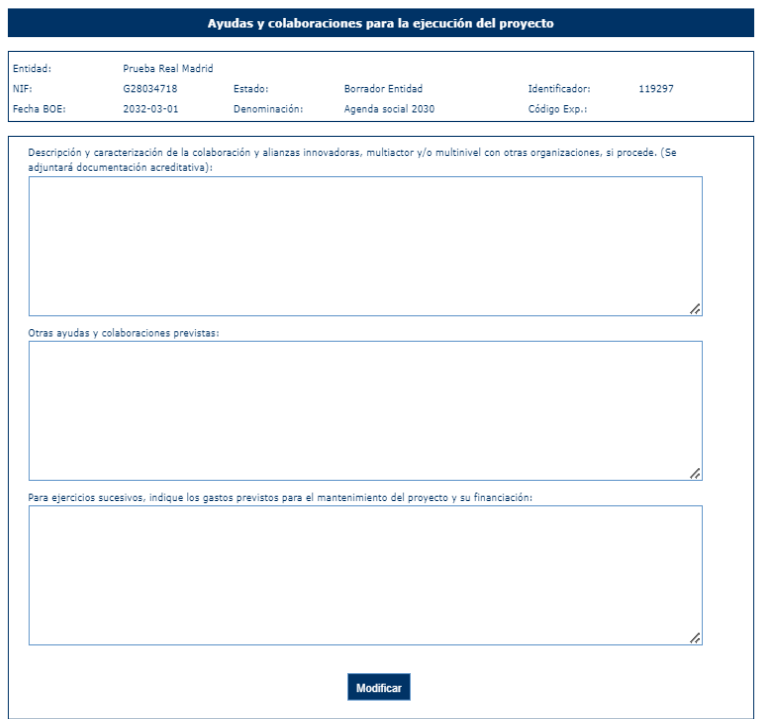

*2.1.6.13 Participación Personas Beneficiarias*

En esta opción de menú el usuario podrá rellenar un cuadro de texto con información sobre la participación de las personas beneficiarias, este campo será editable cuando se pulse el botón "Modificar":

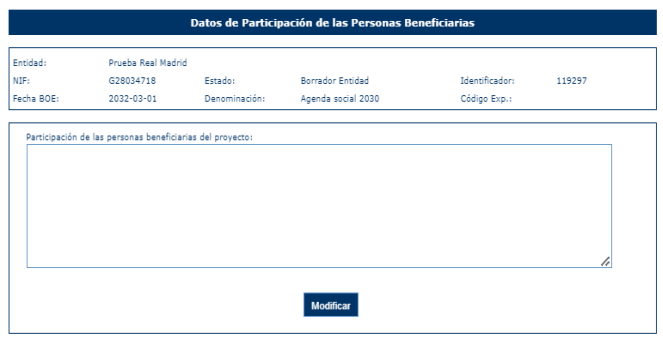

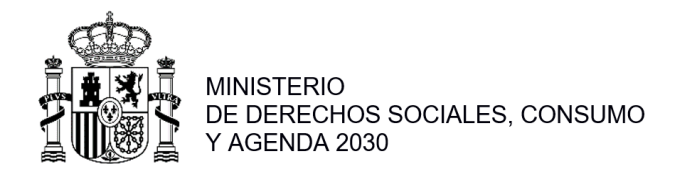

# <span id="page-40-0"></span>**2.1.7 Proyectos Agrupación**

Cuando se trate de una agrupación los proyectos se crearán desde el menú de la agrupación por el gestor de la agrupación y automáticamente se generarán en las entidades que forman parte de la misma:

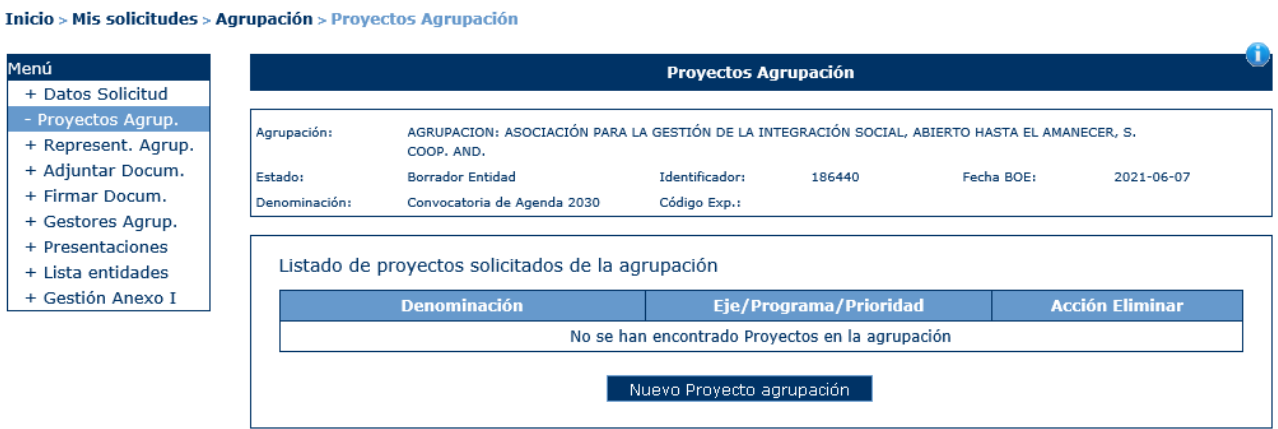

Al pulsar sobre el botón "Nuevo proyecto agrupación" aparecerá una ventana para rellenar los datos generales del proyecto. Una vez pulsado la aplicación solicitará del usuario el colectivo asociado.

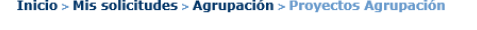

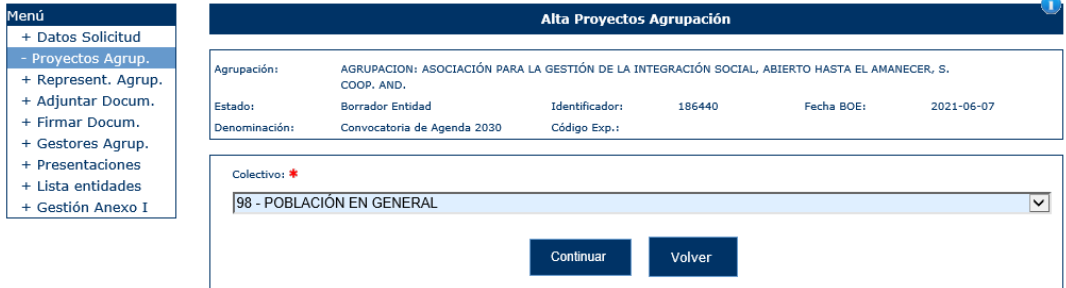

Al seleccionar un colectivo del listado y pulsar el botón Continuar, la aplicación muestra una ventana para incluir la información básica del proyecto.

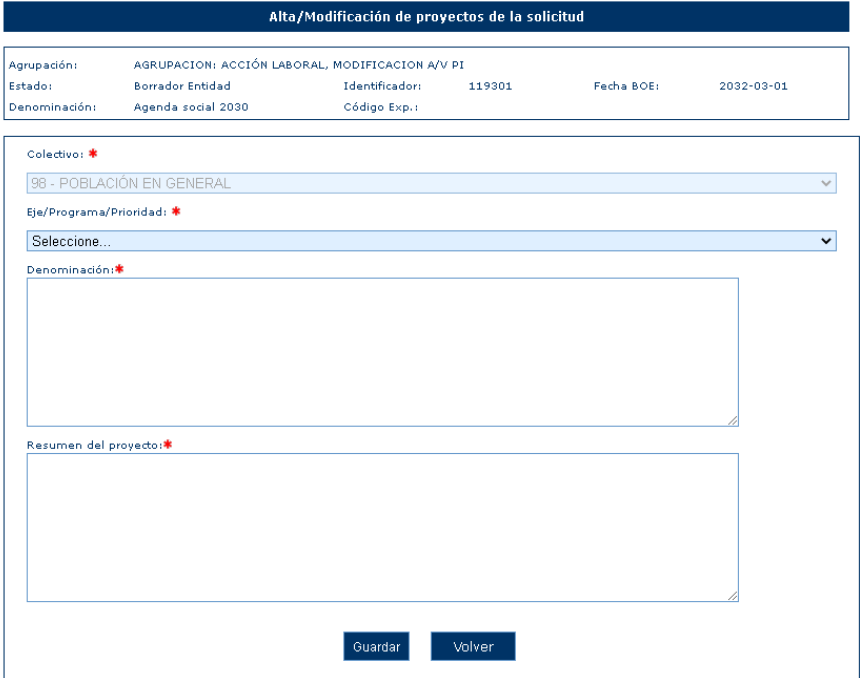

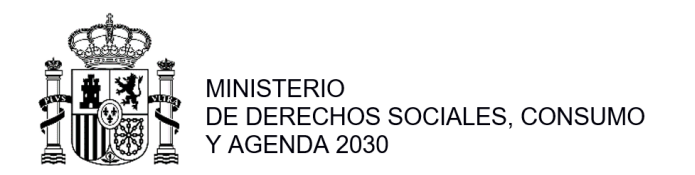

Los campos Colectivo, Prioridad, Denominación y Resumen del proyecto son obligatorios. En caso de que no sean cumplimentados, la aplicación mostrará un mensaje de error:

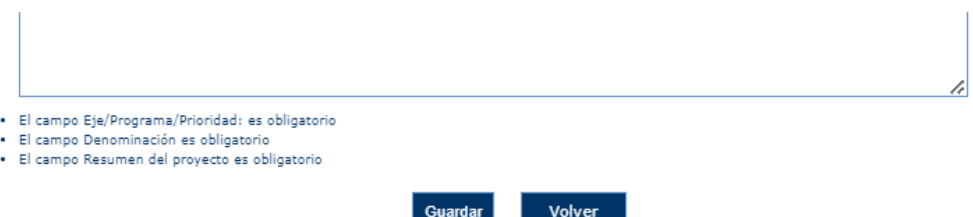

Al guardar se creará automáticamente un proyecto para cada una de las entidades que formen parte de la agrupación. La aplicación volverá al listado con un nuevo registro en la tabla como se puede ver en la imagen:

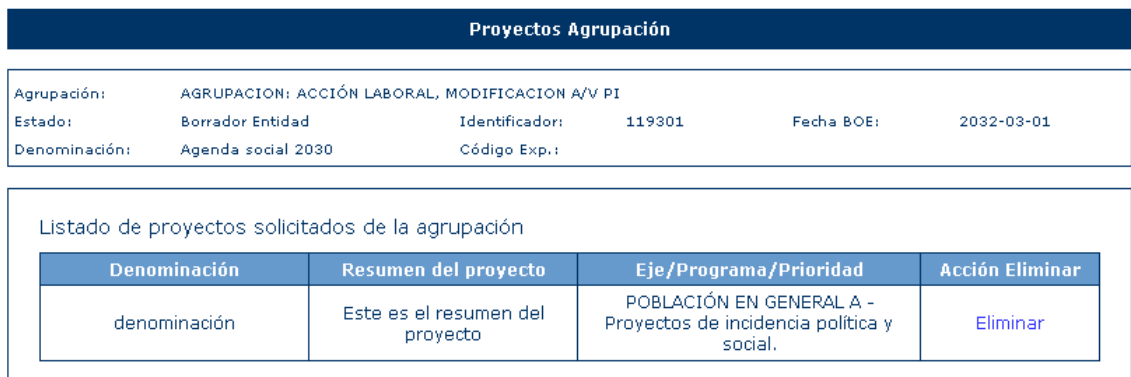

Desde esta opción de menú solo se puede eliminar el proyecto, si se quiere modificar los datos de proyecto se tiene que ir al menú de la entidad, a través de:

- Accediendo a la solicitud desde la lista de solicitudes (Para los gestores solicitantes de cada entidad)
- "Lista Entidades" pulsando sobre la acción "Modificar" (Para los gestores de agrupación que además son gestores solicitantes de la entidad):

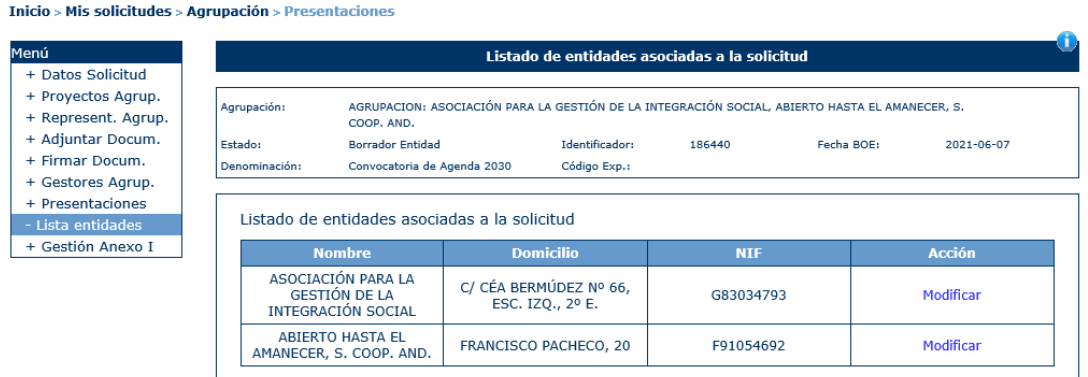

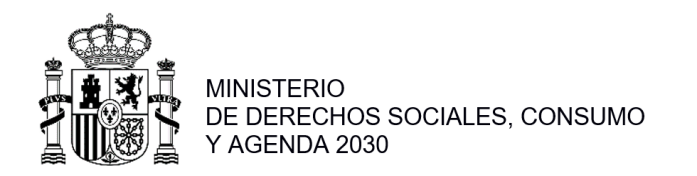

Desde esta acción se puede acceder al proyecto de cada una de las entidades que forma parte de la agrupación y Ver o Modificar el correspondiente proyecto:

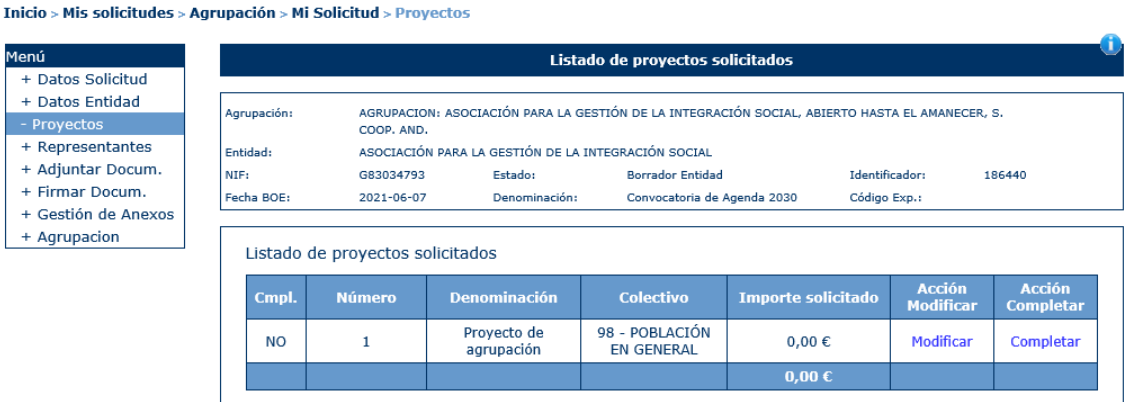

A partir de aquí el proceso de modificación de proyectos es como el descrito en el apartado 1.5.6.

# <span id="page-42-0"></span>**2.1.8 Completar proyectos**

Una vez introducidos toda la información del proyecto se deberá completar el proyecto. Para ello se deberá ejecutar la acción "Completar" que se muestra en el listado de proyectos:<br>
Inicio Mis solicitudes Mi Solicitudes Provecto

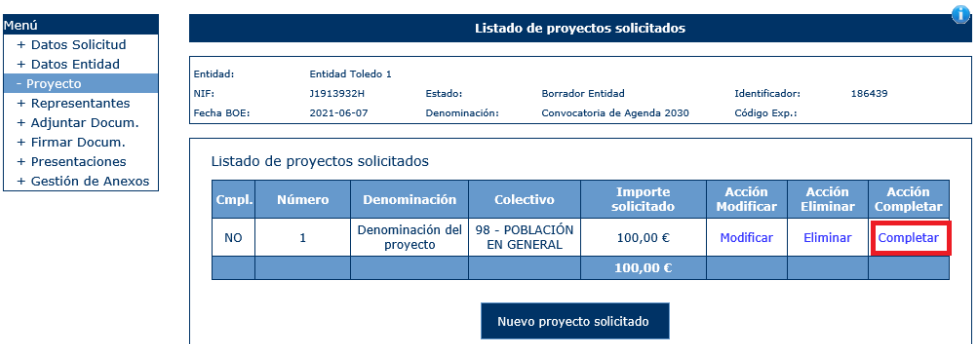

Si no estuvieran informados alguno de los campos obligatorios de Justificación, Contenido u Objetivos se mostrará un mensaje indicado que dichos campos deberán informarse:<br>
Inicio > Mis solicitudes > Mi Solicitud > Proyecto

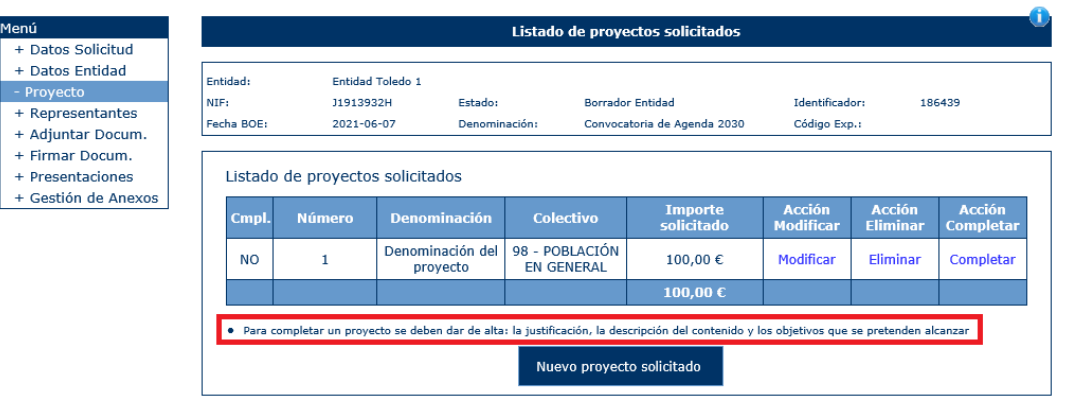

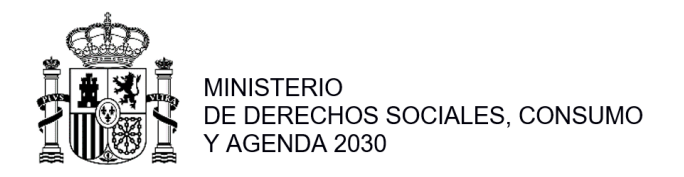

# <span id="page-43-0"></span>**2.1.9 Adjuntar Documentación**

La aplicación muestra al usuario una ventana donde se listan todos los documentos asociados al expediente y se da la opción de agregar nuevos documentos:

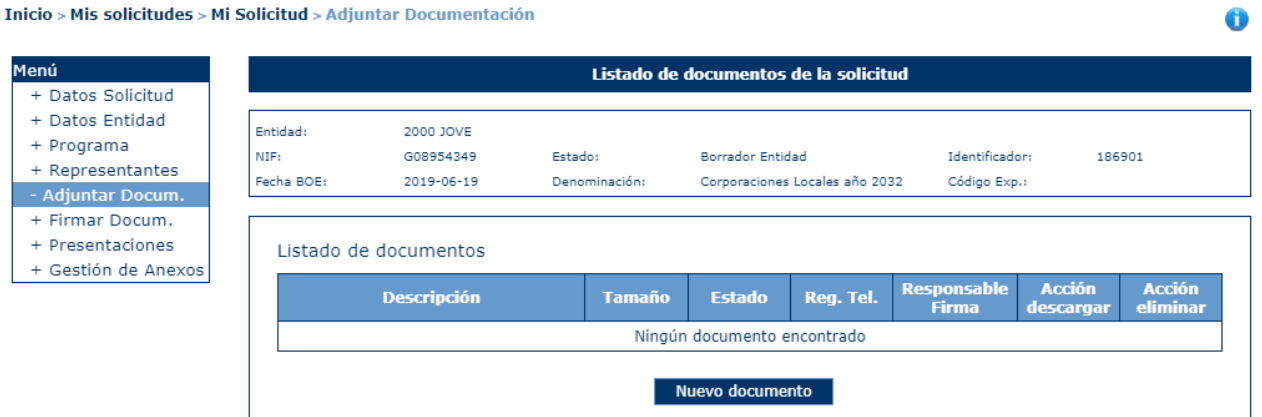

Al pulsar el botón "Nuevo Documento", la aplicación muestra una ventana en la que se solicita una descripción del documento a adjuntar, el proyecto asociado al documento y el propio documento :

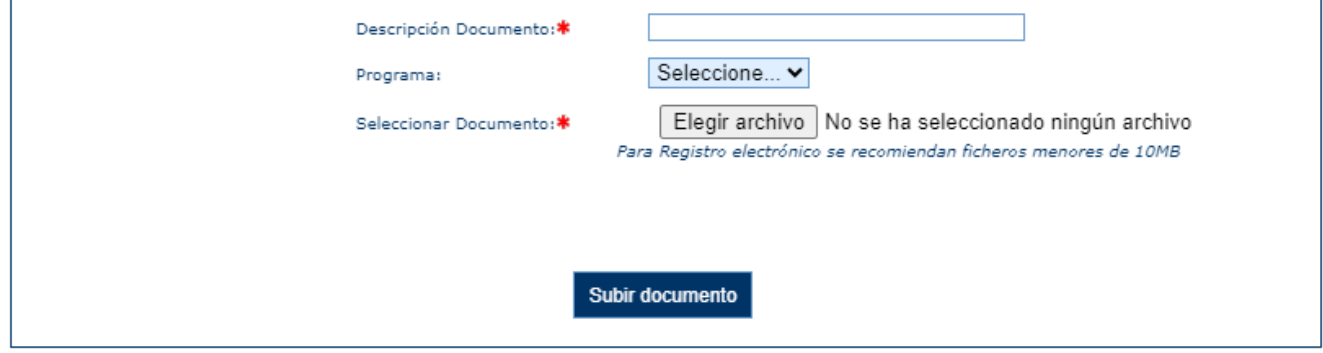

La descripción y el documento son elementos obligatorios y el programa es opcional.

En caso de que el documento contenga alguna firma al ser seleccionado, aparecerá la opción de si se quiere volver a firmar o no:

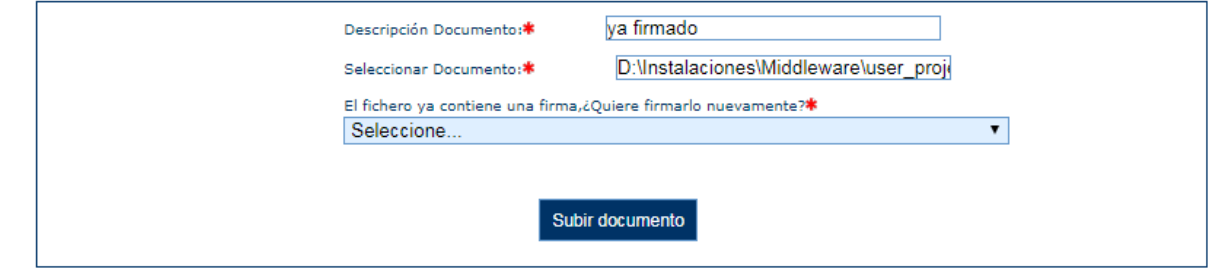

También existe el caso de seleccionar un documento que contenga una firma no válida, entonces aparecerá un aviso y no dejará elegir si se quiere firmar o no debido a que es un formato no compatible.

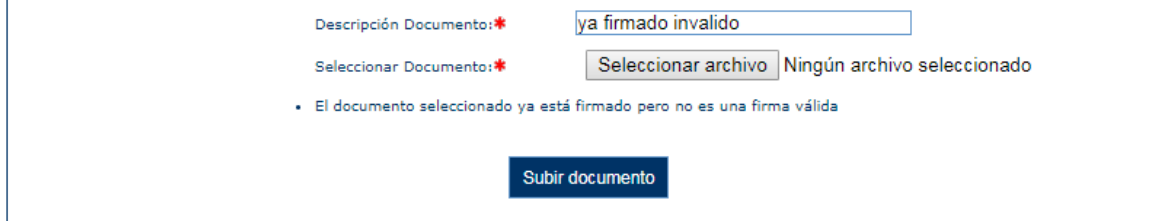

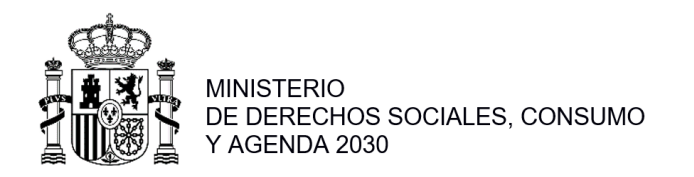

En caso de elegir que se quiere volver a firmar o en caso de ser un documento sin firma, se procederá a firmar. Aparecerá la siguiente pantalla, donde se podrán seleccionar los representantes que deben firmar el documento mediante la opción "Añadir".

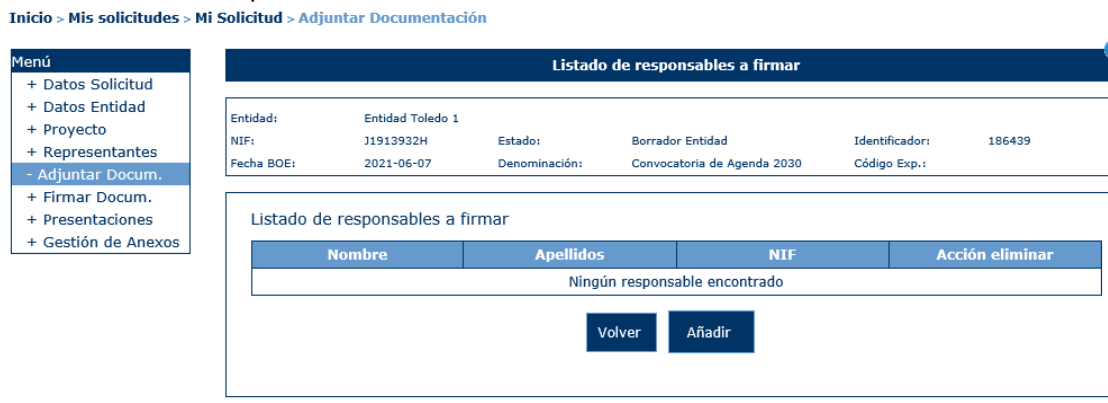

Se mostrará el listado de los representantes de la solicitud para seleccionar los correspondientes:

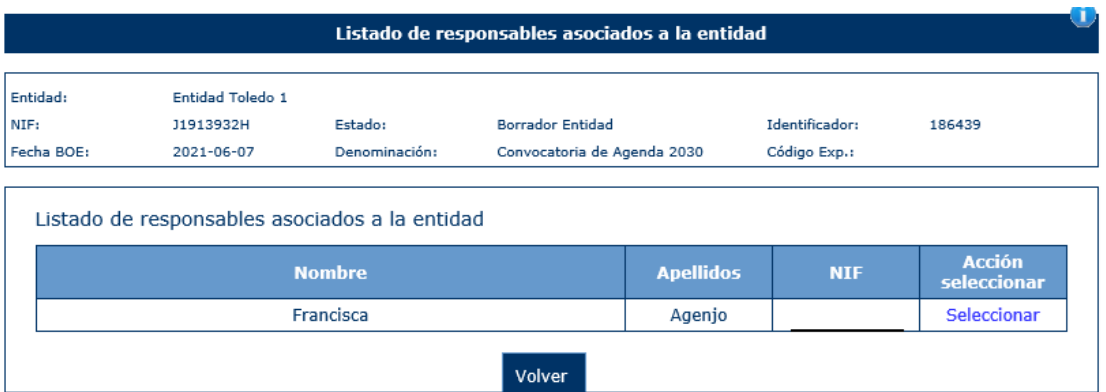

Una vez seleccionado se mostrará la siguiente pantalla donde deberá seleccionar la opción de "Guardar":

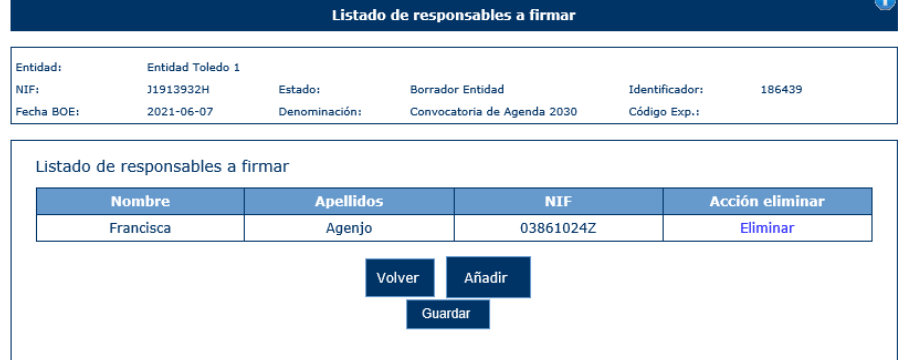

Si se desea añadir más firmantes se pulsará sobre la accion "Añadir"

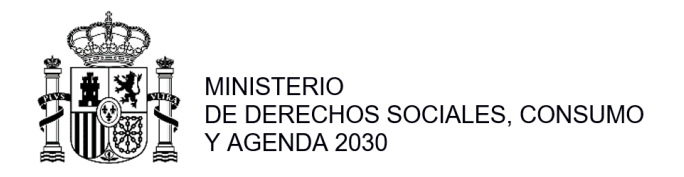

# <span id="page-45-0"></span>**2.1.10 Firmar documentos**

En esta opción de menú, aparecerán todos los documentos que necesitan ser firmados para poder ser presentados electrónicamente:

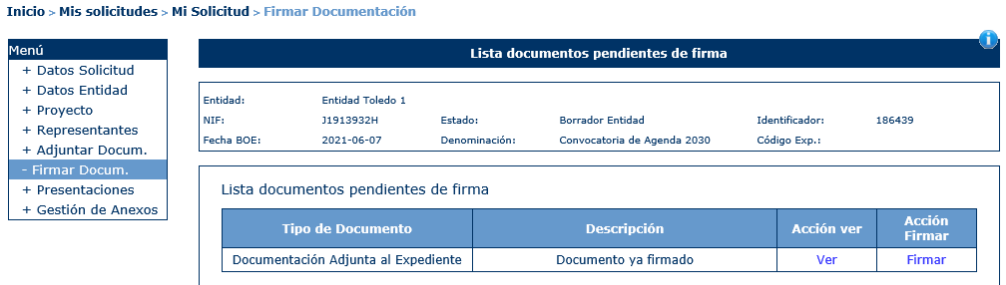

Pulsando sobre la acción "Firmar" se muestra la siguiente pantalla:

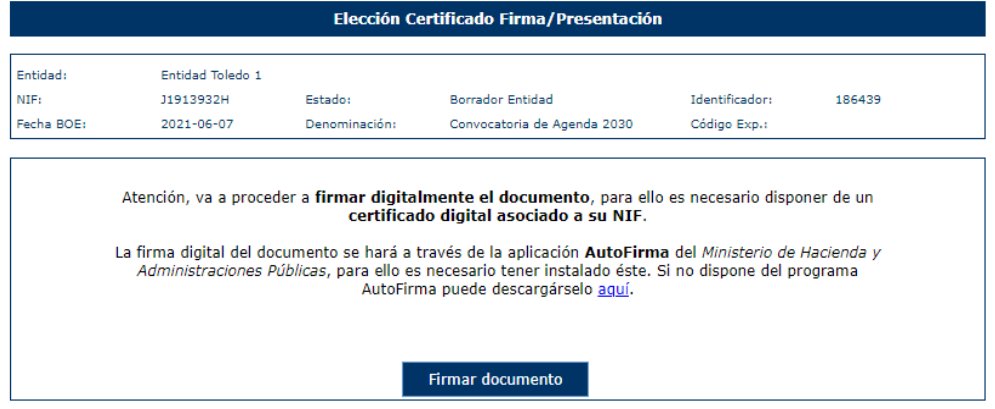

#### <span id="page-45-1"></span>**2.1.11 Gestores Agrupación**

Los gestores de la agrupación son los usuarios con los permisos necesarios para poder ver los datos de la entidad que sea gestor y los datos de las entidades que formen parte de la agrupación.

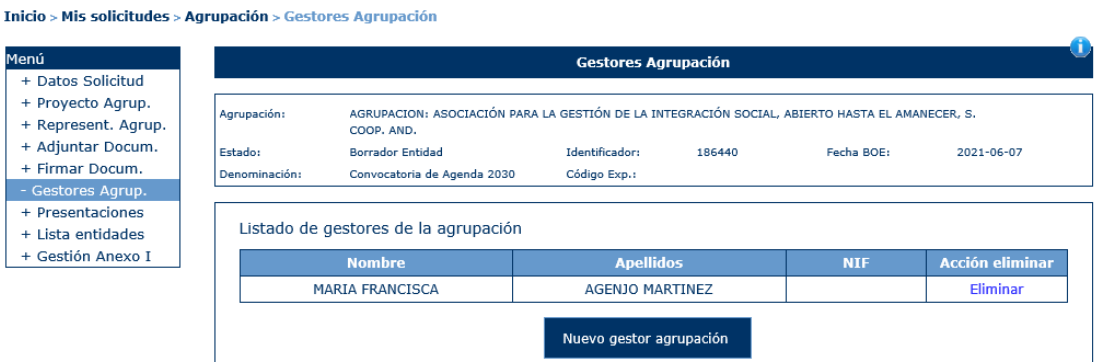

Se darán de alta con el botón "Nuevo gestor agrupación" y se rellenarán los siguientes campos que son obligatorios:

- NIF
- Nombre
- Apellidos

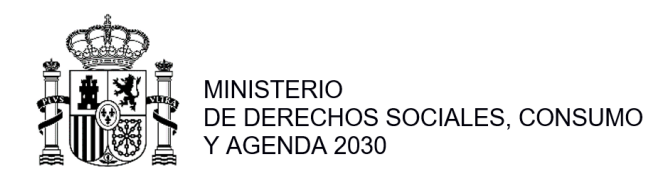

Inicio > Mis solicitudes > Agrupación > Gestores Agrupación

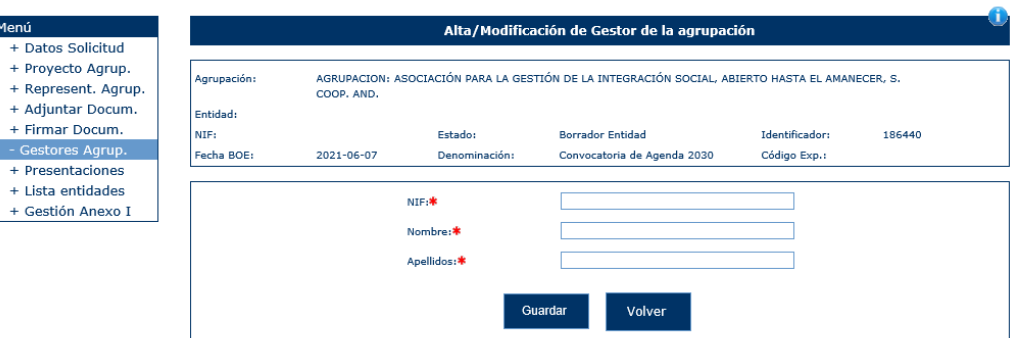

Una vez rellenos los datos y superadas las validaciones se pulsa el botón "Guardar" para generar un nuevo registro en la tabla de gestores y si se pulsa "Volver" se cancelarán los cambios.

#### <span id="page-46-0"></span>**2.1.12 Presentaciones**

En esta opción de menú, aparcera un listado con todas las representaciones electrónicas realizadas:

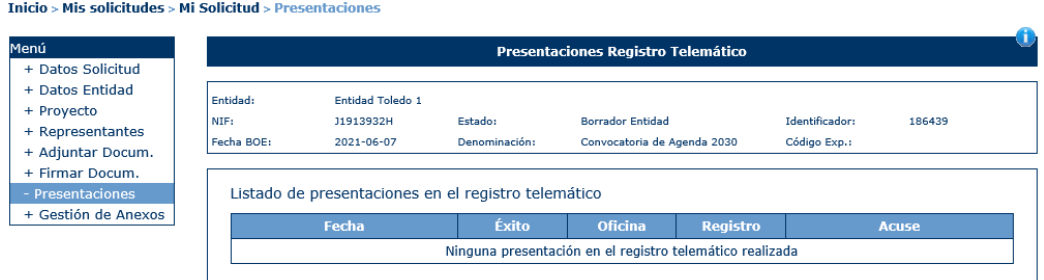

En el caso de haber realizado la presentación en registro se mostrarían los datos de la misma pudiendo descargarse el Acuse correspondiente mediante la acción "Descargar":<br>
Inido > Mis solicitudes > Mi Solicitud > Presentadones

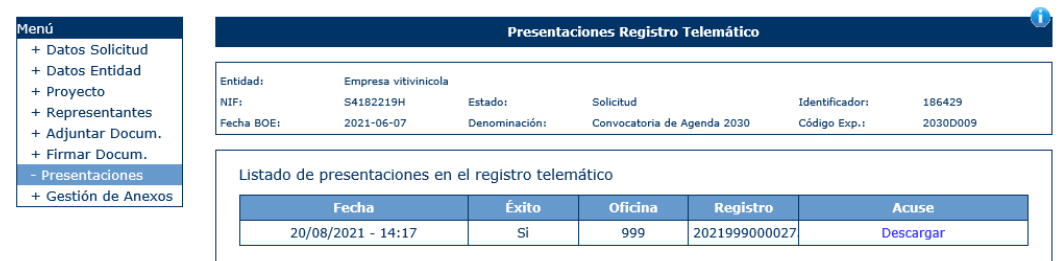

#### <span id="page-46-1"></span>**2.1.13 Gestión de Anexos**

Para poder presentar una solicitud todos los proyectos deben estar "Completos", en caso contrario se mostraría el siguiente mensaje:<br>Inicio > Mis solicitudes > Mi Solicitud > Gestión de Anexos

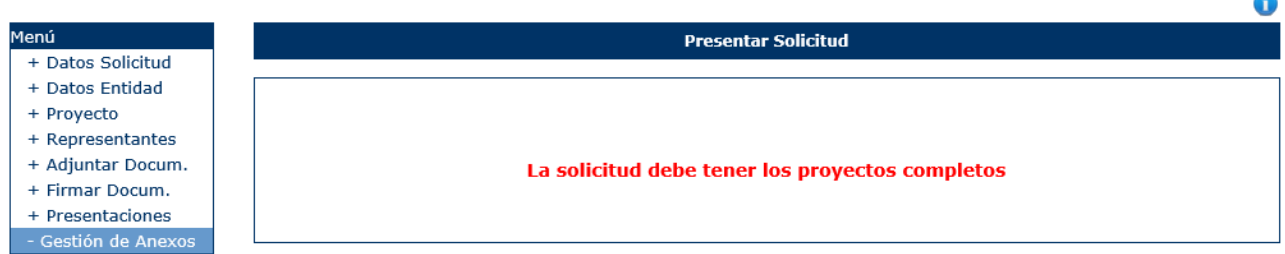

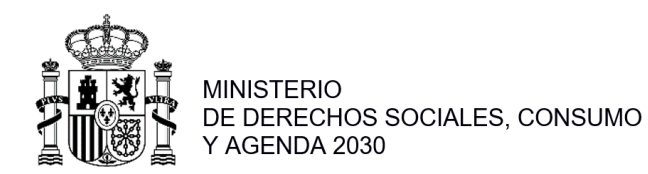

Si todos los proyectos estuvieran "Completos" se supera esta validación y el menú "Gestión de Anexos" se habilitará.

En este menú la aplicación permite al usuario presentar la solicitud de manera digital. El primer paso es superar todos los avisos y validaciones de la convocatoria.

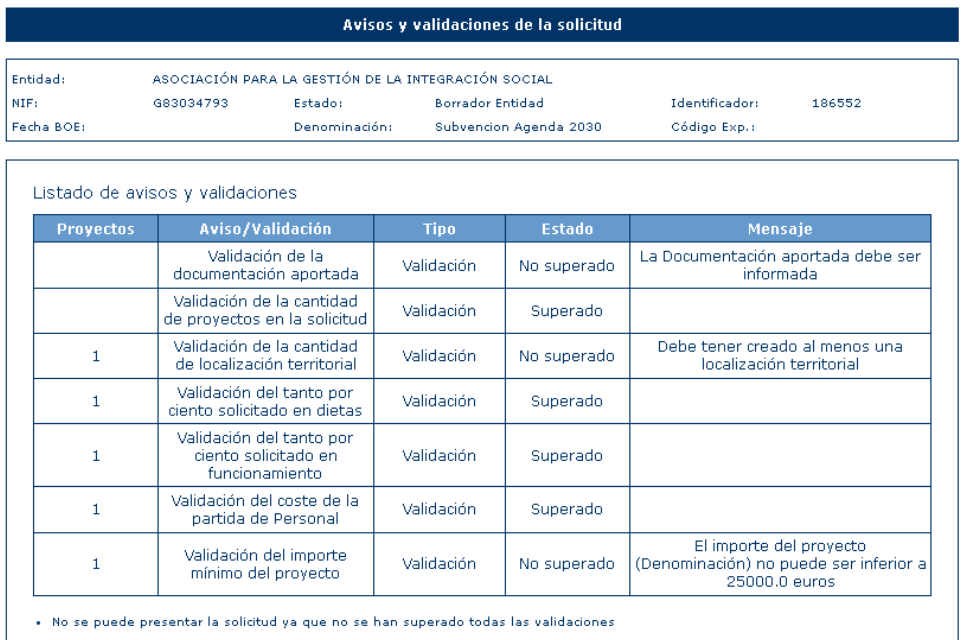

Las validaciones pueden estar o no habilitadas por el administrador de la convocatoria. Las validaciones posibles son:

- La documentación aportada debe estar informada.
- La entidad no tenga más de un proyecto presentado.
- Se valida que el importe de cada proyecto no sea inferior a 25.000€, ni superior a 399.999€
- Se valida que el proyecto tenga al menos una localización territorial asociada.
- Dietas. Se comprueba que el porcentaje del presupuesto asignado a dietas no supere un % determinado del presupuesto.
- Gastos de funcionamiento. Se comprueba que su cantidad no supere un % determinado del presupuesto.
- Personal. Se comprueba que el sumatorio del importe del personal retribuido coincida con el coste total de Medios Personales.

En el caso de que el resultado no sea positivo se mostrará un mensaje indicando que no se han superado las validaciones y no puede generarse el documento de solicitud:

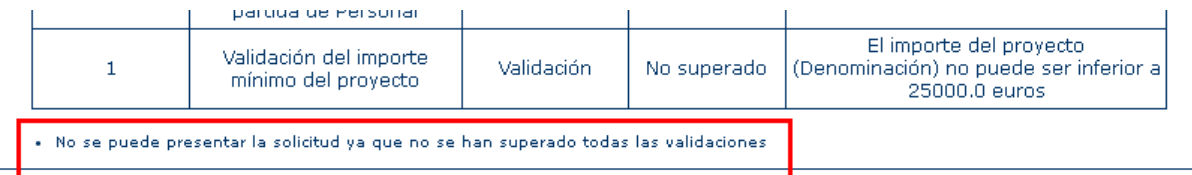

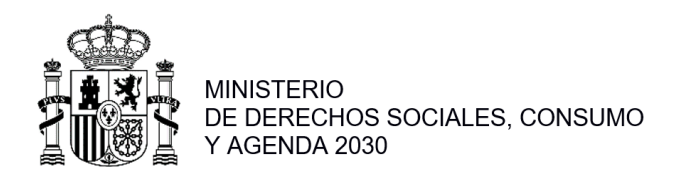

En caso de que el resultado de la validación sea positivo la opción de menú "Gestión de Anexos" aparecerá el botón "Continuar" para poder seguir adelante con el proceso:<br>
Inicio > Mis solicitudes > Mi Solicitud > Gestión de Anexos

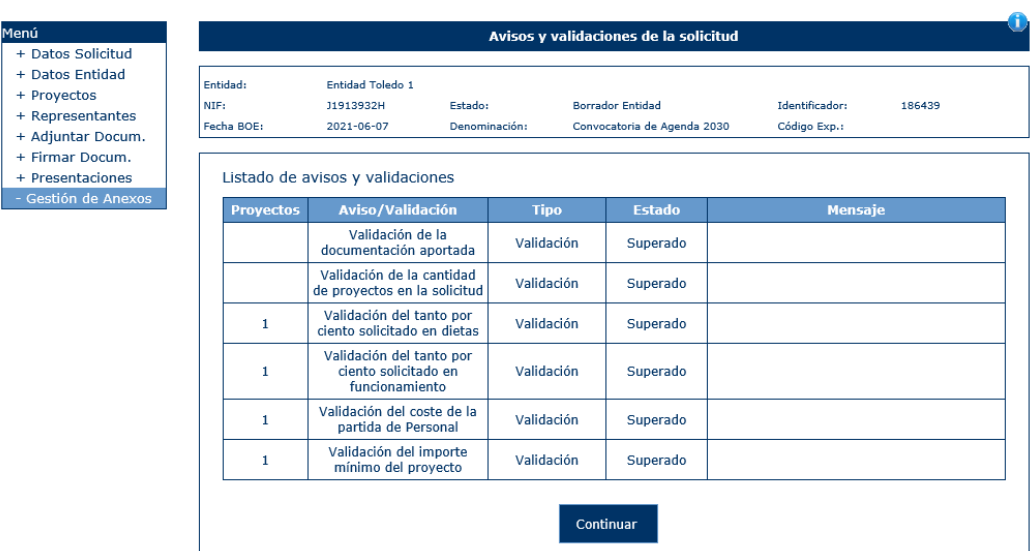

En el caso de que la solicitud la presente una agrupación hay una validación adicional:

▪ Todas las entidades deben presentar los mismos proyectos para los mismos colectivos y prioridades. Se valida que todas las entidades de la Agrupación hayan generado los anexos.

Al pulsar sobre el botón continuar aparecerá la siguiente pantalla que solicita el/los representantes legales que van a firmar la solicitud, la localidad donde la firman y la autorización para que se permita el acceso a los datos y la declaración responsable aportada. Estas autorizaciones se mostrarán marcadas por defecto, en el caso de no autorizar se deberá desmarcar el check:

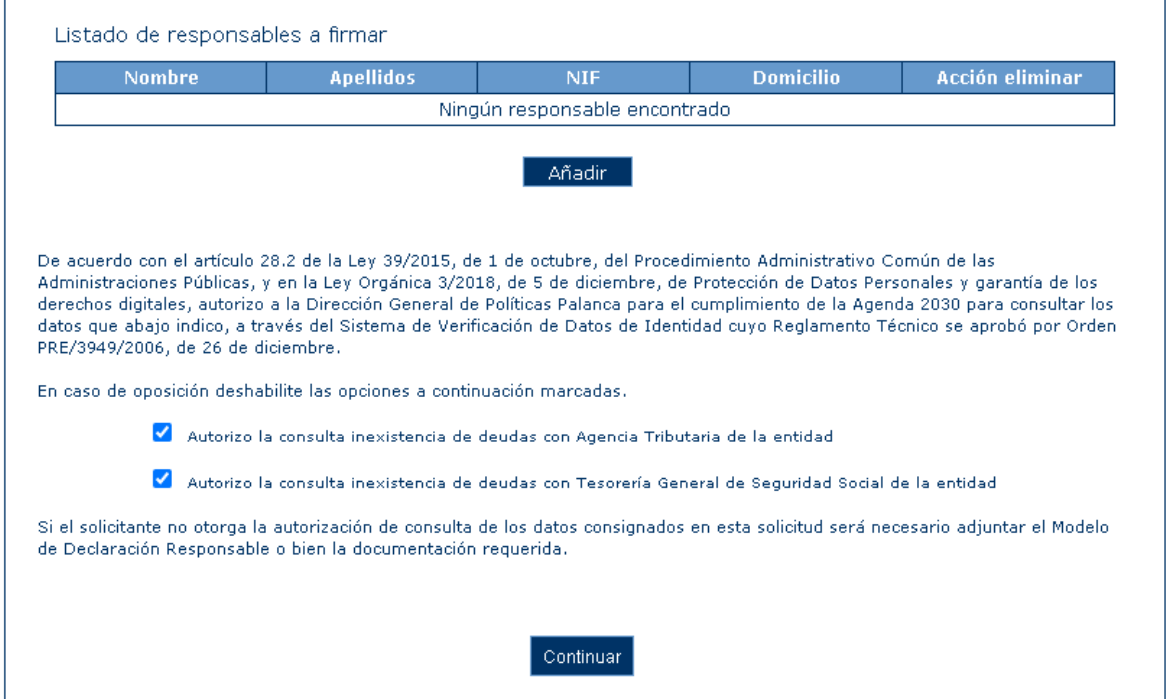

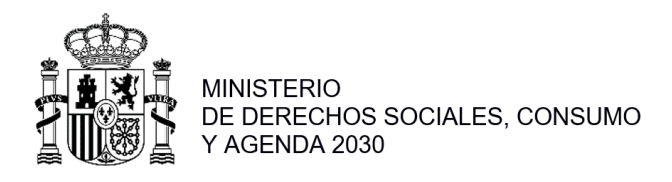

De esta forma:

- o Si se señala casilla se entiende que SI da autorización al caso asociado.
- o Si no se señala casilla se entiende que NO da autorización al caso asociado.

Al pulsar sobre el botón de Añadir Representante, aparecerá una pantalla donde aparecerán los distintos representantes asociados de la solicitud, siempre y cuando estén activos (ver apartado 1.5.4):

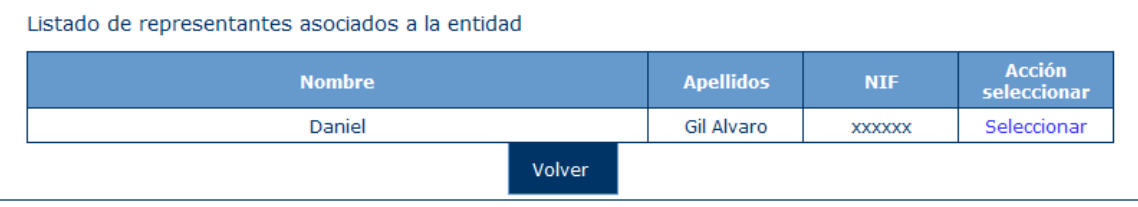

Se podrá seleccionar a uno de los representantes, pudiendo repetir este proceso tantas veces se quiera para añadir a todos los representantes que van a firmar la solicitud.

Además, si no se selecciona ningún representante, aparecerá este aviso y se deberán subsanar para continuar con la presentación de la solicitud.

#### · Debe añadir algún representante legal

Una vez generada la solicitud, aparecerá esta ventana con la solicitud generada y el listado de representantes legales para su firma, donde indica que para presentar dicha solicitud, debe ser firmada por todos los representantes.

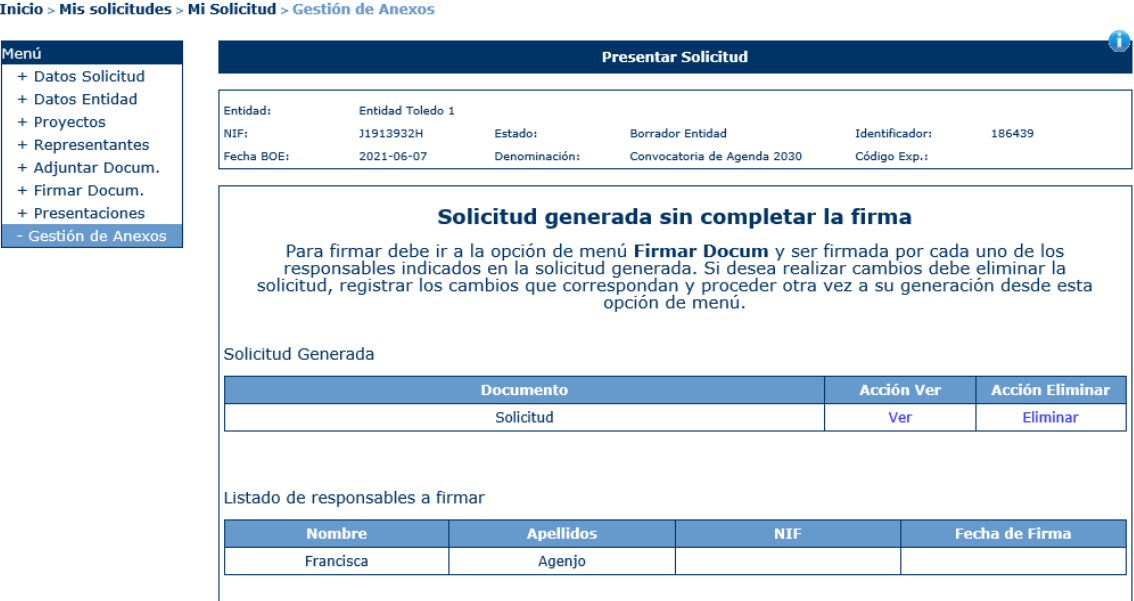

Una vez generados los anexos la solicitud no se podría modificar, para poder realizar cualquier modificación habría que eliminar la solicitud generada en la pantalla anterior.

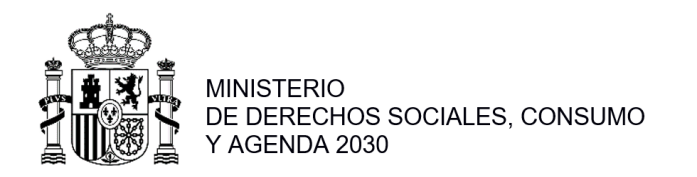

Ä

Para firmar la solitud generada el usuario deberá volver al menú "Firmar Docum." donde ahora en la lista le aparecerá un documento a firmar:<br>Inicio > Mis solicitudes > Mi Solicitud > Firmar Documentación

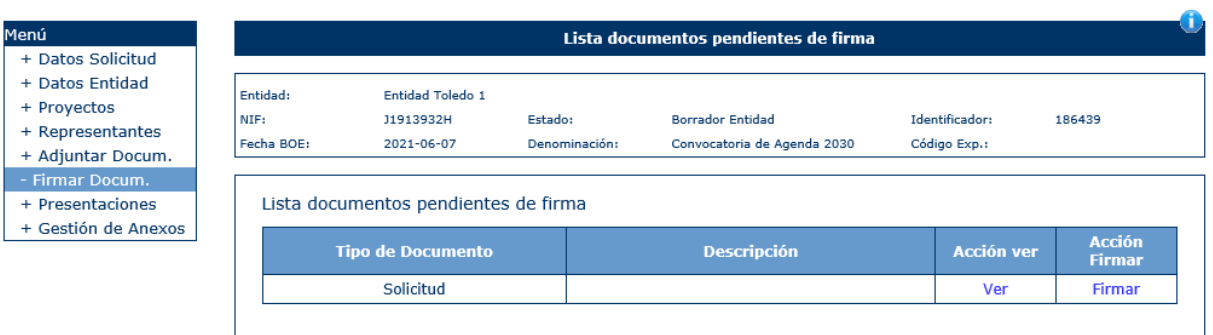

El usuario pulsará sobre la etiqueta "Firmar" para realizar una firma digital:<br>
Inicio > Mis solicitudes > Mi Solicitud > Firmar Documentación

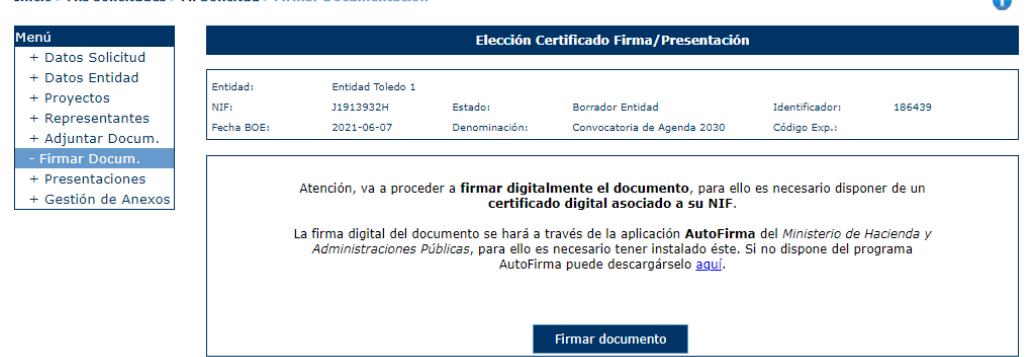

Una vez firmado el documento la lista de documentos pendientes de firma, se vaciará y en el menú "Gestión de Anexos" aparecerá la siguiente pantalla desde donde pordrá descargar el documento de la solicitud a presentada a través de la opción "Ver", para posteriormente presentar la solicitud con el botón "Presentar Telemáticamente". Al ejecutar la acción de "Presentar Telemáticamente" se realizará una firma digital de la misma:

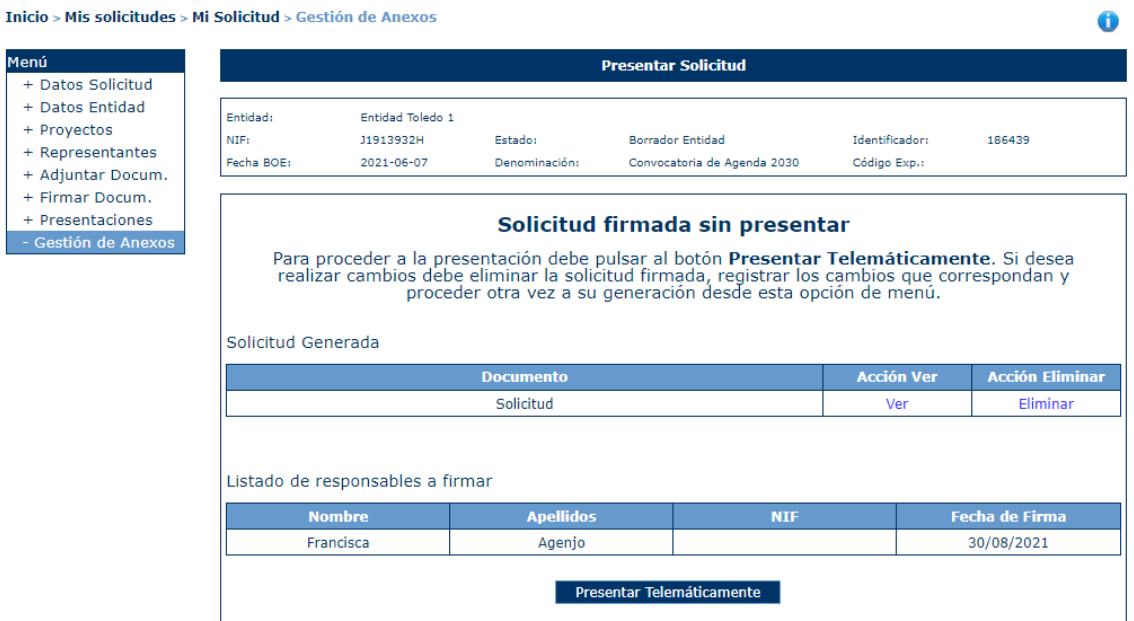

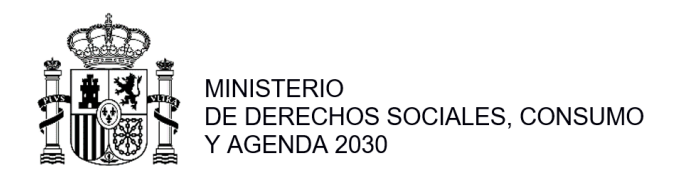

Una vez realizada la presentación por el registro electrónico aparece un mensaje de confirmación de la presentación. El proceso ha finalizado y la solicitud ha sido presentada. Una vez presentada una solicitud no podrá realizarse modificaciones sobre la misma:<br>
Inicio > Mis solicitudes > Mi Solicitud > Gestión de Anexos

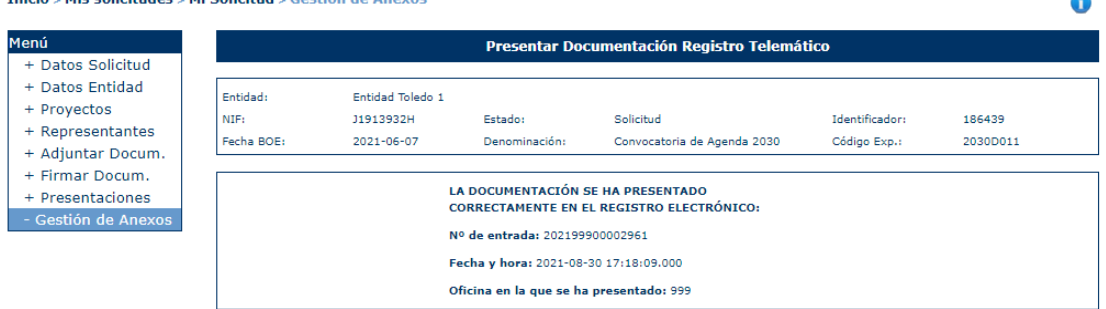

Después de lo cual la solicitud pasará a estado "Solicitud" y se asigna de forma automática un código de expediente:<br>
Inicio > Mis solicitudes

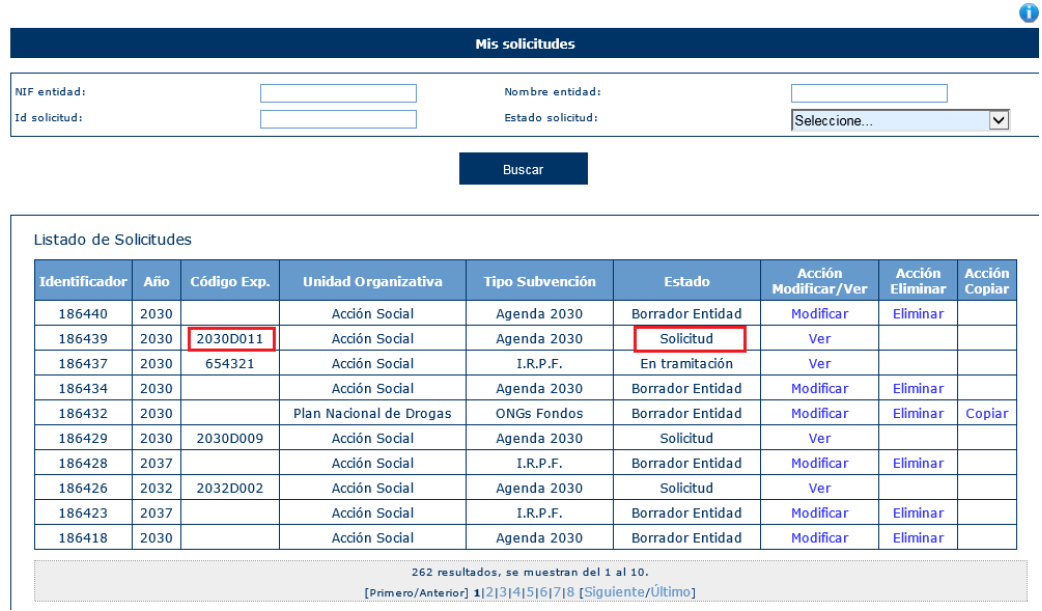

Si se vuelva a consultar la solicitud en el menú "Presentaciones" la lista se habrá actualizado con los datos de la presentación y una opción de descarga del documento presentado:<br>
Inicio > Mis solicitudes > Mi Solicitud > Presentaciones  $\bullet$ 

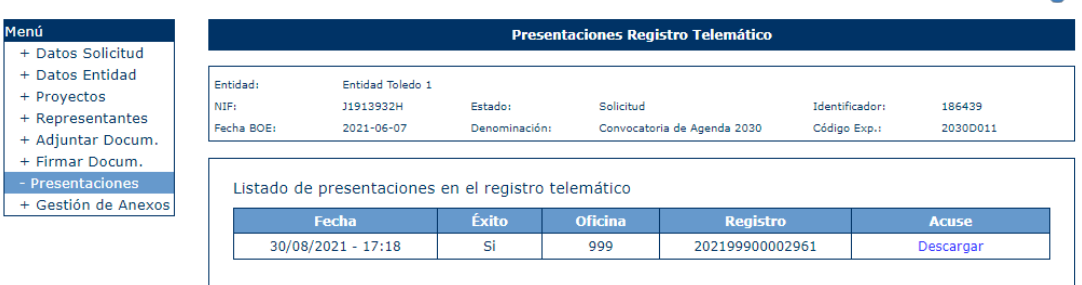

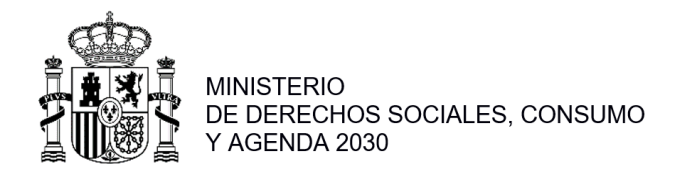

# <span id="page-52-0"></span>**2.1.14 Gestión de Anexo I**

Para cada una de las entidades de la agrupación se deberán generar los correspondientes anexos:

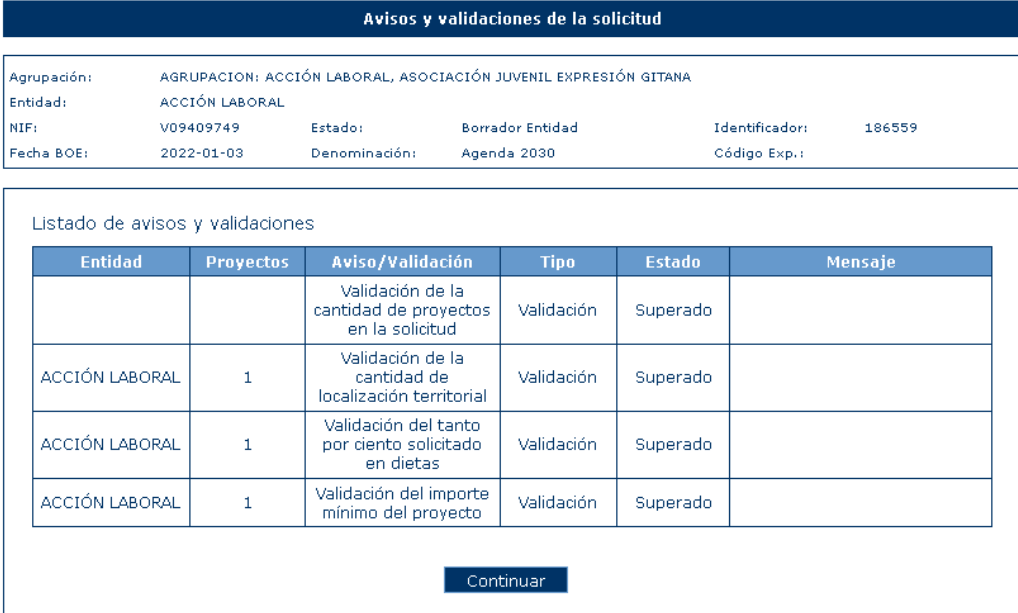

Una vez superadas todas las validaciones se pulsa sobre "Continuar", se mostrará la siguiente pantalla con la información de las autorizaciones:

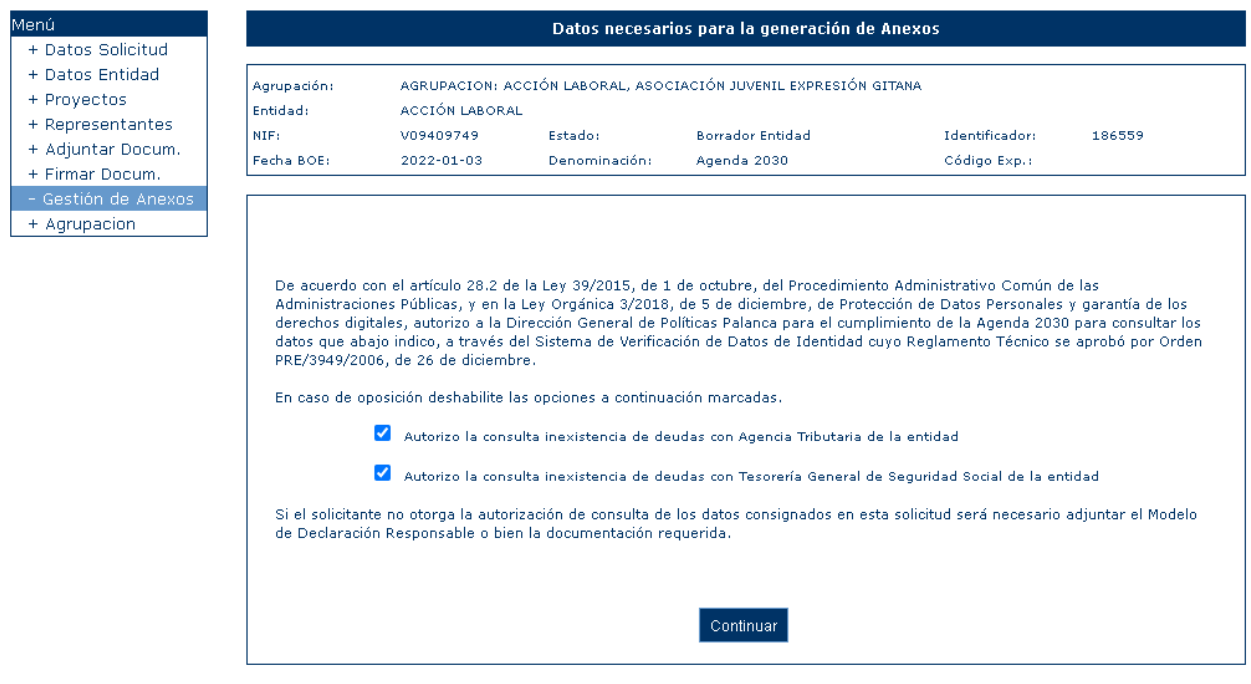

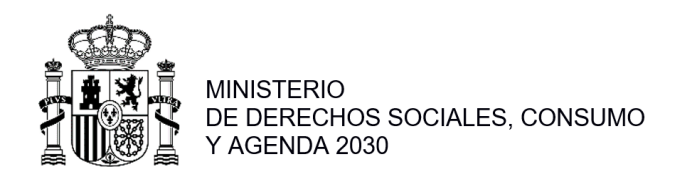

 $+ A$ 

Una vez que se pulse sobre "Continuar" se generarán los correspondientes anexos que deberán ser firmados por el representante legal de la agrupación:

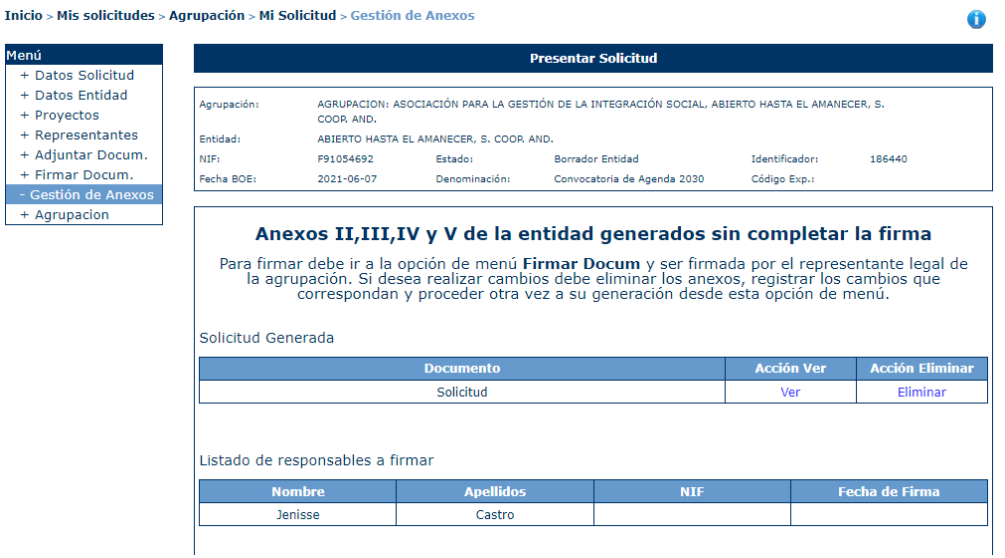

El menú del "Anexo I" aparecerá para el caso de una solicitud de una agrupación y sólo se habilitará cuando las entidades tengan completados sus proyectos y generados los anexos correspondientes a cada una de las entidades que forman parte de la agrupación:

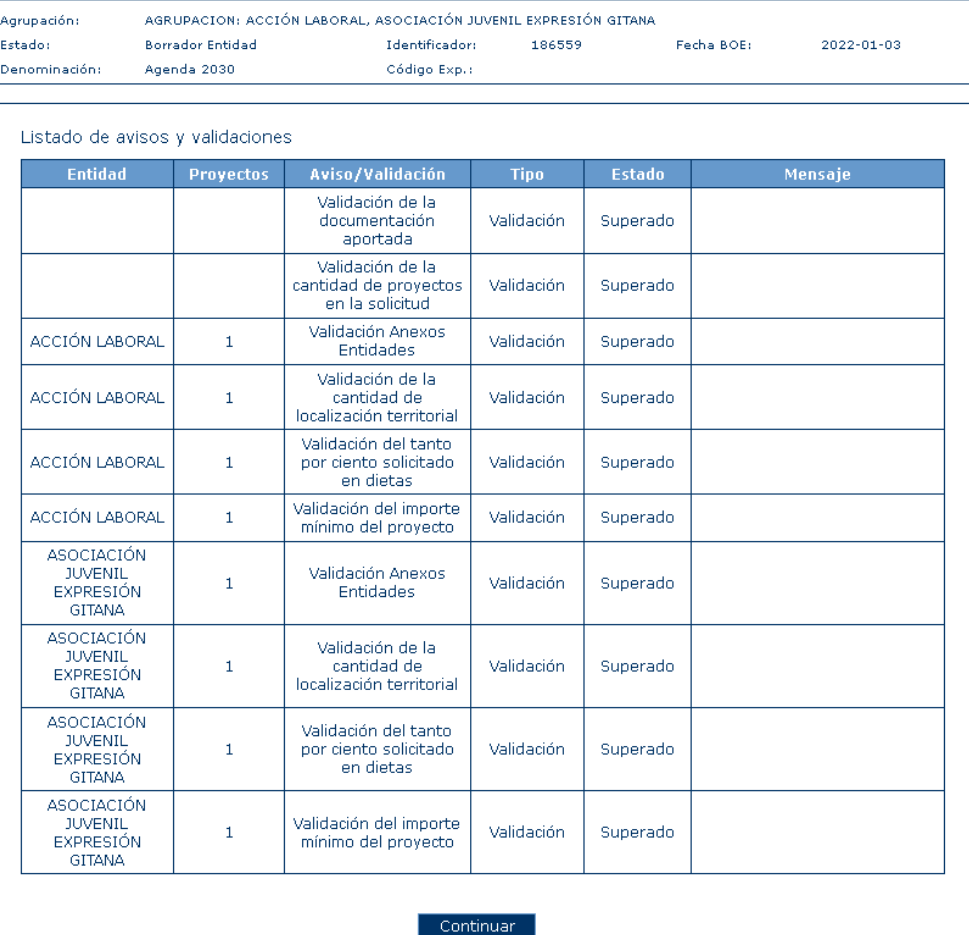

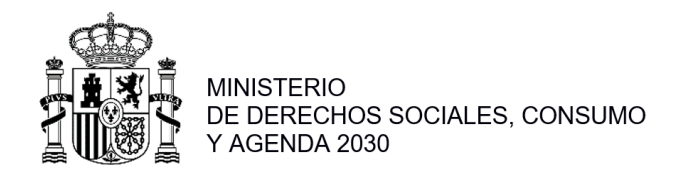

# Si no se superan las validaciones se mostrará un mensaje indicando que no se puede presentar la solicitud:

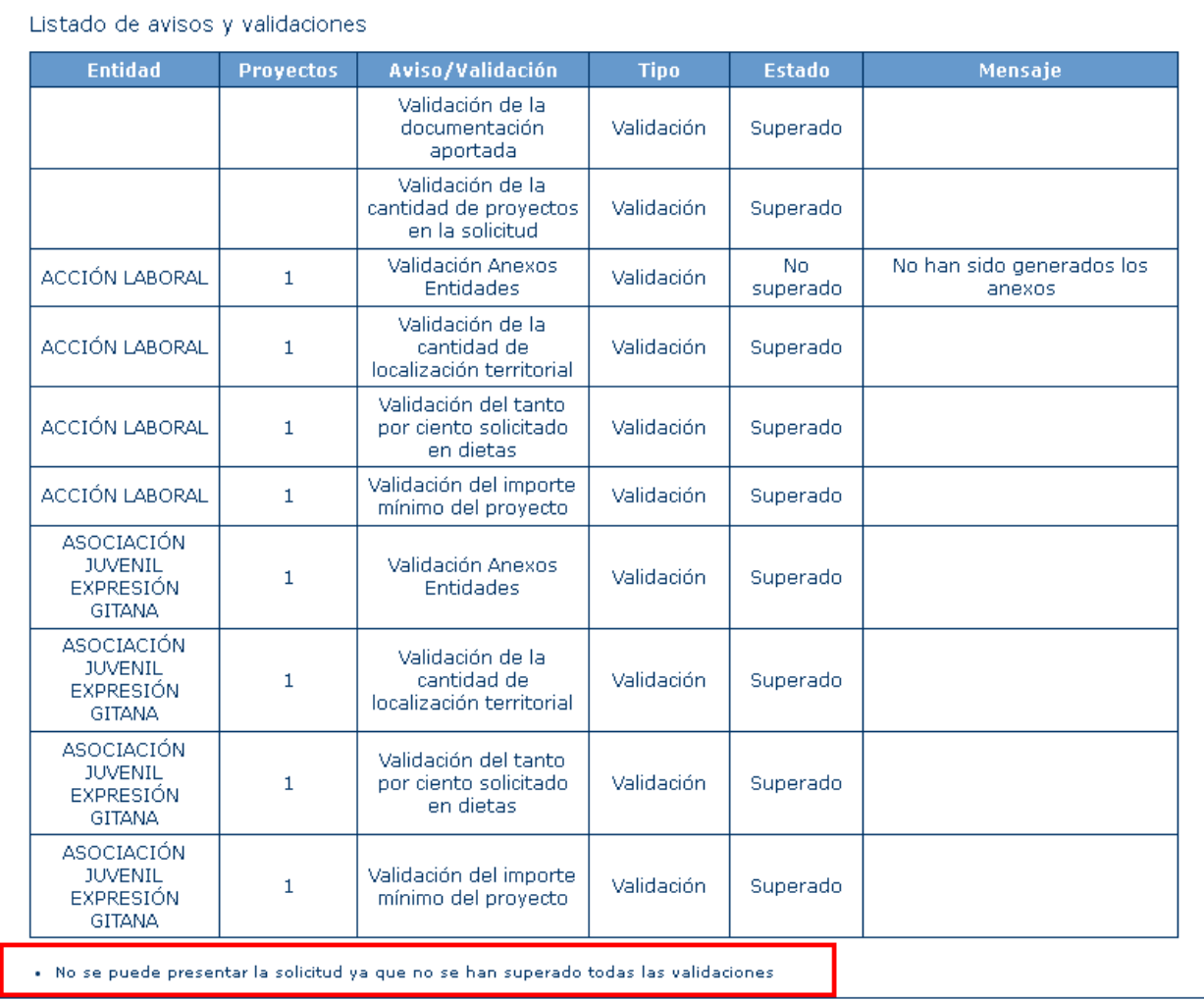

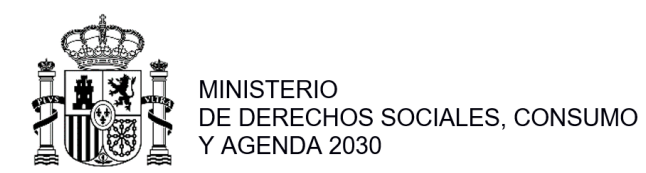

Una vez superadas las validaciones se podrá pulsar sobre continuar para generar la solicitud de la agrupación:

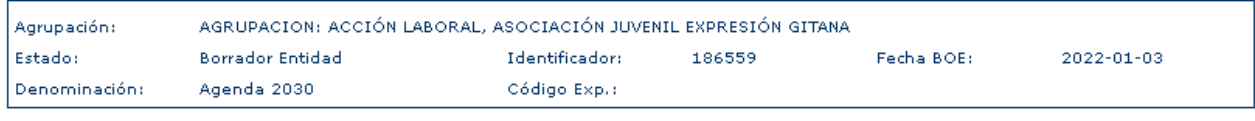

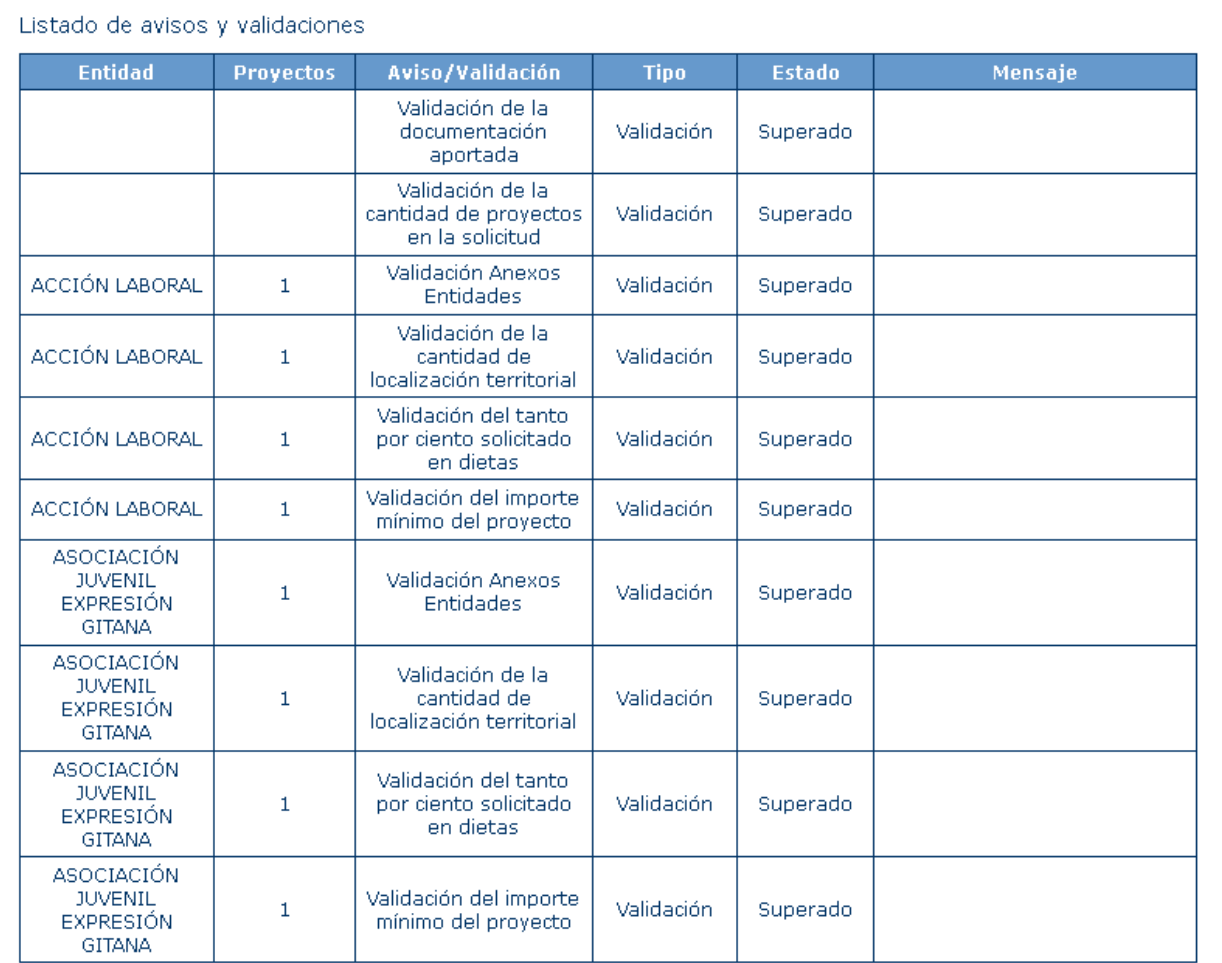

Continuar

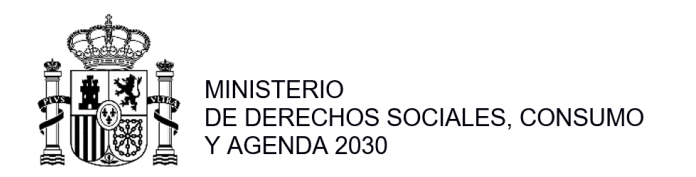

# Pulsamos sobre "Continuar" para la generación del anexo:

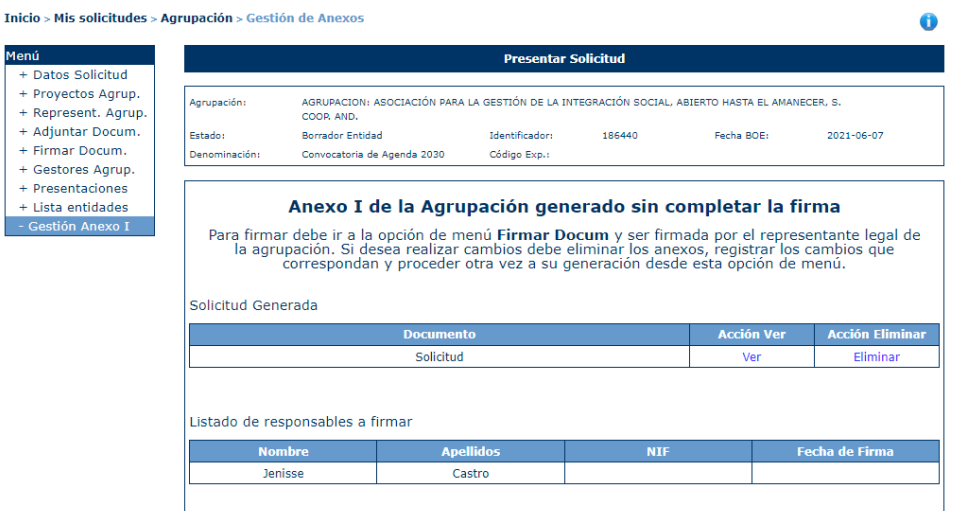

Que tendrá que ser firmado por el representante de la agrupación, a través del menú "Firmar Docum." de la agrupación.

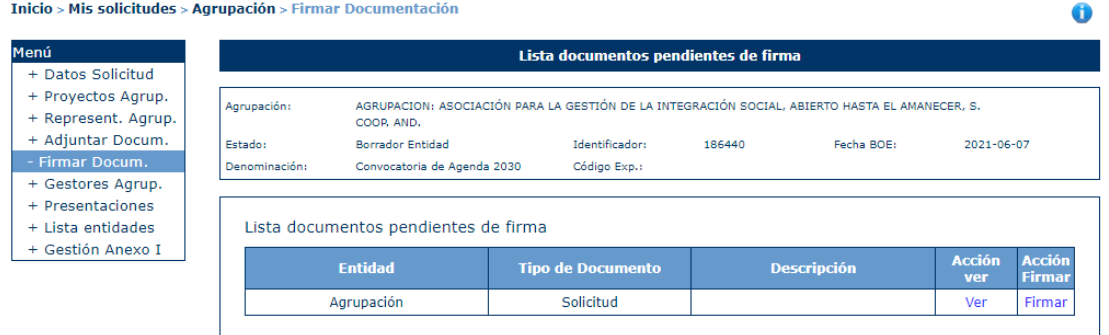

El proceso de firma será igual que el explicado en el apartado 4.1.10.

Después de la firma ya se puede presentar el Anexo I:

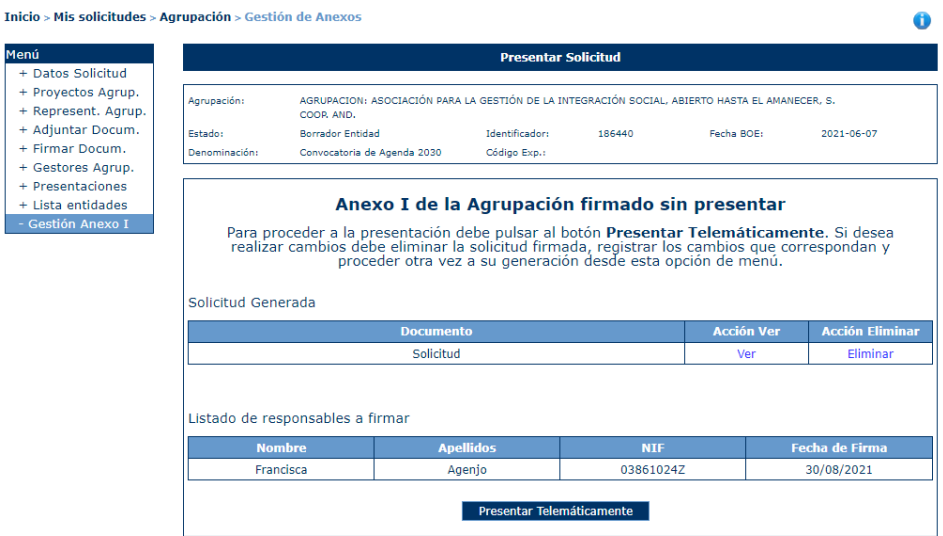

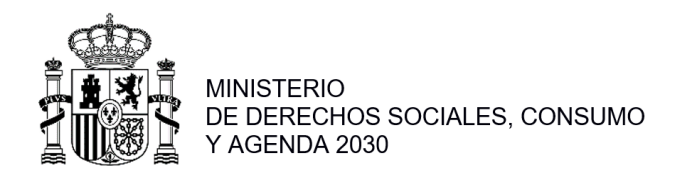

# <span id="page-57-0"></span>**2.2 Firma Electrónica**

#### <span id="page-57-1"></span>**2.2.1 Pasos previos a la firma**

Cualquier firma realizada desde la aplicación hará uso de un certificado digital para la realización de ésta. Por ello, para poder presentar una solicitud es necesario disponer de al menos un certificado digital o el DNIe asociado al NIF correspondiente.

Cada día existen más problemas con la firma digital de documentos debido a los constantes cambios de los navegadores. Actualmente la aplicación puede realizar la firma de la siguiente manera:

- Aplicación AutoFirma del Ministerio de Hacienda y Administraciones Públicas (MINHAP).

A continuación, se describe la compatibilidad de los navegadores más usados:

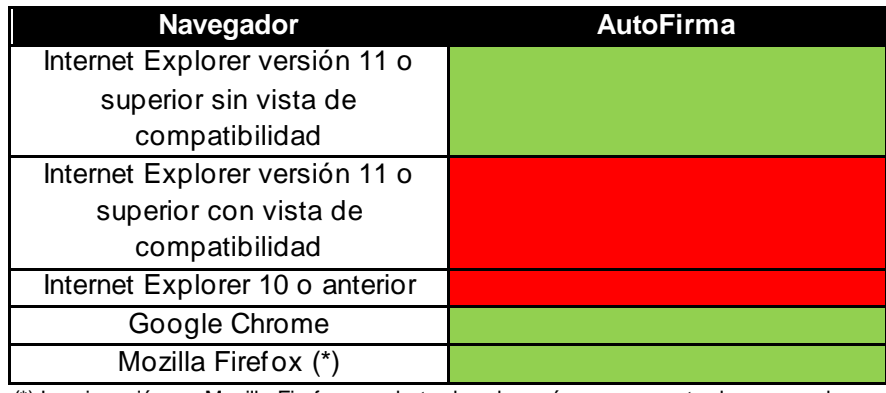

(\*) La ejecución en Mozilla Firefox puede tardar algo más que en resto de navegadores.

A continuación, se describirán lo requisitos de instalación.

#### <span id="page-57-2"></span>**2.2.2 Instalación de AutoFirma**

Para realizar una firma en la aplicación mediante AutoFirma necesita la instalación previa de ésta en su sistema. La aplicación detectará si la aplicación aún no ha sido instalada mostrando el siguiente mensaje de error:

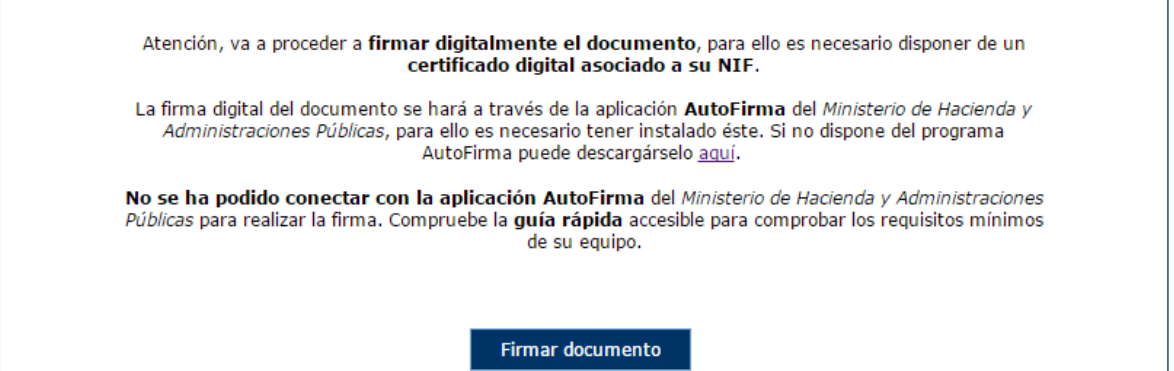

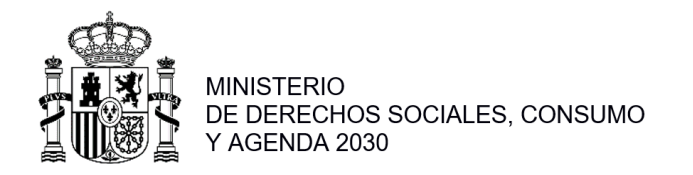

En el siguiente enlace encontrará lo necesario para la instalación de la aplicación: [http://firmaelectronica.gob.es/Home/Descargas.h](http://firmaelectronica.gob.es/Home/Descargas.html)tml.

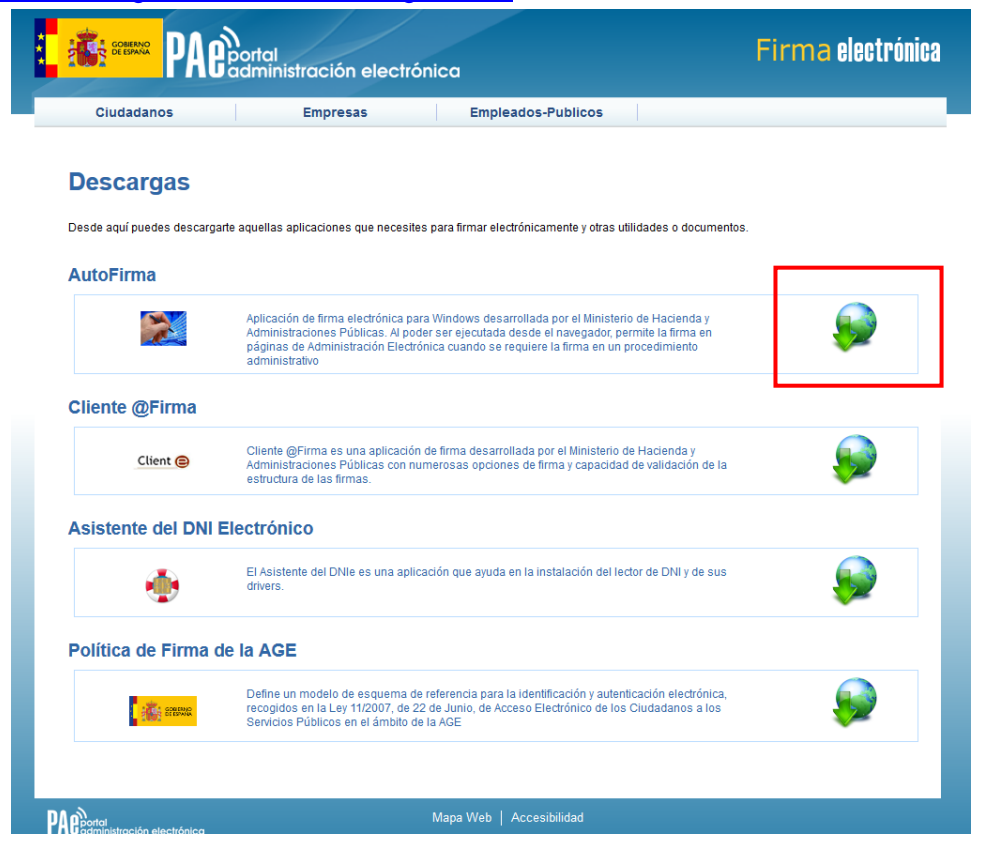

Desde esta página puede descargar un fichero comprimido zip en el cual se incluye tanto el fichero ejecutable para la instalación como un manual de instalación. Casi todos los sistemas operativos integran de manera nativa un descompresor zip por lo que solo será necesario la apertura del fichero zip y ejecutar el fichero AutoFirma1.4.2.exe para la instalación:

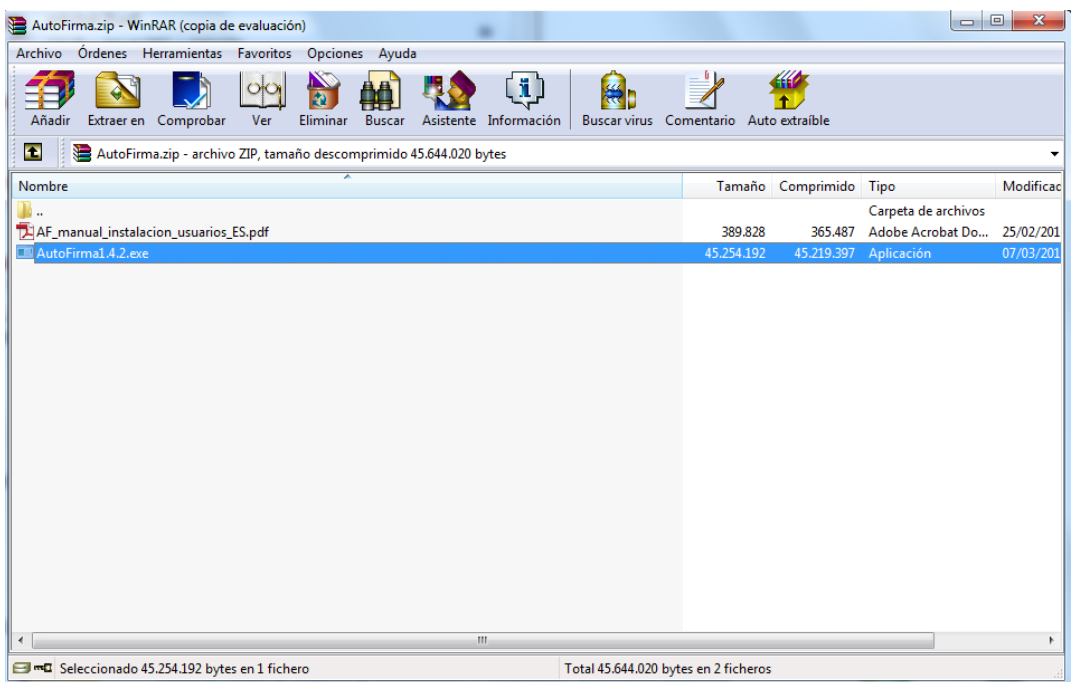

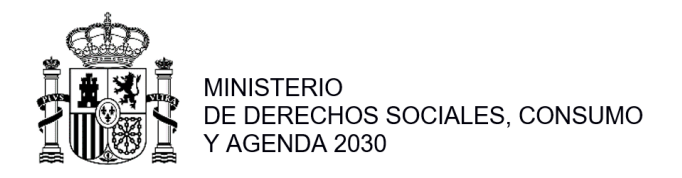

## <span id="page-59-0"></span>**2.2.3 Firma con AutoFirma**

Cuando se tiene instalada la aplicación de AutoFirma del MINHAP (para la instalación de AutoFirma se deben seguir los pasos indicados en el apartado 4.4.2 Instalación de AutoFirma) y cumpliendo los requisitos para la ejecución del mismo aparecerá la siguiente pantalla:

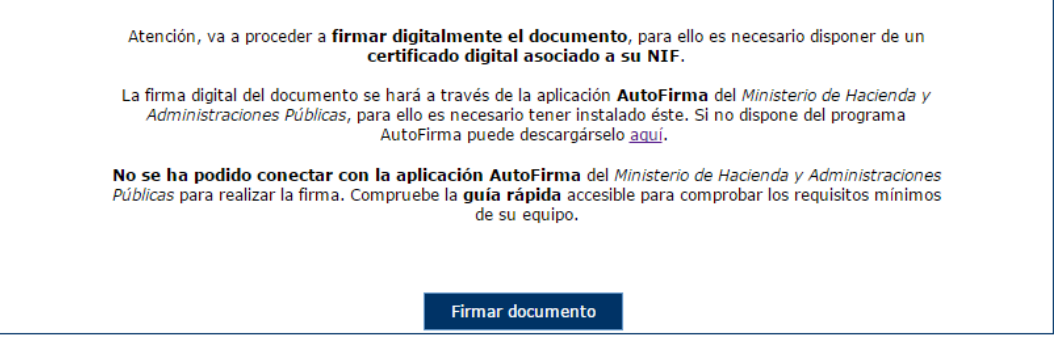

Una vez que se pulse Firmar nos aparecerá un mensaje de alerta informando de que se ejecutará AutoFirma.

Dependiendo del navegador se mostrará la alerta de un modo u otro:

• **Chrome**: Se debe pulsar a Ejecutar aplicación

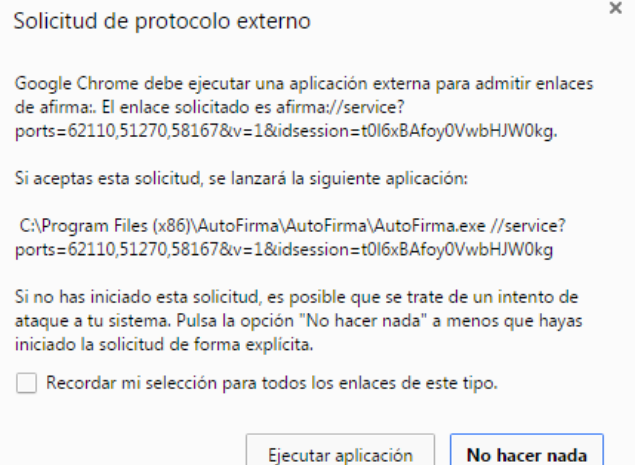

• **Firefox**: Una vez seleccionada la aplicación AutoFirma se pulsa en Aceptar:

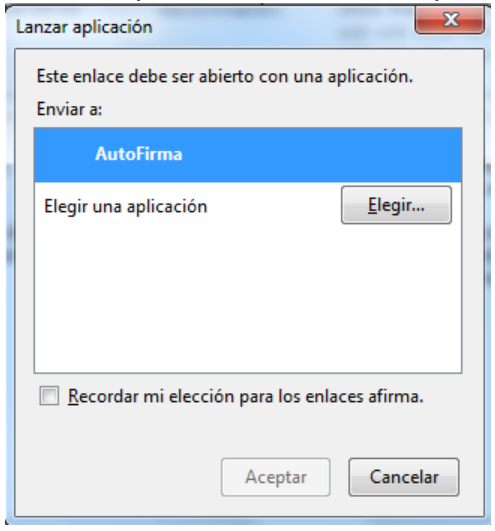

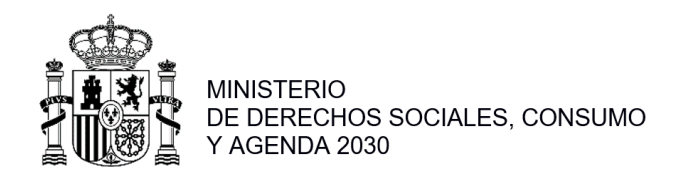

• **Internet Explorer**: Se debe pulsar a Permitir

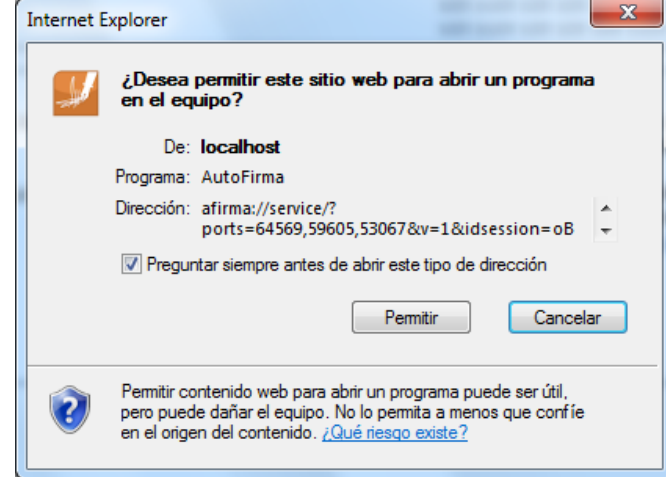

Tras permitir la ejecución de la aplicación de AutoFirma, nos preguntará que certificado queremos usar para la firma digital:

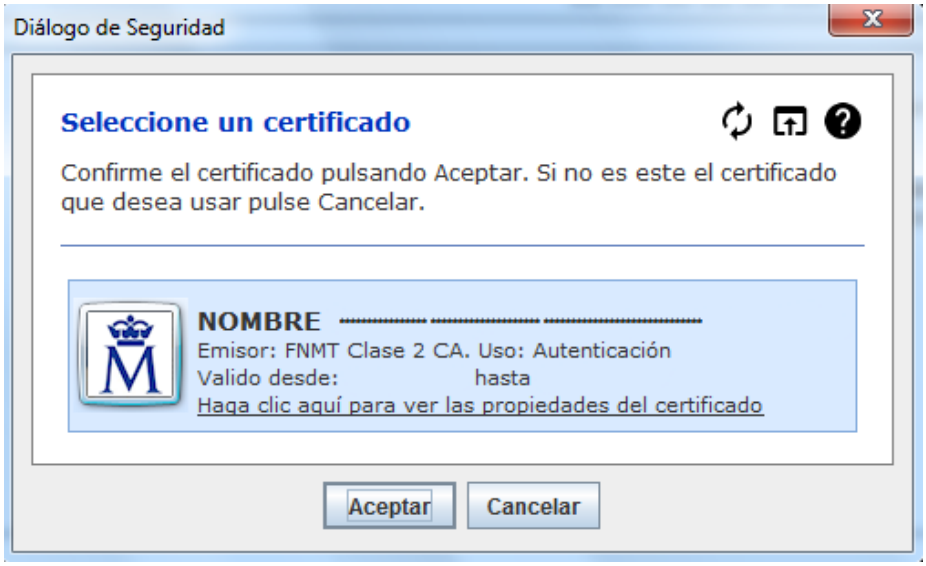

Se seleccionará un certificado de los ofrecidos y se aceptará el diálogo.

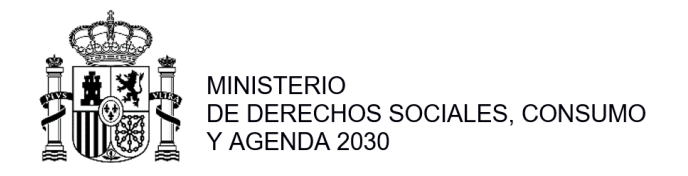

#### <span id="page-61-0"></span>**2.3 Presentación por Registro Electrónico**

Una vez realizada la firma del documento de solicitud se debe realizar la presentación por registro electrónico. Para ello, desde la pantalla donde se informa de la presentación, se debe pulsar el botón "Presentar por Registro Telemático".

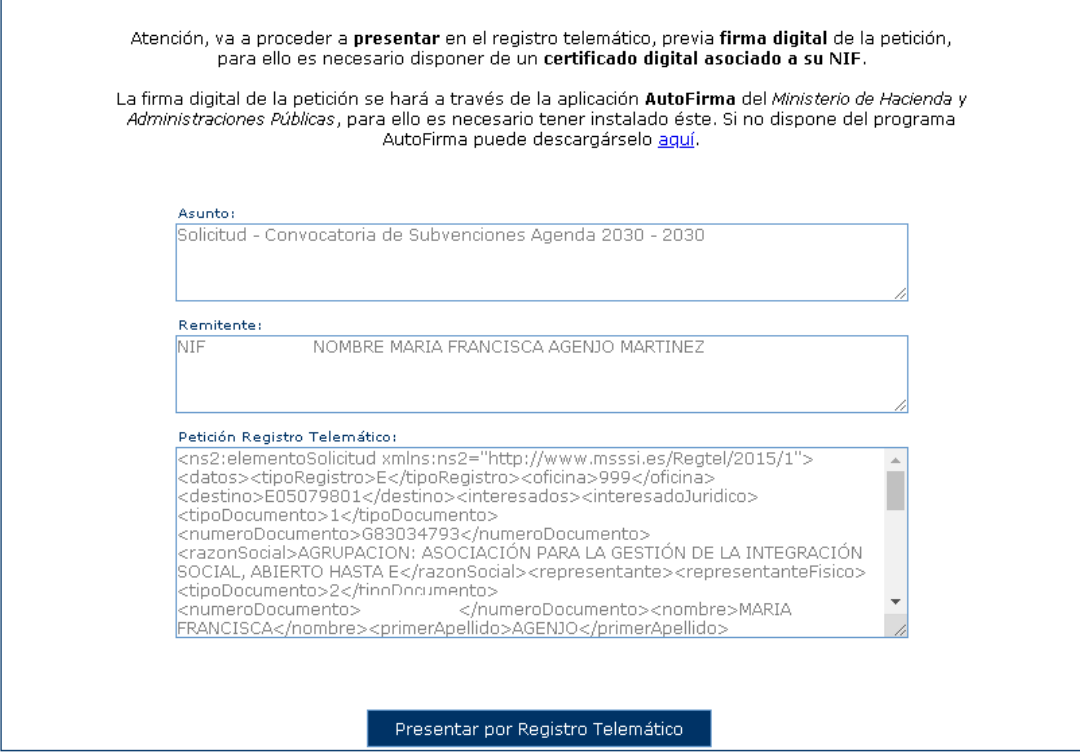

Una vez se pulsa en "Presentar por Registro Telemático" se procederá a la firma de la petición a registro eletrónico a través de AutoFirma. Después, aparecerá la pantalla de confirmación.

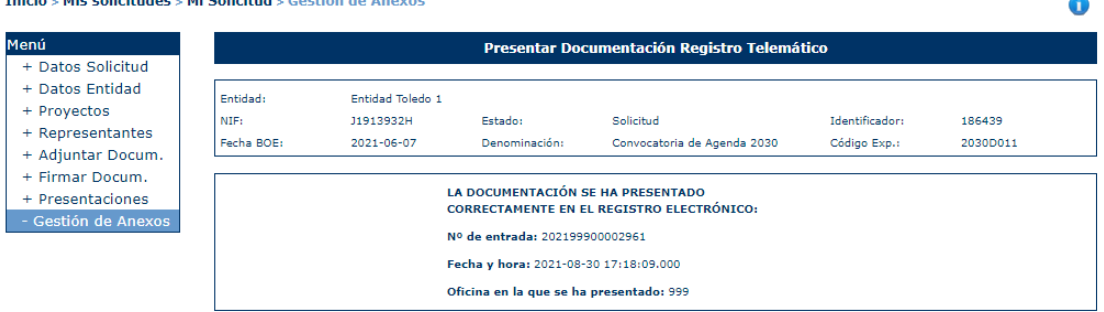

## <span id="page-61-1"></span>**2.4 Pasos para responder a Requerimientos de Subsanación**

Una vez presentada la solicitud, desde la Dirección General de Agenda 2030 se podrá remitir un requerimiento subsanación de la documentación presentad. Cuando se le notifique el requerimiento de subsanación, podrá a proceder desde SIGES a subsanar entrando en la opción **Mis Solicitudes.**

Si en la columna **Estado de la solicitud** aparece el valor **Requeridos anexos,** implica que debe volver a presentar la solicitud corrigiendo aquellos elementos a subsanar. Desde esta opción, podrá ver en el expediente, en la columna **Acción Modificar/Ver**, activada la opción **Modificar**.

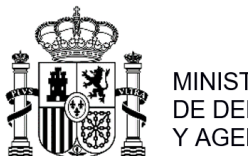

**MINISTERIO** DE DERECHOS SOCIALES, CONSUMO Y AGENDA 2030

Según lo que le sea solicitado en el Requerimiento de Subsanación, la forma de actuar puede ser uno de los siguientes casos:

- a) **Se le requiere subsanar información de los anexos y aportar documentación**: El expediente se encuentra en Estado *Requerir anexos*:
	- 1. Para corregir el anexo deberá pulsar en la opción **Modificar** desde la columna **Acción Modificar/Ver**. Corrija solamente lo que se le indica en el Requerimiento de Subsanación, accediendo a las opciones de menú que correspondan. Vuelva a generar los anexos modificados desde la opción **Gestión de Anexos** y siga los pasos indicados en el apartado **2.1.13. Gestión de Anexos** de este Manual.
	- 2. Adjunte la documentación requerida desde la opción de menú **Adjuntar Docum** siguiendo los pasos indicados en el **apartado 2.1.9 Adjuntar Documentos** de este Manual.
	- 3. Desde la opción **Firmar Docum**. firme documentos adjuntados y solicitud con los anexos modificados (apartado **2.3 Firmar Documentos**).
	- 4. Una vez finalizada la firmar documentación y anexos, se realizará la presentación eletrónica accediendo a la opción de menú **Gestión de Anexos** y siguiendo los pasos indicados en el apartado **2.2.13. Gestión de Anexos**. El expediente pasa a estado **Subsanados anexos.**

#### **MUY IMPORTANTE:**

**Tanto el paso 3. como 4. debe entrar en el sistema SIGES el representante legal** con su certificado de persona física o con el certificado de representación emitido a favor del representante legal o con el certificado de persona jurídica emitido a favor de la entidad y en el que actúa por medio del representante legal.

# **IMPORTANTE:**

**Este paso puede llevar unos minutos.** No haga nada en el sistema y espere a que responda si se ha completado o no la presentación telemática.

Cuando la Dirección General de Agenda 2030 valide la subsanación de los anexos, la solicitud volverá a estado **Solicitud.**

# b) **Solamente se le requiere subsanar información de los anexos**: el expediente se encuentra en Estado *Requerir anexos*

- 1. Para corregir el anexo deberé pulsar a la opción **Modificar** desde la columna **Acción Modificar/Ver**. Corrija solamente lo que se le indica en el Requerimiento de Subsanación accediendo a las opciones de menú que correspondan a los apartados indicados. Vuelva a generar los anexos modificados desde la opción **Gestión de Anexos** y siguiendo los pasos indicados en el apartado **2.1.13. Gestión de Anexos** de este Manual.
- 2. Desde la opción **Firmar Docum**. firme la solicitud con los anexos modificados (apartado **2.3 Firmar Documentos**).

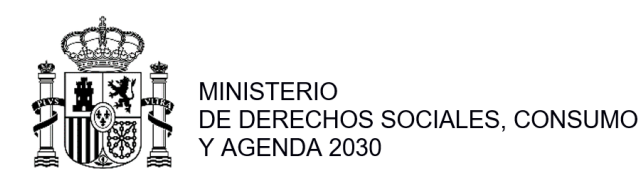

3. Una vez firmada la solicitud con los anexos, realice la presentación electrónica accediendo a la opción de menú **Gestión de Anexos** y siguiendo los pasos indicados en el apartado **2.1.13. Gestión de Anexos**. El expediente pasa a estado **Subsanados anexos.**

#### **MUY IMPORTANTE:**

**Tanto el paso 2. como 3. debe entrar en el sistema SIGES el representante legal** con su certificado de persona física o con el certificado de representación emitido a favor del representante legal o con el certificado de persona jurídica emitido a favor de la entidad y en el que actúa por medio del representante legal.

# **IMPORTANTE:**

**Este paso puede llevar unos minutos.** No haga nada en el sistema y espere a que responda si se ha completado o no la presentación electrónica.

Cuando la Dirección General de Agenda 2030 válide la subsanación, la solicitud volverá a estado **Solicitud.**

# c) **Se le requiere subsanar su solicitud aportando documentación**:

- 1. Adjunte la documentación requerida desde la opción de menú **Adjuntar Documen**, siguiendo los pasos indicados en el apartado **2.1.9 Adjuntar Documentos** del presente Manual.
- 2. Desde la opción **Firmar Docum**, firme los documentos adjuntados (apartado **2.3 Firmar Documentos**).
- 3. En caso de que solo se requiera adjuntar documentación, la presentación electrónica se realizará desde la opción de menú **Adjuntar Docum**. Desde esta opción y para cada documento firmado:
	- a. Presione a la opción **Presentar** en la columna **Acción presentar** del documento.
	- b. Aparecerá en pantalla el botón **Presentar por Registro electrónico.** Los pasos a llevar a cabo se indican en el apartado **2.3. Presentación por Registro electrónico.**
	- c. Vuelva a repetir los dos pasos anteriores, volviendo a la opción de menú **Adjuntar Docum** por cada documento a presentar.

#### **MUY IMPORTANTE:**

**Tanto el paso 2. como 3. debe entrar en el sistema SIGES el representante legal** con su certificado de persona física o con el certificado de representación emitido a favor del representante legal o con el certificado de persona jurídica emitido a favor de la entidad y en el que actúa por medio del representante legal.